# **User's Guide MSPM0 Sensorless FOC Tuning Guide**

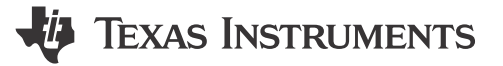

Venkata Payan Mahankali Aaron Barrera

### **ABSTRACT**

This tuning guide provides step-by-step guidence to set up an MSPM0 MCU and supported DRV hardware board and to tune a 3-phase brushless DC motor.

# **Table of Contents**

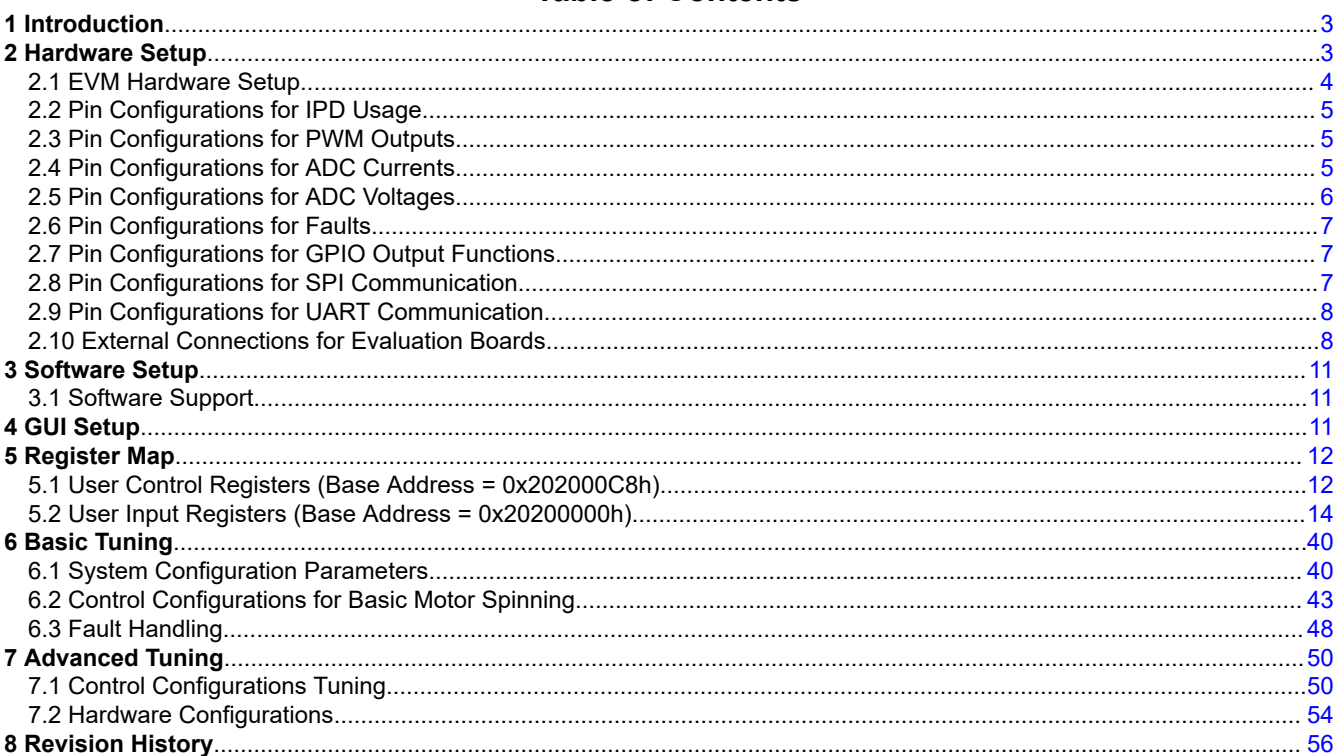

# **List of Figures**

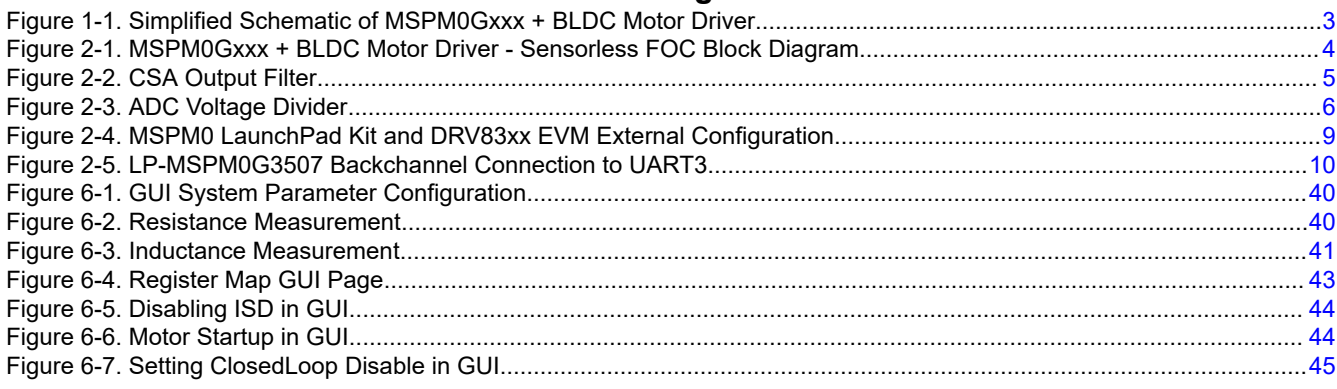

 $\overline{1}$ 

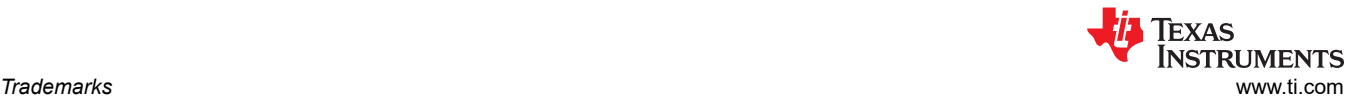

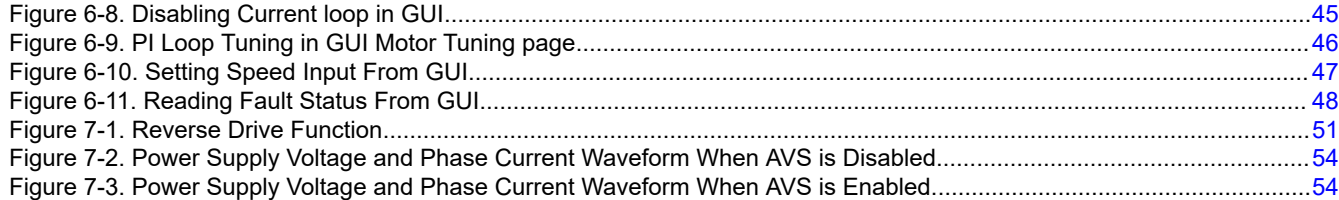

# **List of Tables**

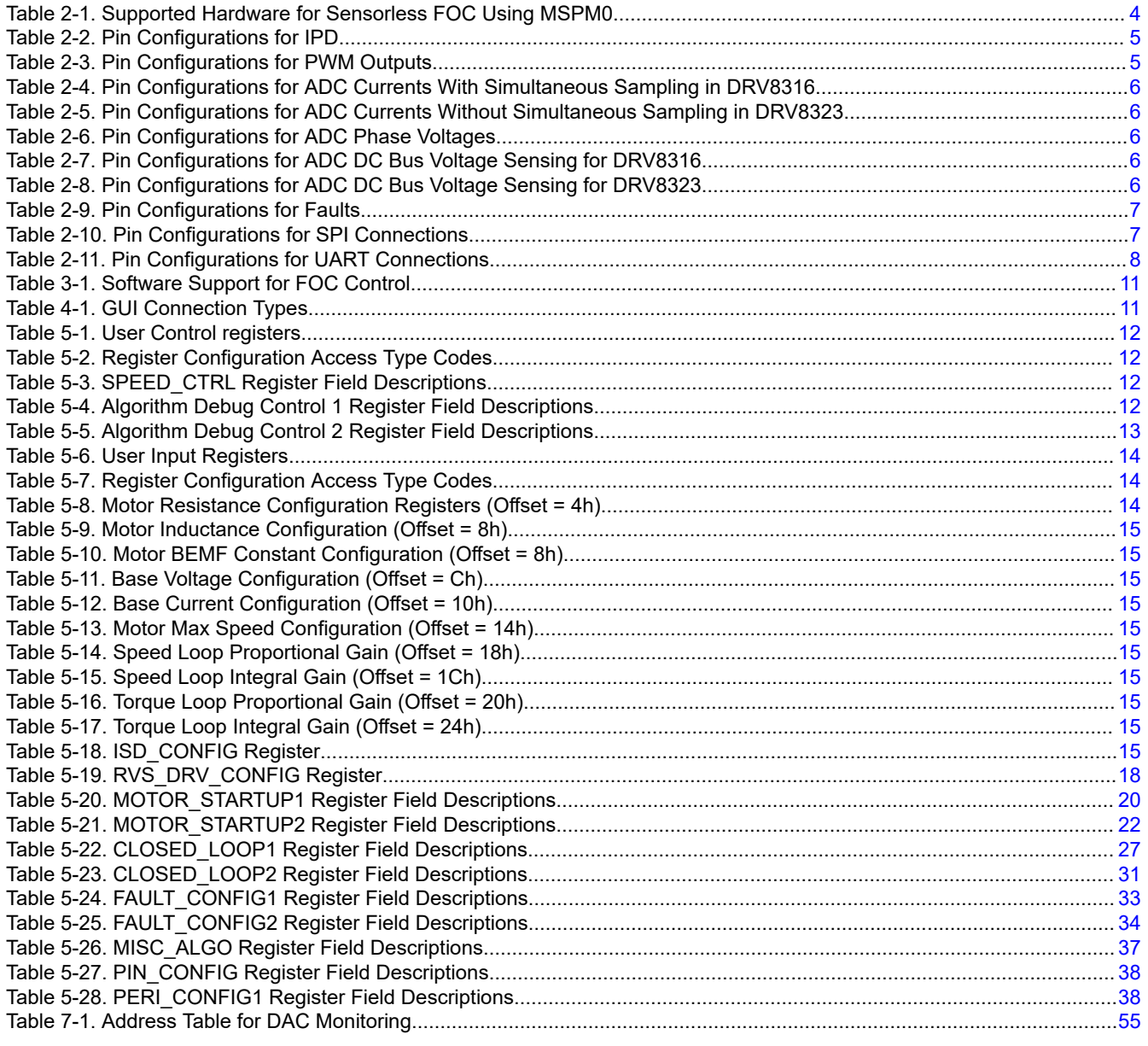

# **Trademarks**

LaunchPad™ is a trademark of Texas Instruments. Arm® and Cortex® are registered trademarks of Arm Limited. All trademarks are the property of their respective owners.

<span id="page-2-0"></span>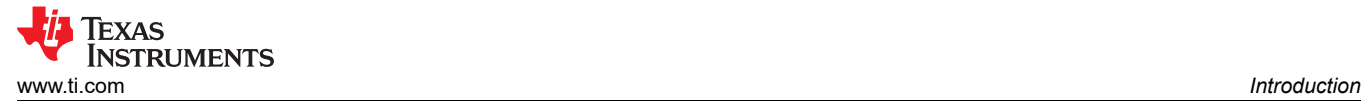

# **1 Introduction**

The MSPM0Gxxx family of 80MHz Arm®-Cortex® M0+ MCUs can commutate a 3-phase brushless DC (BLDC) motor with sensorless FOC control. The BLDC motor is driven by a three-phase brushless DC (BLDC) MOSFET gate driver or integrated MOSFET motor driver at 12V or 24V nominal DC rails or battery-powered applications. The driver typically integrates three current-sense amplifiers (CSAs) for sensing the three-phase currents of BLDC motors to achieve optimum FOC control.

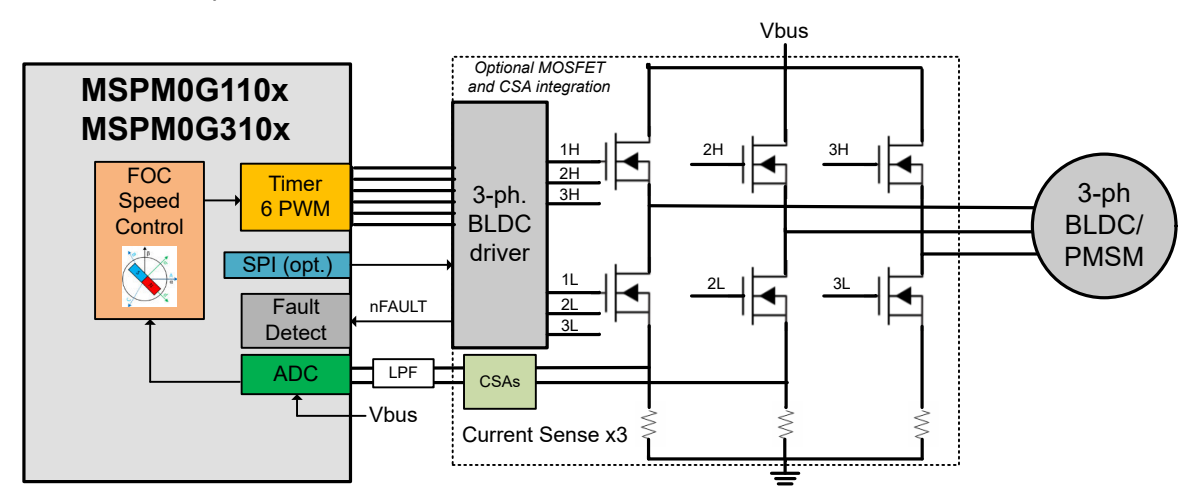

Figure 1-1 shows a simplified schematic of an MSPM0Gxxx MCU and BLDC motor driver.

**Figure 1-1. Simplified Schematic of MSPM0Gxxx + BLDC Motor Driver**

This tuning guide provides the steps to tune a 3-phase BLDC motor using an MSPM0Gxxxx MCU. The tuning process is classified into four sections: **Hardware Setup, Software Setup, Basic Tuning** and **Advanced Tuning**.

- **Hardware setup**: Steps to set up TI-provided hardware or use a custom PCB for the tuning process.
- *Software setup:* Steps to set up TI-provided software for spinning and tuning a BLDC motor.
- *GUI setup (optional):* Steps to use a graphical user interface (GUI) for spinning & tuning a BLDC motor.
- **Basic tuning:** Tuning steps to successfully spin the motor in closed loop.
- *Advanced tuning:* Tuning steps to conform to use-case and explore features in the device.

# **2 Hardware Setup**

The following items are required to use this tuning guide:

- LP-MSPM0G3507 board
- Supported DRV83xx motor driver evaluation module (EVM)
	- BOOSTXL-DRV8323RS
	- DRV8316REVM
- Jumper wires for pin table connections
- A computer with the MSPM0 FOC software installed
- A BLDC motor to be tuned using this process. The motor data sheet is helpful but not mandatory.
- A DC power supply rated for the motor
- Basic lab equipment such as a digital multimeter (DMM), oscilloscope, current probe, and voltage probe

[Figure 2-1](#page-3-0) shows the block diagram connections for a sensorless FOC motor system. The system can be built using:

- TI-provided hardware (LP-MSPM0G3507 and DRV83xx EVM)
- Custom PCB hardware with an onboard MSPM0Gxxx MCU and a BLDC motor driver

The following sections describe how to configure the pins for each portion of the sensorless FOC block diagram.

<span id="page-3-0"></span>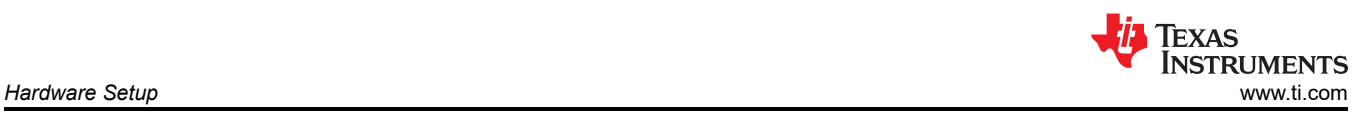

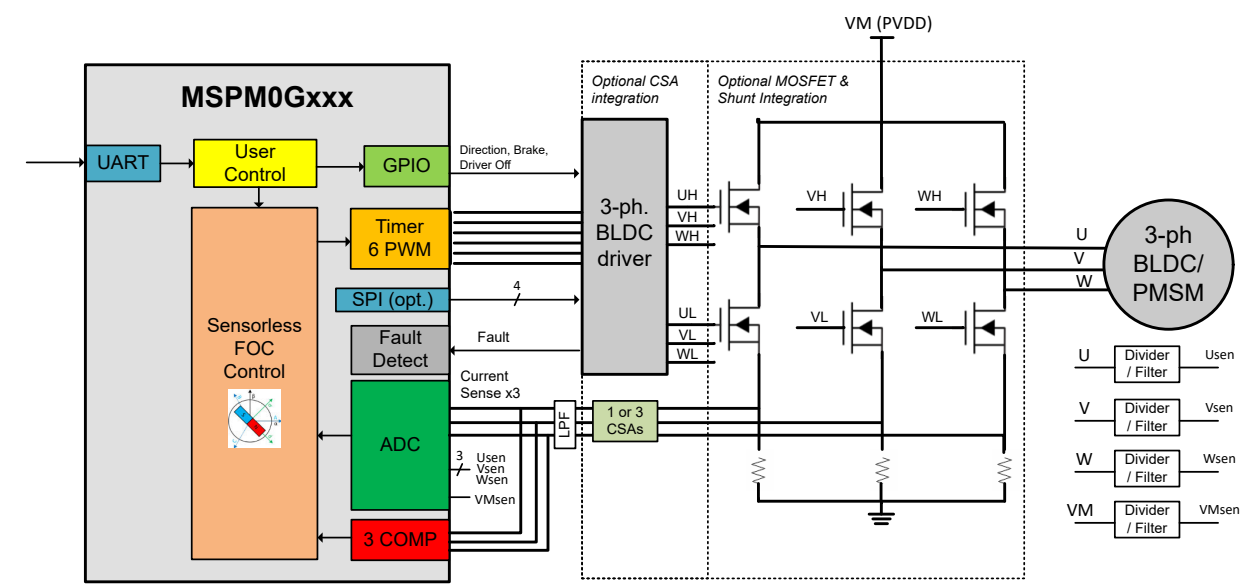

**Figure 2-1. MSPM0Gxxx + BLDC Motor Driver - Sensorless FOC Block Diagram**

The [System Configuration tool](https://www.ti.com/tool/SYSCONFIG) (SysConfig) helps to configure the pins in a motor control system. The default pin configurations are provided for the EVM hardware setup to spin a motor, but pins can be remapped to other pins visually inside SysConfig. This is useful for reconfiguring different pins (such as PWM, ADC, or other control signals) on a custom PCB or for scaling to different packages across MSPM0 devices.

# **2.1 EVM Hardware Setup**

TI provides LaunchPad™ development kits to evaluate MSPM0 Arm Cortex-M0+ micrcontrollers and evaluation modules (EVMs) to evaluate the DRV83xx family of brushless-DC motor drivers. These evaluation boards are available on ti.com and can be used as a system evaluation platform for sensorless FOC motor control.

For supported evaluation boards, refer to Section 2.1.1.

**Note** The provided defaults have pre-configured pins that are intended to support hardware evaluation boards. If a custom PCB is used, refer to the following *Pin Configurations* sections to assign the supported pins for the 3-phase motor driver.

### **2.1.1 EVM Hardware Support**

Table 2-1 shows the supported MSPM0 LaunchPad kits and EVMs and the connection guides for 3-phase sensorless FOC motor control.

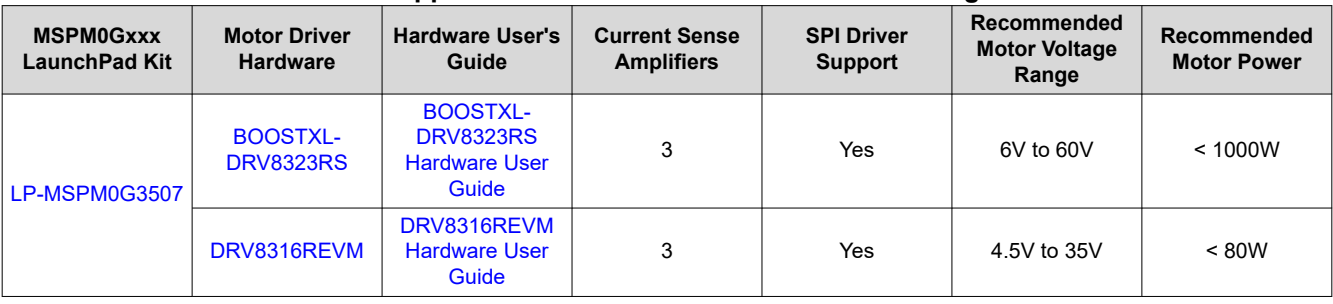

# **Table 2-1. Supported Hardware for Sensorless FOC Using MSPM0**

#### **Note**

Make sure that the jumper configurations for the LaunchPad kit and EVM are correct. For more information, see the user's guides for the LaunchPad kit and EVM.

# <span id="page-4-0"></span>**2.2 Pin Configurations for IPD Usage**

The default pin configurations for Initial Position Detection (IPD) are shown in Table 2-2. The required connections are the 3 current sense amplifier outputs to the positive inputs of the 3 integrated comparators of the MSPM0. The comparators monitor the phase current against a pre-set IPD threshold voltage (set by 8-bit DAC into the comparator's negative input).

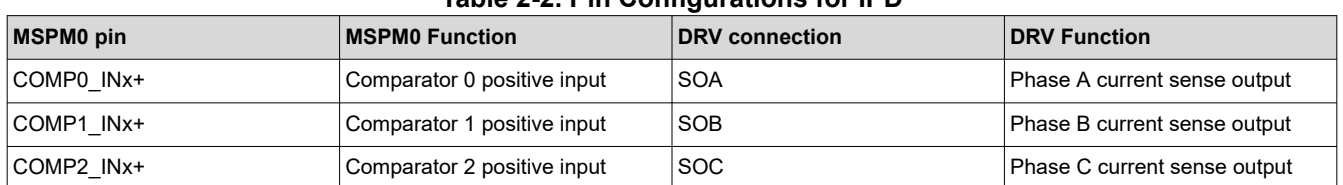

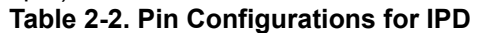

# **2.3 Pin Configurations for PWM Outputs**

The default pin configurations for PWM outputs are shown in Table 2-3. The required connections are six PWM output signals that send the commutation patterns for sensorless FOC motor control. TIMA includes features for motor control, such as complimentary PWM outputs with deadband, fault handling with <40ns response time, and repeat counters for configuring FOC loop rates.

TIMA0 is the preferred timer for motor control because it provides three complimentary pairs of PWM outputs from the same timer counter (such as TIMA0\_C1 and TIMA0\_C1N), but any TIMA0 or TIMA1 output pair can be used and cross-triggered to provide the six PWM output signals.

| <b>MSPMO Pin</b> | <b>Function</b>                                 | <b>DRV Connection</b> | <b>DRV Function</b>         |  |  |
|------------------|-------------------------------------------------|-----------------------|-----------------------------|--|--|
| TIMA0 C0         | TIMA0 channel 0 output pin                      | <b>INHA</b>           | Phase A high side PWM input |  |  |
| TIMA0 CON        | TIMA0 channel 0 complimentary output pin   INLA |                       | Phase A low side PWM input  |  |  |
| TIMA0 C1         | TIMA0 channel 1 output pin                      | <b>INHB</b>           | Phase B high side PWM input |  |  |
| TIMA0 C1N        | TIMA0 channel 1 complimentary output pin   INLB |                       | Phase B low side PWM input  |  |  |
| TIMA0 C2         | TIMA0 channel 2 output pin                      | <b>INHC</b>           | Phase C high side PWM input |  |  |
| TIMA0 C2N        | TIMA0 channel 2 complimentary output pin   INLC |                       | Phase C low side PWM input  |  |  |

**Table 2-3. Pin Configurations for PWM Outputs**

# **2.4 Pin Configurations for ADC Currents**

The default pin configurations for ADC currents are shown in [Table 2-4](#page-5-0) and [Table 2-5,](#page-5-0) depending on the DRV device used. The required connections are 3 ADC inputs connected to the 3 CSA outputs from the motor driver or external CSAs.

ADC0 and ADC1 are two simulaneous-sampling 4MSPS analog-to-digital converters that are used to measure phase currents and voltages. ADC0 and ADC1 measure phase currents simultaneously and bus voltage sequentially depending on the rotor angle under normal motor run conditions. ADC0 and ADC1 are sampled to measures phase voltages during Initial Speed Detection.

An optional low-pass RC filter can be placed in series from the CSA outputs to the ADC inputs to filter out any high frequency noise from the switching output signals for proper ADC sampling as shown in Figure 2-2.

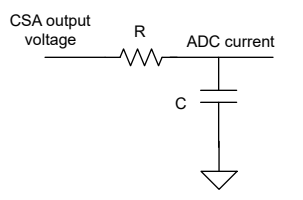

**Figure 2-2. CSA Output Filter**

Choose a filtering frequency f<sub>c</sub> that it at least 10 times the PWM switching frequency (f<sub>PWM</sub>). Use [Equation 1](#page-5-0) to calculate  $\mathsf{f}_\mathrm{c}$  based on the RC filter design.

<span id="page-5-0"></span>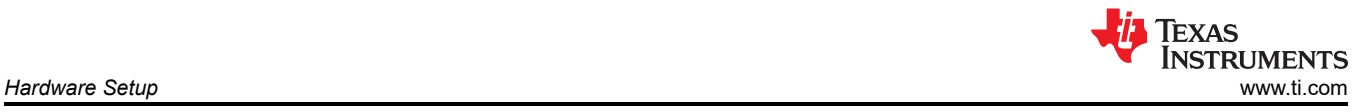

# **Table 2-4. Pin Configurations for ADC Currents With Simultaneous Sampling in DRV8316**

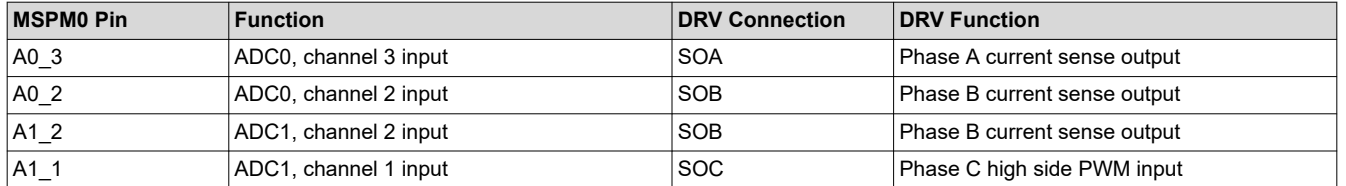

### **Table 2-5. Pin Configurations for ADC Currents Without Simultaneous Sampling in DRV8323**

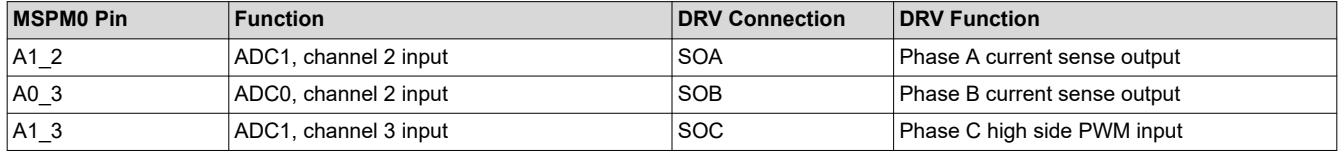

# **2.5 Pin Configurations for ADC Voltages**

The default pin configurations for ADC voltages are shown in the following tables. The required connections are four ADC inputs:

- Three ADC inputs connected to the three sensed phase voltages from the motor (VSENA,VSENB, VSENC)
- One ADC input connected to the sensed VM motor voltage (VSENVM)

The sensed voltages are realized using a resistor divider with an optional bypass filtering cap as shown in Figure 2-3. Size the resistors so any motor voltage transients do not exceed the maximum voltage of the ADC inputs. For more information on the resistor divider ratio, see [Section 6.1.5.](#page-40-0)

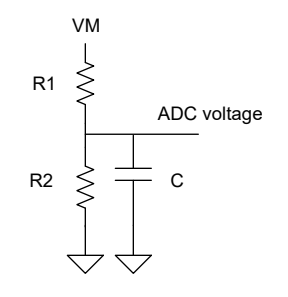

### **Figure 2-3. ADC Voltage Divider**

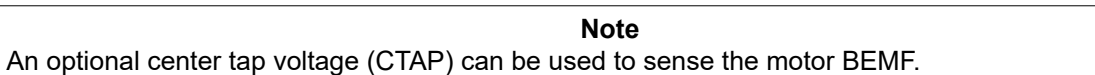

# **Table 2-6. Pin Configurations for ADC Phase Voltages**

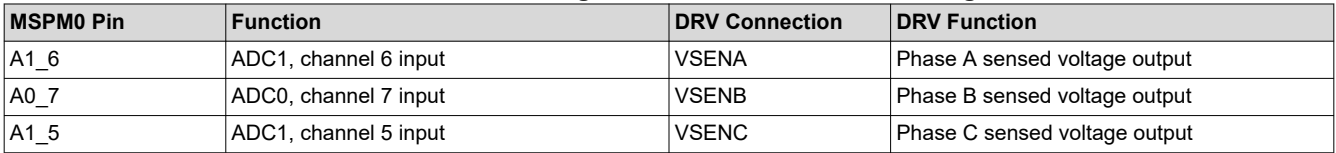

### **Table 2-7. Pin Configurations for ADC DC Bus Voltage Sensing for DRV8316**

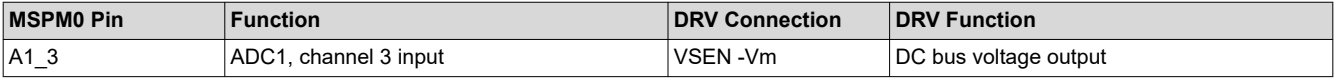

### **Table 2-8. Pin Configurations for ADC DC Bus Voltage Sensing for DRV8323**

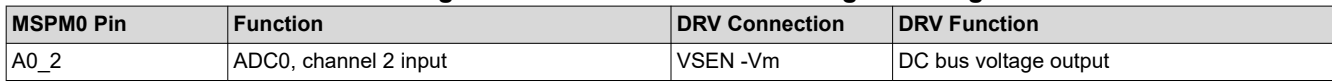

<span id="page-6-0"></span>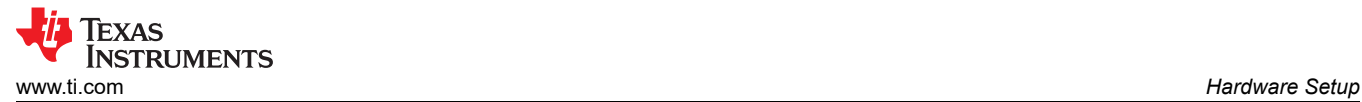

# **2.6 Pin Configurations for Faults**

The default pin configurations for faults are shown in Table 2-9. Faults can be detected in hardware by the motor driver or MCU.

Typically, a motor driver drives an active-low open-drain fault pin (nFAULT) when there is a detected fault in the system. Examples are MOSFET overcurrent, gate drive, or power supply-related faults connections in the driver.

MSPM0 MCUs can detect fault inputs with dedicated hardware paths to provide low latency and response times as fast as 40ns. This is faster than using a conventional GPIO interrupt with software latency. The fault input paths can be configured for fault handling using TIMA fault handler, such as shutting off the PWMs during an overcurrent condition. Examples of TIMA inputs include an external fault pin (such as TIMA\_FLT0) and low-side overcurrent using comparators (such as COMP0\_IN0+).

### **Table 2-9. Pin Configurations for Faults**

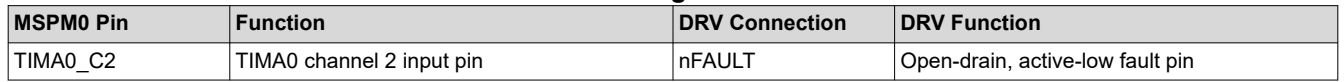

# **2.7 Pin Configurations for GPIO Output Functions**

Many GPIO output functions from the MSPM0 can be used for motor driver specific functions controlled by logic-level pins. Examples of motor driver functions are:

- Enable pin (ENABLE) / active-low sleep mode control (nSLEEP)
- Active high gate driver shutoff (DRVOFF)
- Active-high CSA Calibration (CAL)
- Active-high brake (BRAKE) / active-low brake (nBRAKE)
- Direction pin (DIR)

#### **Note**

See the motor driver data sheet and the user guide for GPIO configurable pins.

# **2.8 Pin Configurations for SPI Communication**

The default pin configurations for SPI connections are shown in Section 2.8. Some motor drivers include an optional SPI that is used for configuring control registers and reading status registers for fault diagnosis. Some examples of SPI registers are:

- Configuring gate drive source/sink current strength
- Configuring CSA output behavior
- Running diagnostics
- Reading fault bits when the fault pin has been detected as active low
- Clearing fault status bits once the fault condition is removed
- Clearing watchdog timers

**Note**

See the motor driver data sheet if a SPI or hardware interface is used to configure system settings.

# **Table 2-10. Pin Configurations for SPI Connections**

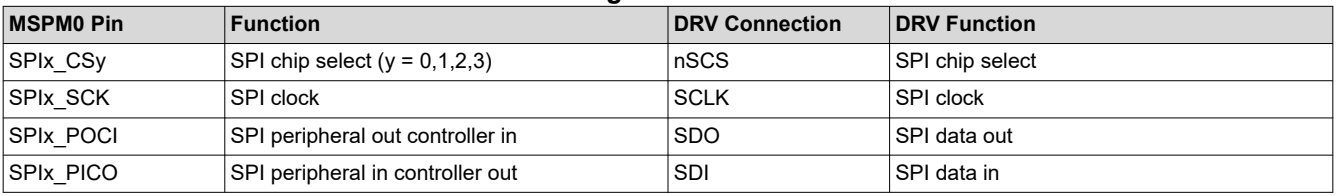

#### **Note**

<span id="page-7-0"></span>See the motor driver data sheet to determine if the SDO pin is open-drain and requires a pullup resistor.

# **2.9 Pin Configurations for UART Communication**

The default pin configurations for UART connections are shown in Section 2.9. UART can be used to receive commands to configure, spin, and control the motor. The commands are sent from a host MCU or GUI and can optionally be used for advanced protocols such as LIN communication.

**Note** Use UART instance 0 (UART0\_RX, UART0\_TX) to configure the UART interface when used along with DMA and LIN interface.

#### **Note**

Use UART instance 3 (UART3\_RX, UART3\_TX) to configure the UART interface for GUI communication when used along with DMA.

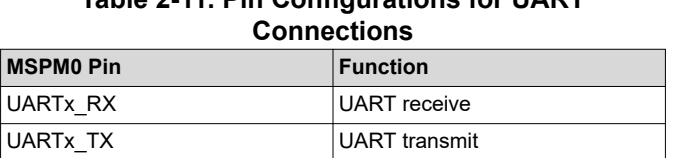

**Table 2-11. Pin Configurations for UART** 

# **2.10 External Connections for Evaluation Boards**

Follow the steps below when connecting an MSPM0 LaunchPad to a DRV83xx EVM:

- 1. Connect the motor the motor phase connection terminal black (phases A, B, and C). If the motor has a center tap connection or wires for Hall-effect sensors, leave these wires unconnected.
- 2. Make the inter-device connections from the MSPM0 LaunchPad to the DRV83xx EVM by mating the EVM to the LaunchPad or using jumper wires as shown in [Figure 2-4.](#page-8-0) See [Section 2.1.1](#page-3-0) for hardware user guide connection details.
	- a. If using a host MCU to communicate using UART to the MSPM0 device, connect the UART connections from the host MCU board to the MSPM0 LaunchPad kit.
	- b. If using the GUI to communicate to the MSPM0 device using USB to backchannel UART, connect the backchannel UART connections to UART3\_TX and UART3\_RX as shown in [Figure 2-5](#page-9-0).
- 3. Connect a micro-USB cable from the MSPM0 LaunchPad kit to the PC.
	- a. Remove GND and 3V3 isolation jumpers on the bridge if desired to isolate the PC from the motor system. If this step is done, 3V3 must be provided externally or from the DRV83xx EVM board, if available.
- 4. Supply a voltage compliant with the Power Supply Voltage (VM) range. See the board-specific user's guide or DRV-specific data sheet for recommended voltage range.

<span id="page-8-0"></span>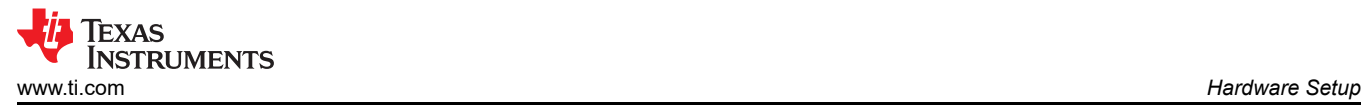

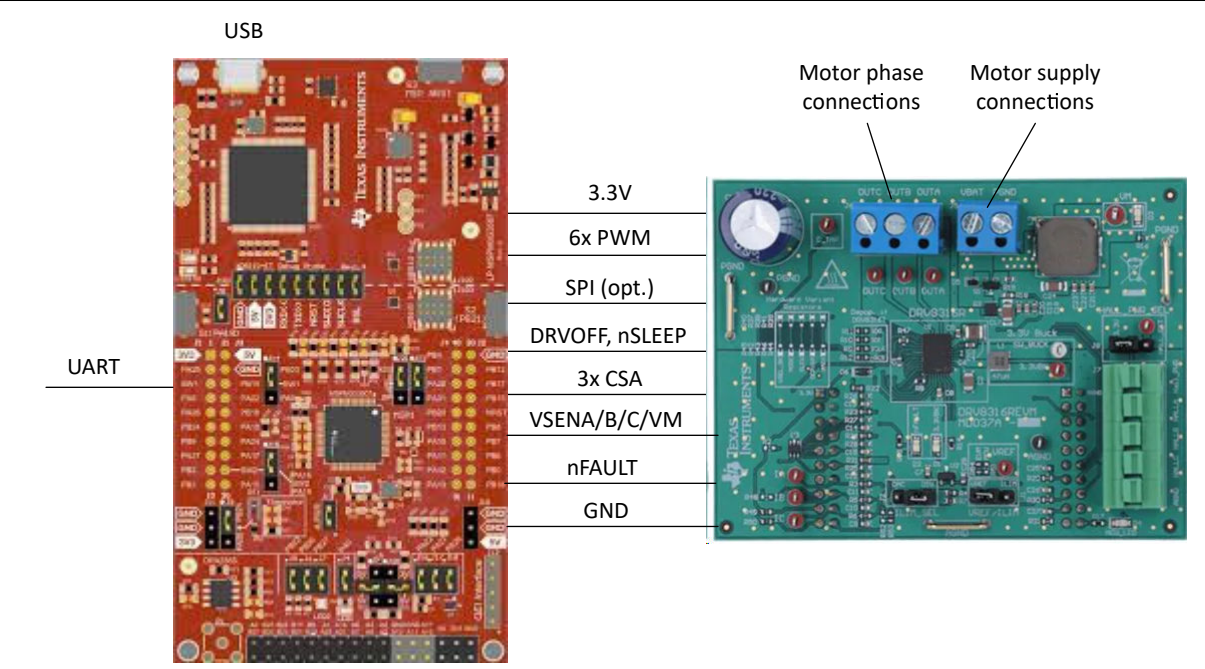

**Figure 2-4. MSPM0 LaunchPad Kit and DRV83xx EVM External Configuration**

<span id="page-9-0"></span>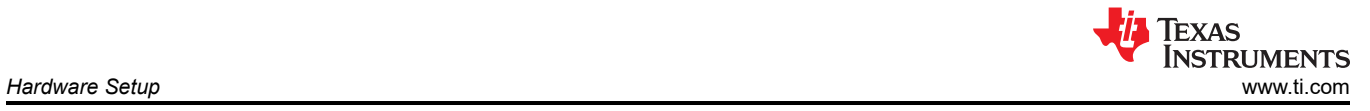

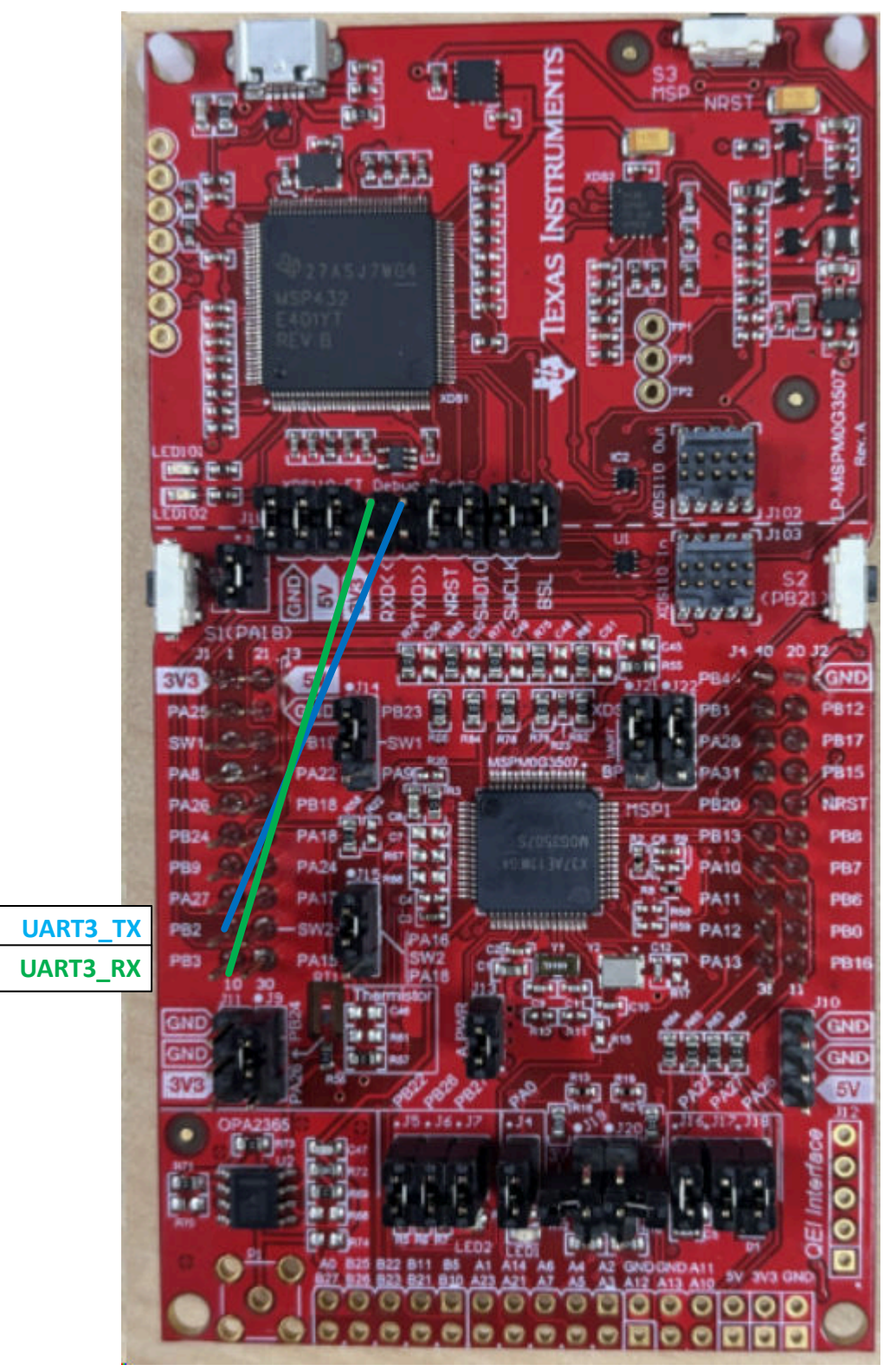

**Figure 2-5. LP-MSPM0G3507 Backchannel Connection to UART3**

<span id="page-10-0"></span>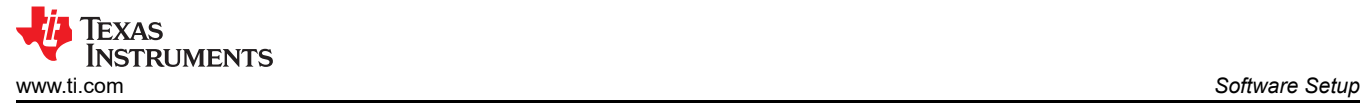

# **3 Software Setup**

Sensorless FOC software for MSPM0 MCUs are provided inside MSPM0-SDK and are available for evaluation with Code Composer Studio IDE.

For supported evaluation boards, see Section 3.1.

# **3.1 Software Support**

Table 3-1 shows the software and documentation supported for Sensorless FOC control in TI Resource Explorer.

**Table 3-1. Software Support for FOC Control**

| <b>Sensorless FOC User's</b><br>Guide $(1)$ | <b>Code Examples</b>        | GUI                       | <b>Tuning User Guide</b>               |
|---------------------------------------------|-----------------------------|---------------------------|----------------------------------------|
| <b>Sensorless FOC User's Guide</b>          | DRV8323RS<br><b>DRV8316</b> | MSPM0G Sensorless FOC GUI | MSPM0 Sensorless FOC Tuning  <br>Guide |

(1) includes library overview, software setup, hardware setup, and more.

# **4 GUI Setup**

The user can optionally use the [MSPM0 Sensorless FOC GUI](https://dev.ti.com/gallery/view/TIMSPGC/MSPM0G-SENSORLESS_FOC/ver/1.0.0/) as a host to send commands to the MSPM0 MCU at the target to control the motor using either SWD or UART interface.

When SWD is used, the onboard XDS110 debugger on the MSPM0 LaunchPad kit sends the values from the modified GUI variables. These values are linked to variables and expressions in the motor control software and directly updates those values during run time. When UART is used, the GUI includes a USB-to-UART codec that can send UART commands as a host to the MSPM0 LaunchPad kit. The application software includes a configurable UART register map and data format that translates the UART data into simplified motor control commands.

### **Table 4-1. GUI Connection Types**

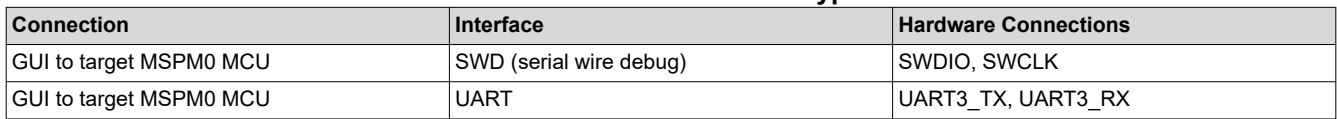

To set up the GUI:

- 1. Make sure that the hardware is connected as described in [Section 2](#page-2-0) for evaluation boards or a custom user PCB.
- 2. Run the [MSPM0 Sensorless FOC GUI.](https://dev.ti.com/gallery/view/TIMSPGC/MSPM0G-SENSORLESS_FOC/ver/1.0.0/)
- 3. Configure and tune the motor as described in [Section 6](#page-39-0) and [Section 7.](#page-49-0)

<span id="page-11-0"></span>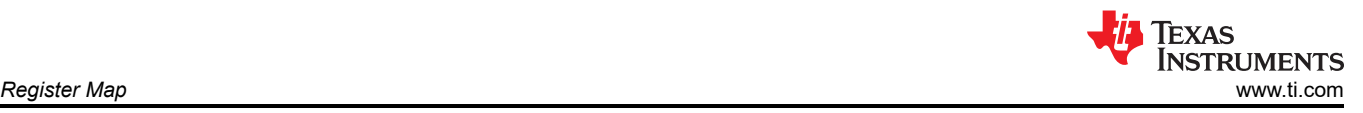

# **5 Register Map**

# **5.1 User Control Registers (Base Address = 0x202000C8h)**

User Control Registers are set of user configurable parameters to control the Motor in real time. These set of registers can be modified in the application code using pointer variable pUserCtrlRegs.

### **Table 5-1. User Control registers**

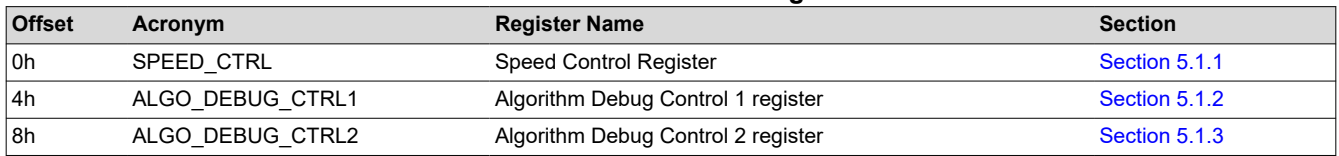

Complex bit access types are encoded to fit into small table cells as below.

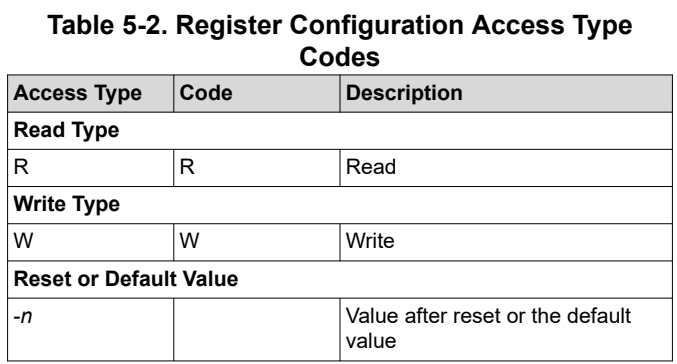

### **5.1.1 Speed Control Register (Offset = 0h) [Reset = 00000000h]**

Register to control Motor Speed

### **Table 5-3. SPEED\_CTRL Register Field Descriptions**

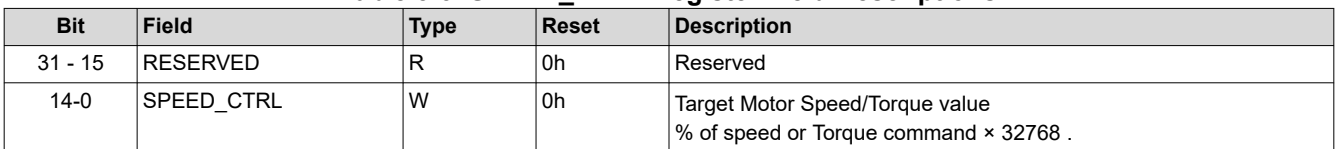

# **5.1.2 Algo Debug Control 1 Register (Offset = 4h) [Reset = 00000000h]**

Register to control Algorithm debug functions

### **Table 5-4. Algorithm Debug Control 1 Register Field Descriptions**

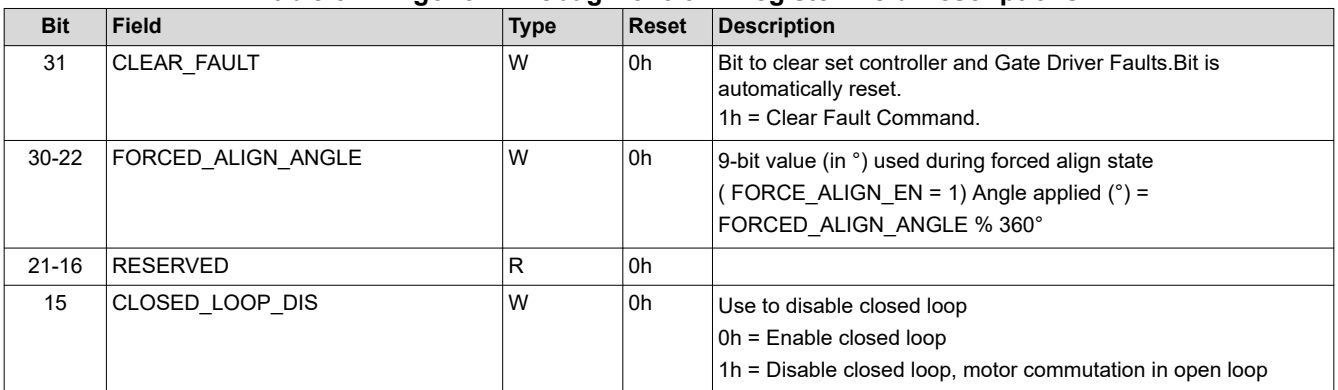

<span id="page-12-0"></span>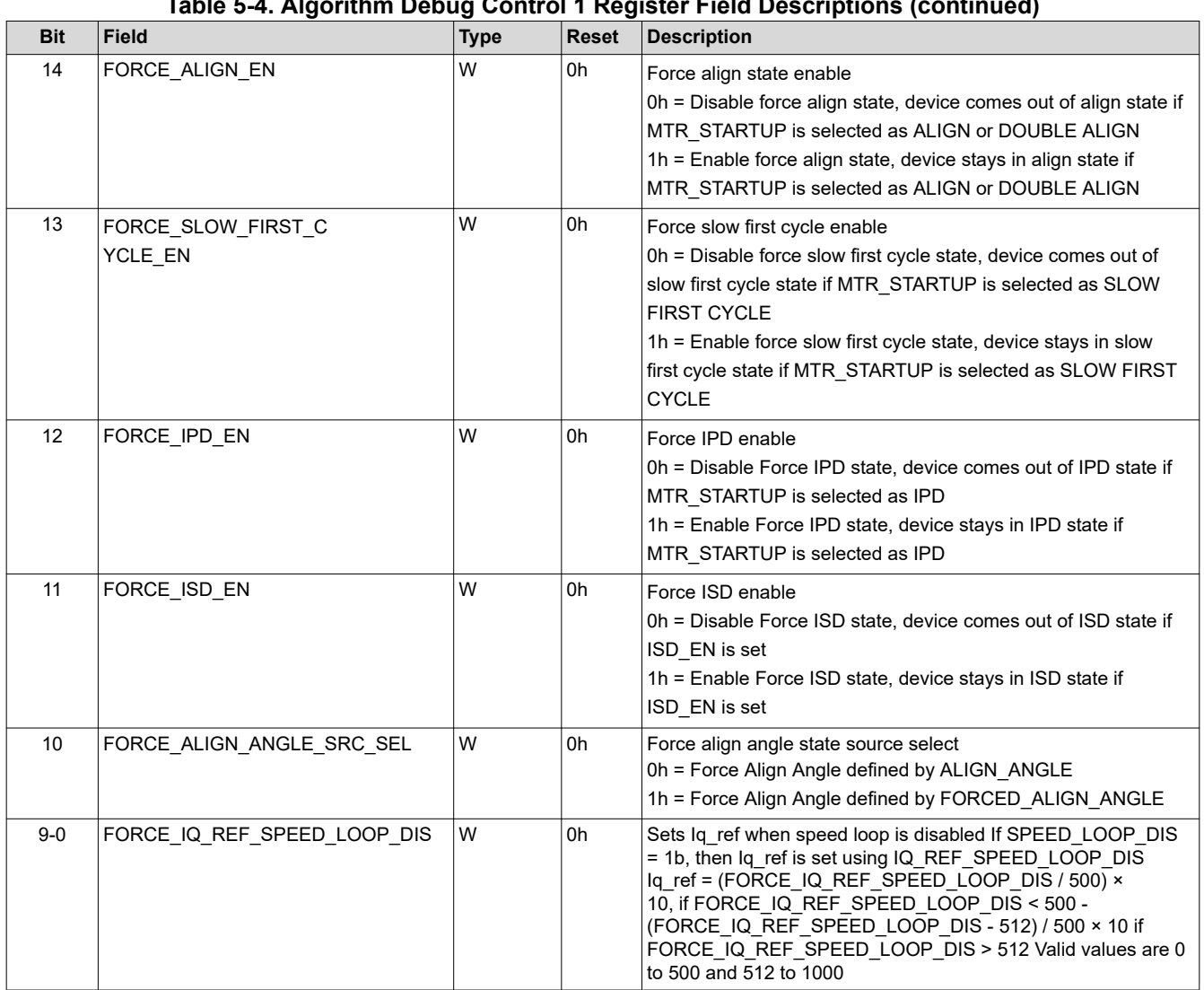

# **Table 5-4. Algorithm Debug Control 1 Register Field Descriptions (continued)**

# **5.1.3 Algo Debug Control 2 Register (Offset = 8h) [Reset = 00000000h]**

Register to control Algorithm Debug functions

### **Table 5-5. Algorithm Debug Control 2 Register Field Descriptions**

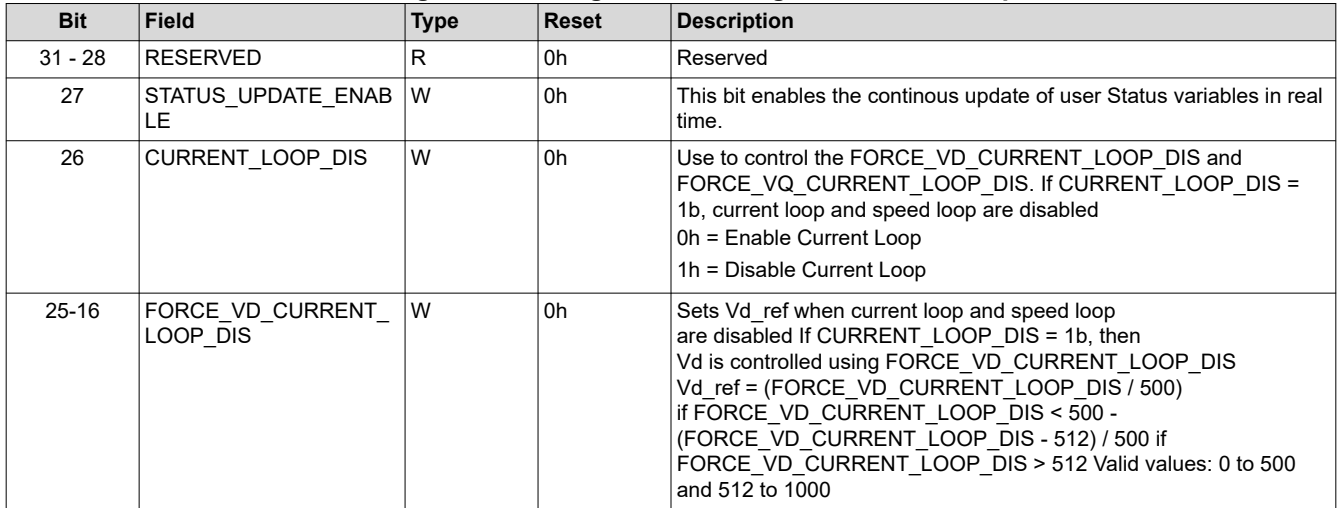

<span id="page-13-0"></span>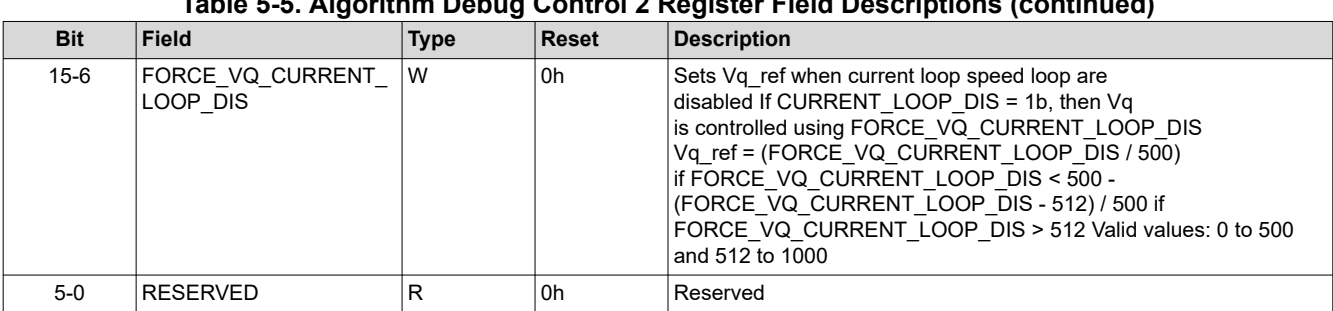

# **Table 5-5. Algorithm Debug Control 2 Register Field Descriptions (continued)**

# **5.2 User Input Registers (Base Address = 0x20200000h)**

User input registers are set of configurable registers to tune the motor performance in real time for various motor control features and save them in flash

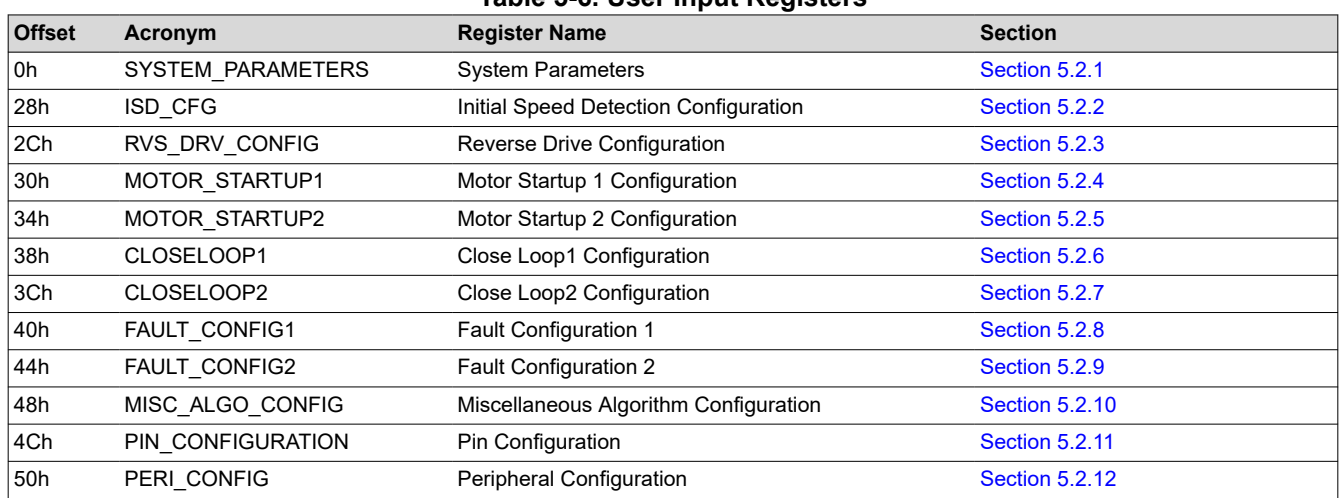

# **Table 5-6. User Input Registers**

Complex bit access types are encoded to fit into small table cells as below.

# **Table 5-7. Register Configuration Access Type Codes Access Type Code Description**

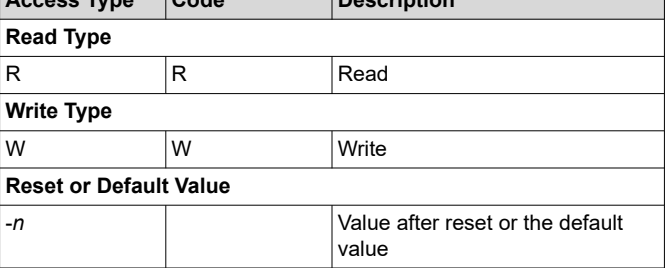

# **5.2.1 SYSTEM\_PARAMETERS (Offset = 0h)**

Set of basic system configuration parameters essential for motor control system functionality

### **Table 5-8. Motor Resistance Configuration Registers (Offset = 4h)**

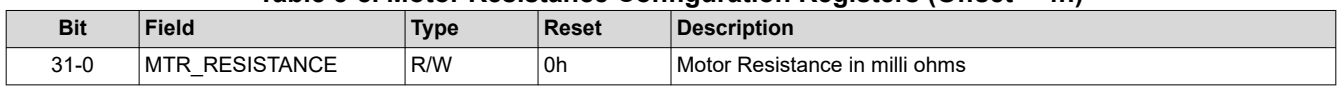

#### **Table 5-9. Motor Inductance Configuration (Offset = 8h)**

<span id="page-14-0"></span>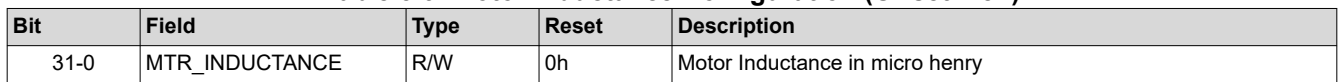

#### **Table 5-10. Motor BEMF Constant Configuration (Offset = 8h)**

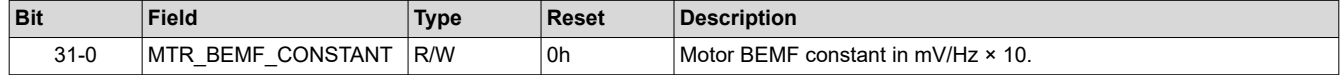

#### **Table 5-11. Base Voltage Configuration (Offset = Ch)**

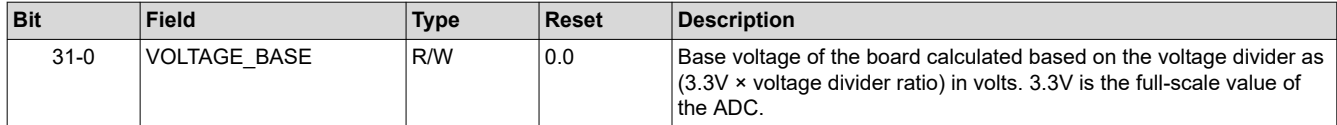

#### **Table 5-12. Base Current Configuration (Offset = 10h)**

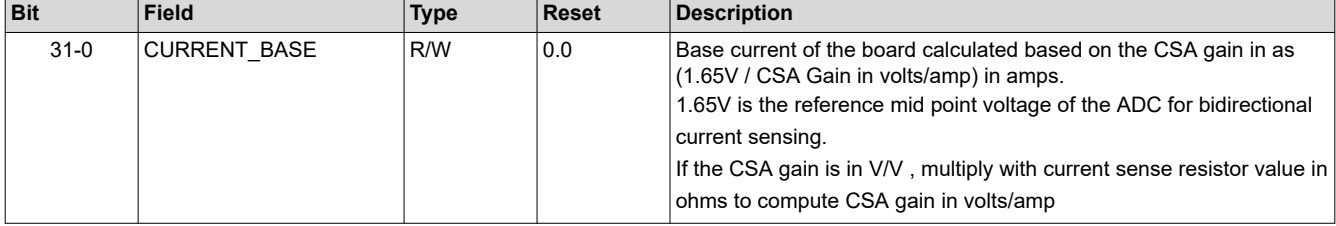

#### **Table 5-13. Motor Max Speed Configuration (Offset = 14h)**

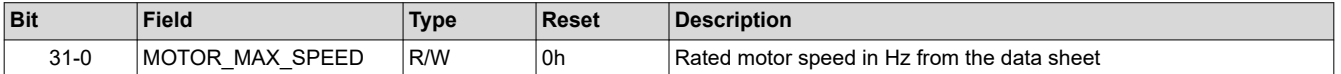

#### **Table 5-14. Speed Loop Proportional Gain (Offset = 18h)**

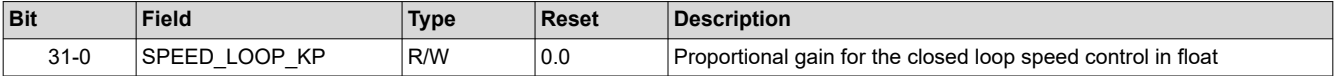

#### **Table 5-15. Speed Loop Integral Gain (Offset = 1Ch)**

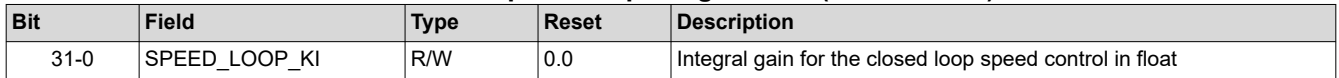

#### **Table 5-16. Torque Loop Proportional Gain (Offset = 20h)**

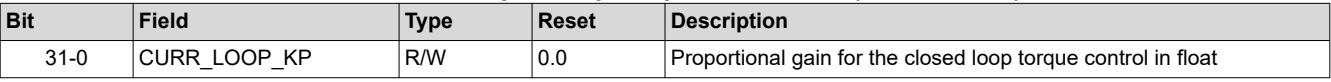

### **Table 5-17. Torque Loop Integral Gain (Offset = 24h)**

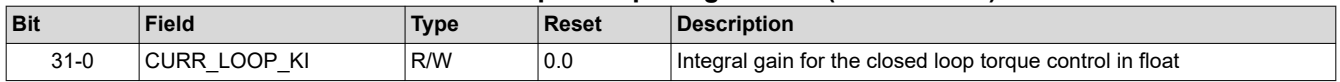

### **5.2.2 ISD\_CONFIG Register (Offset = 28h) [Reset = 00000000h]**

Register to configure Initial Speed Detection

#### **Table 5-18. ISD\_CONFIG Register**

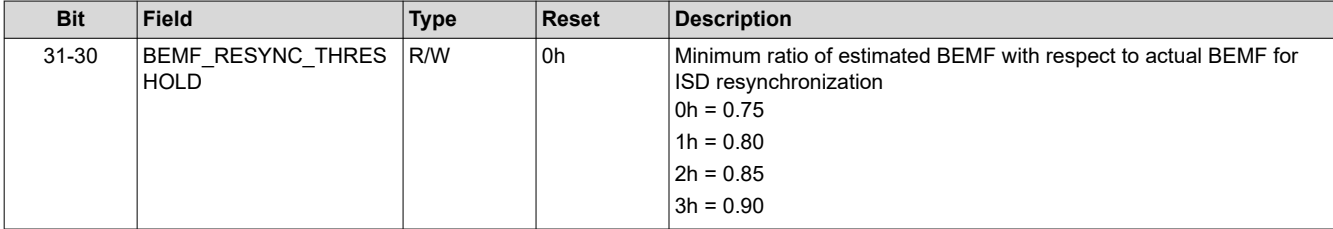

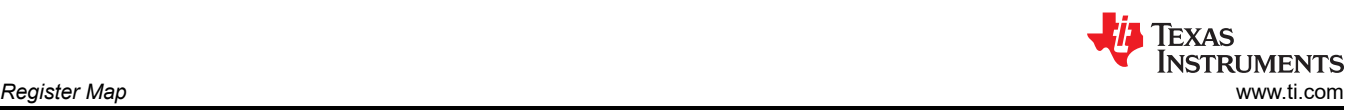

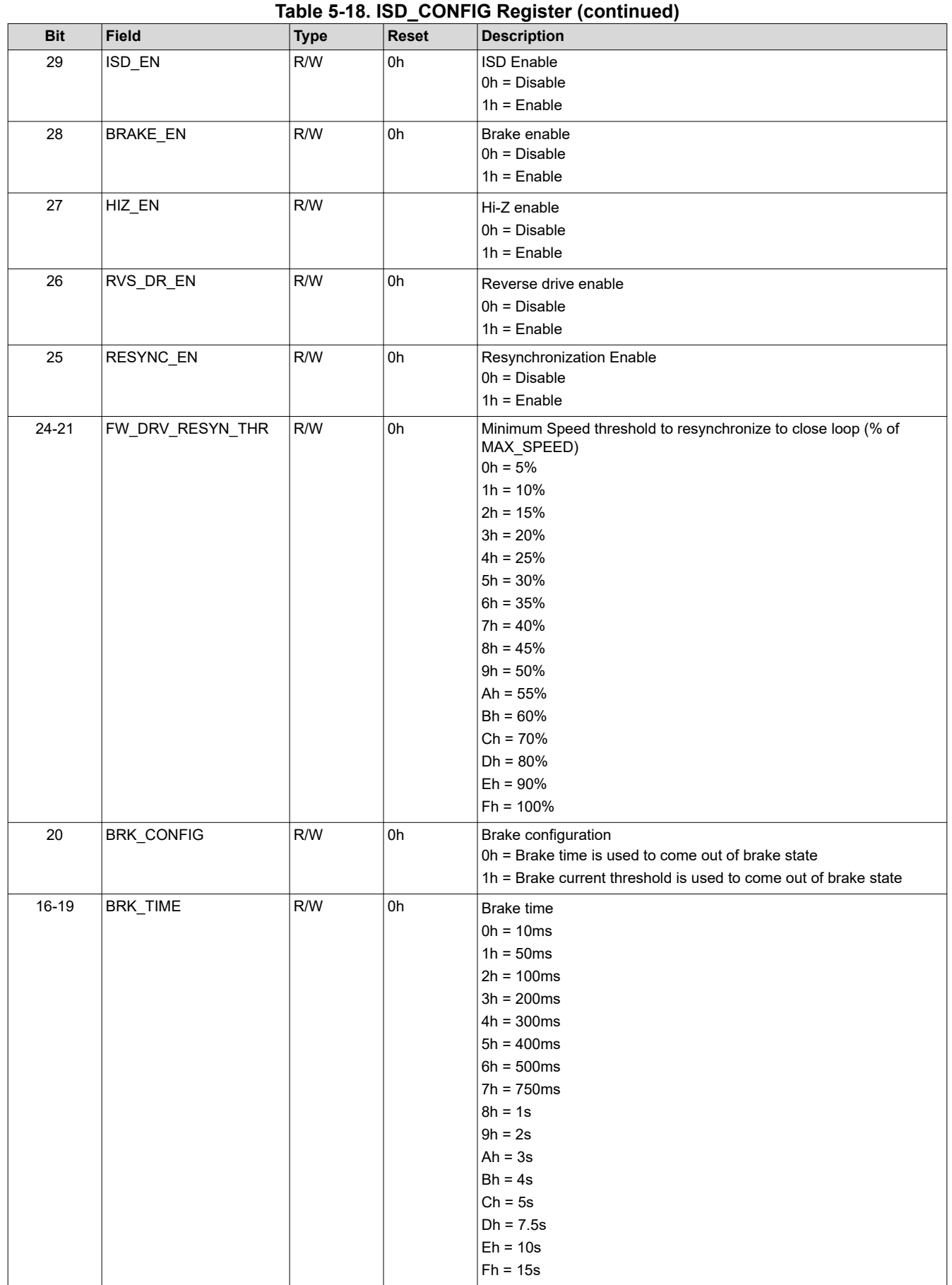

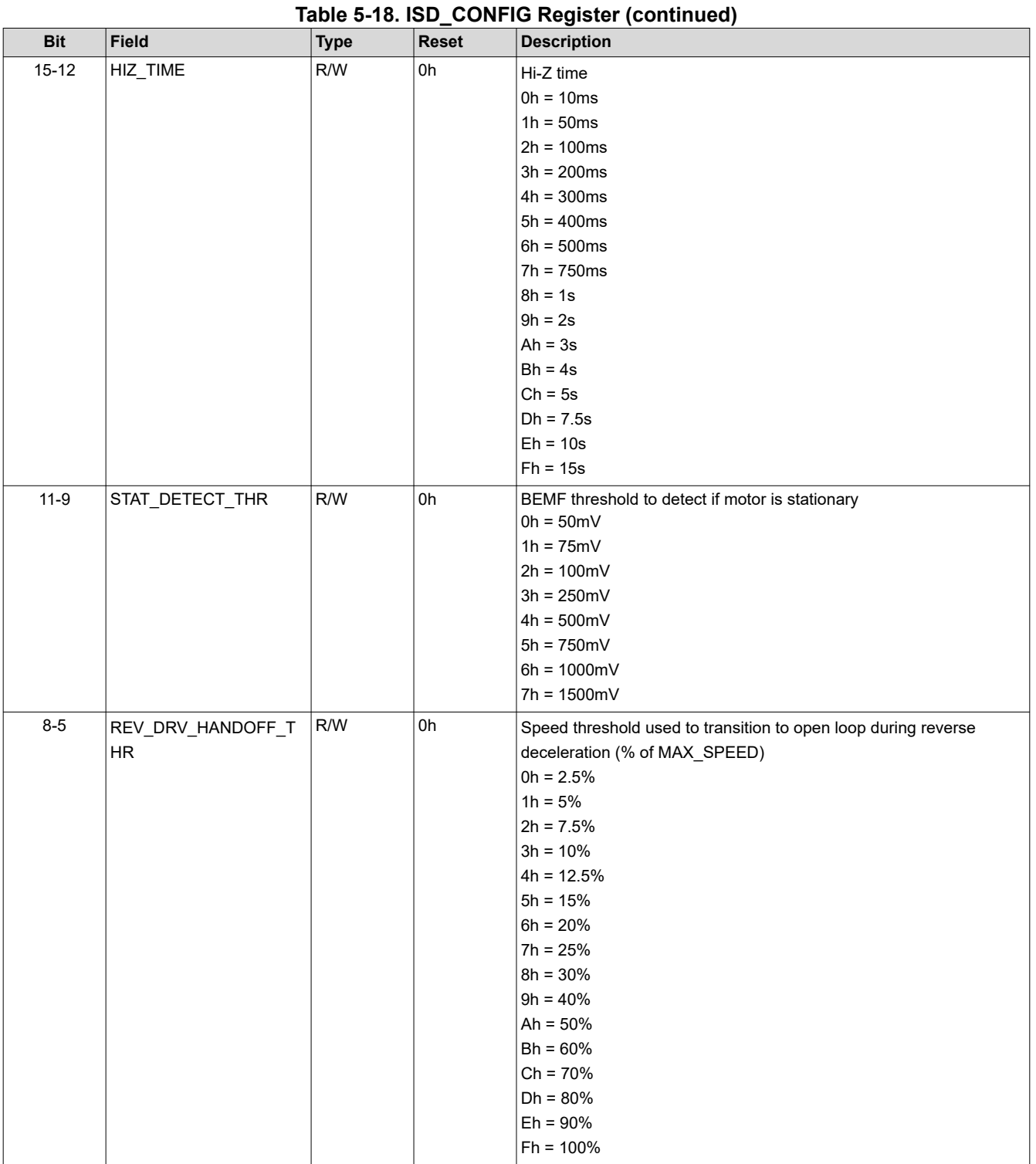

<span id="page-17-0"></span>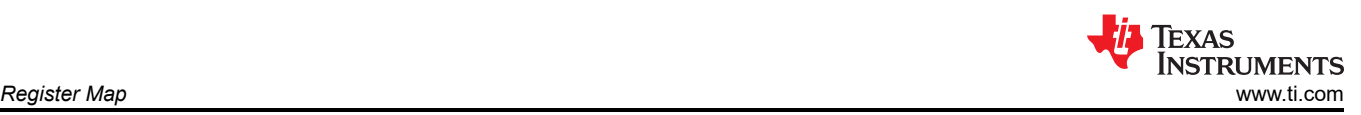

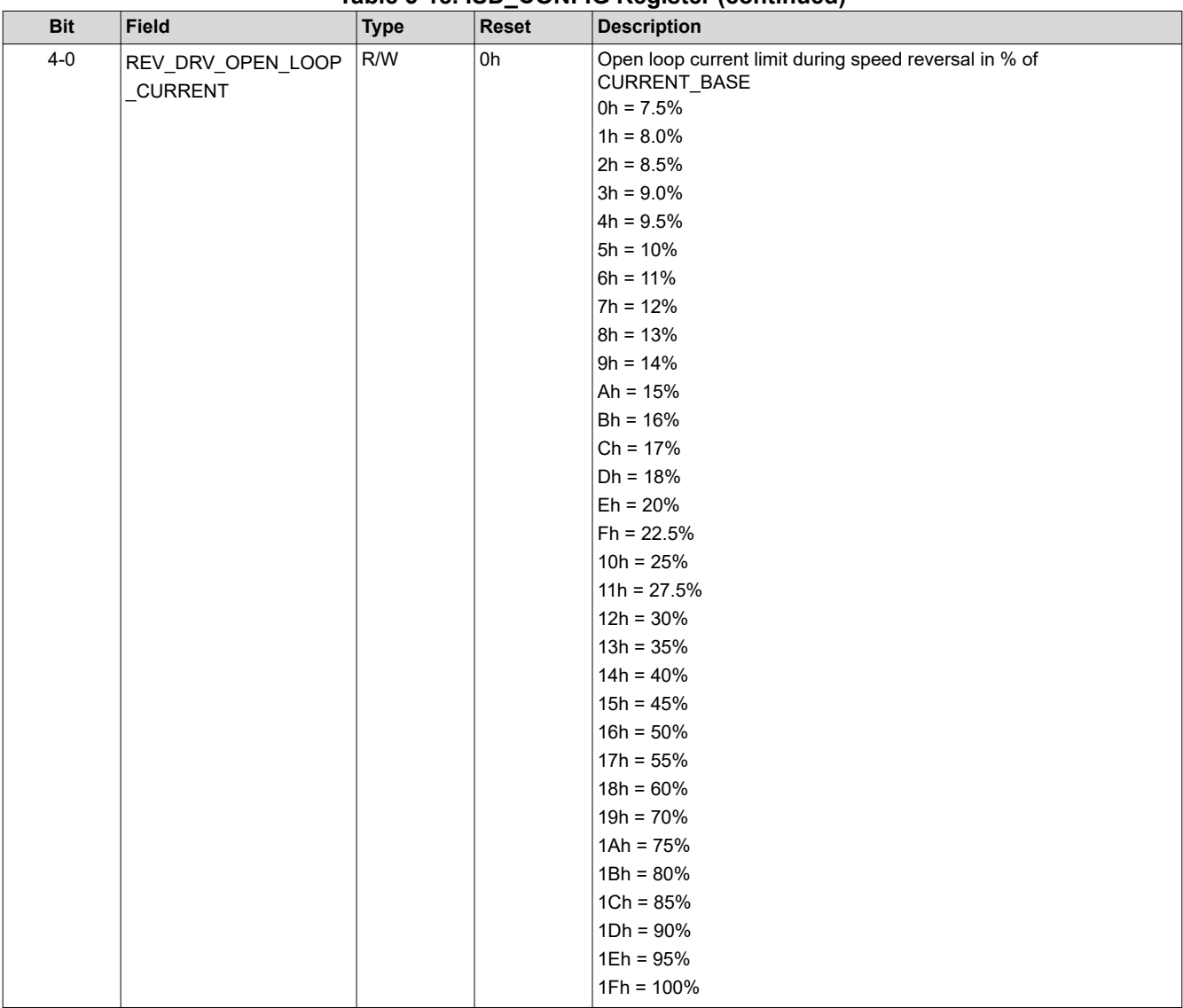

# **Table 5-18. ISD\_CONFIG Register (continued)**

# **5.2.3 RVS\_DRV\_CONFIG Register (Offset = 2Ch) [Reset = 00000000h]**

Register to configure Reverse Drive

# **Table 5-19. RVS\_DRV\_CONFIG Register**

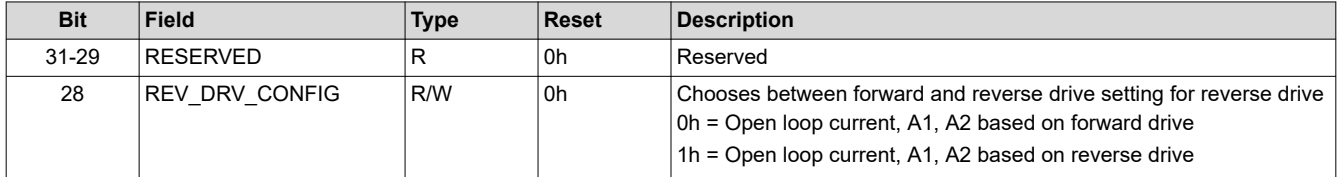

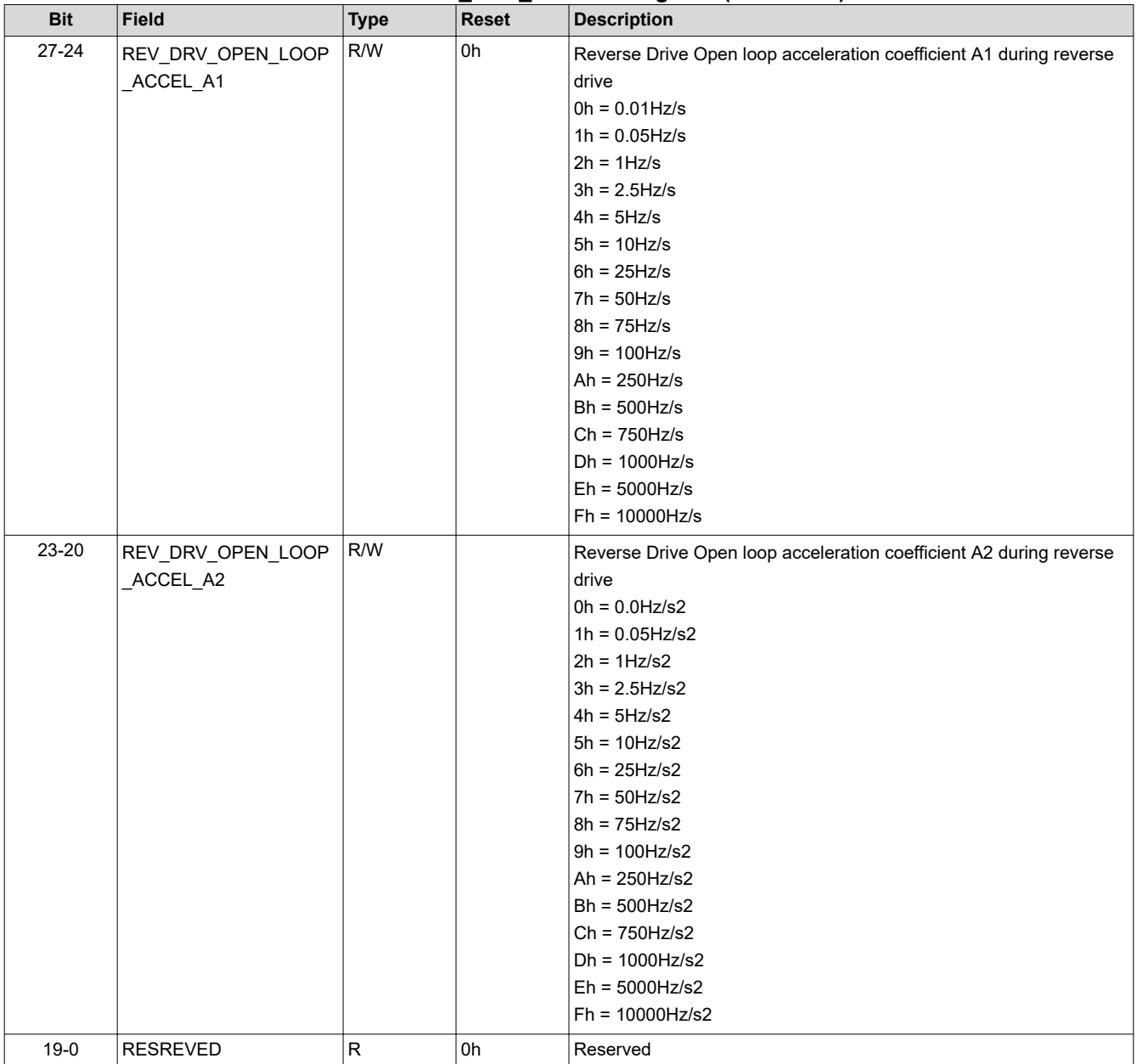

<span id="page-19-0"></span>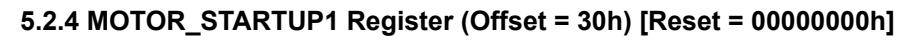

Register to configure motor startup settings1

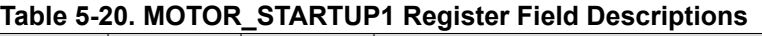

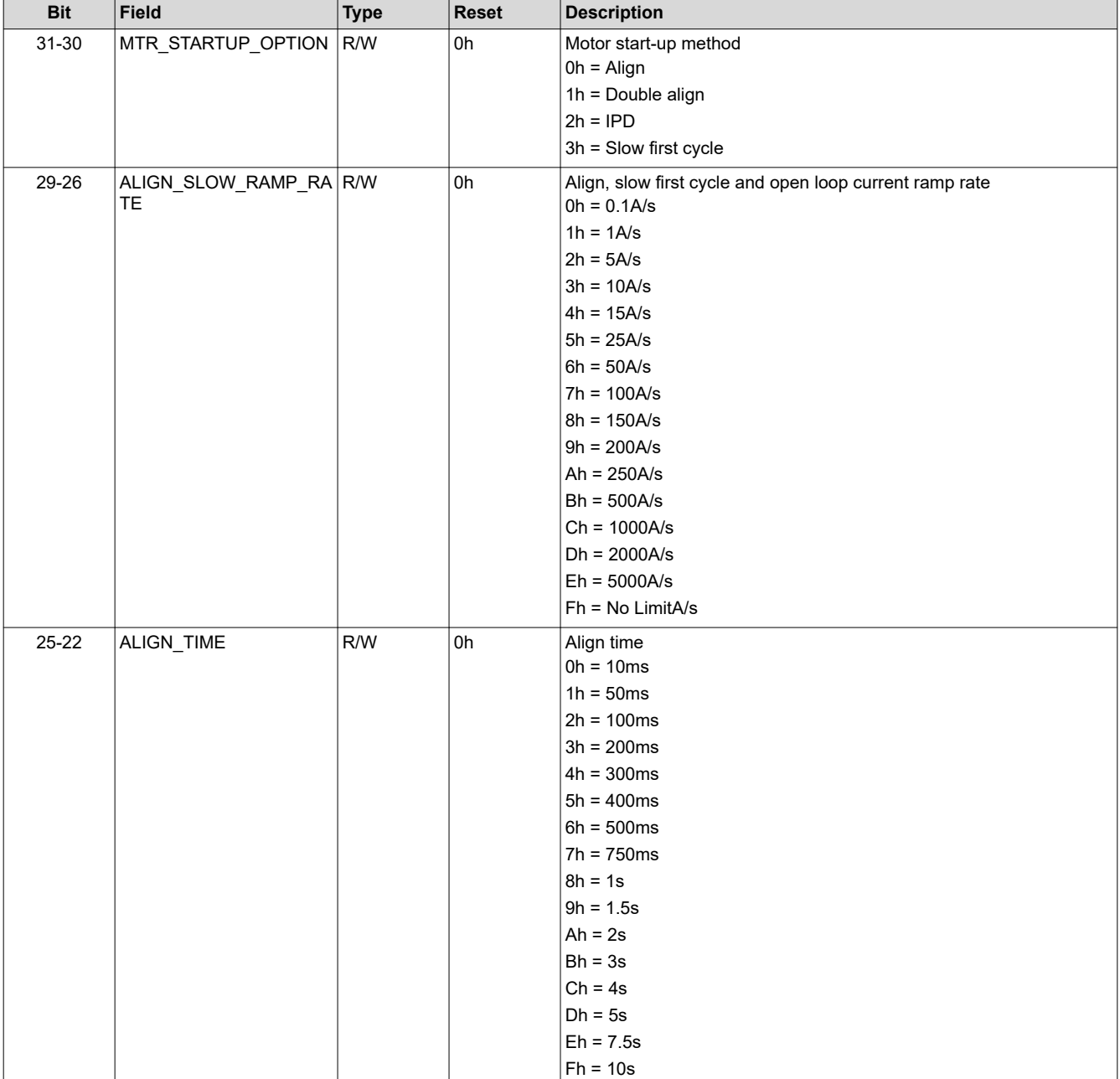

Texas<br>Instruments

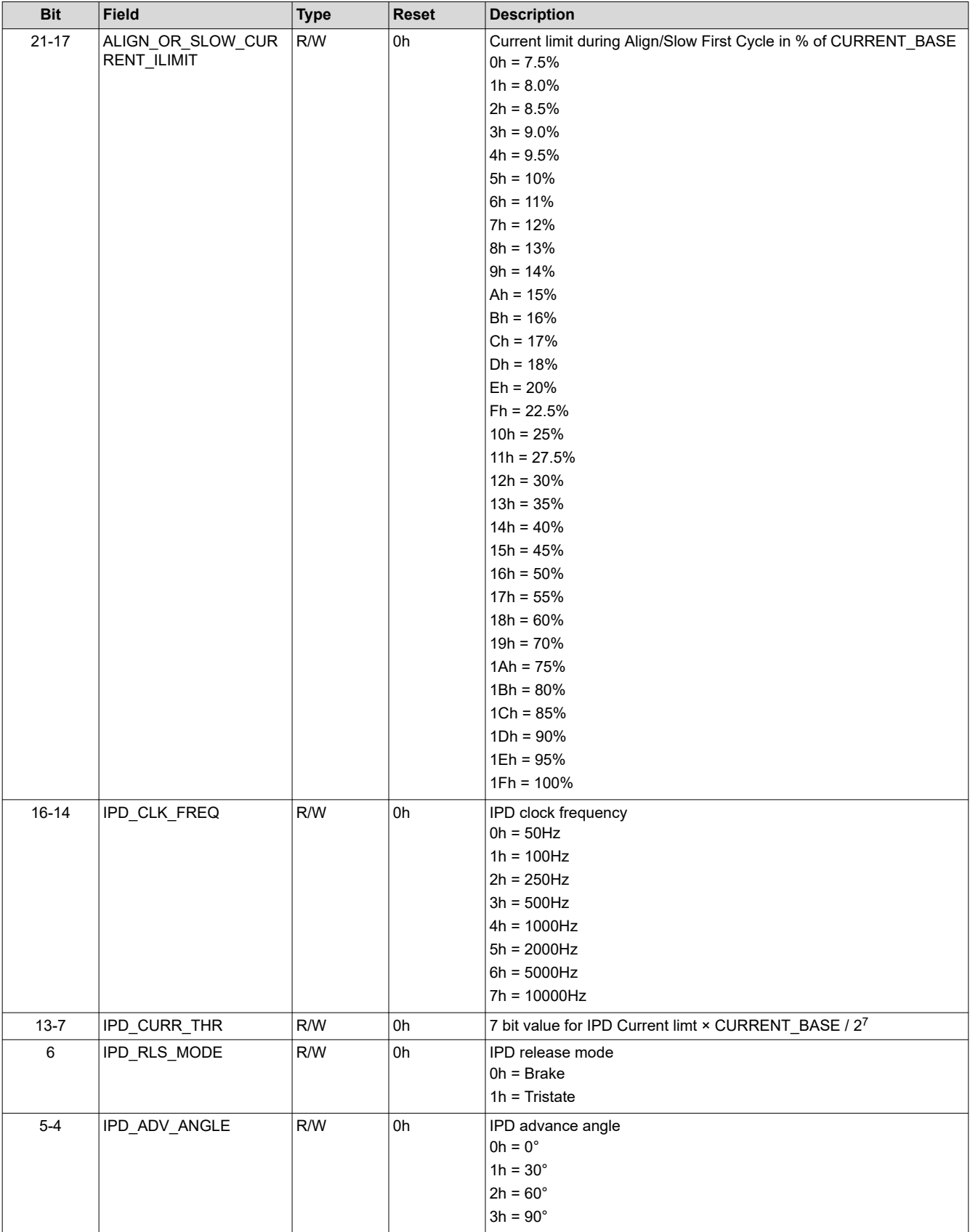

<span id="page-21-0"></span>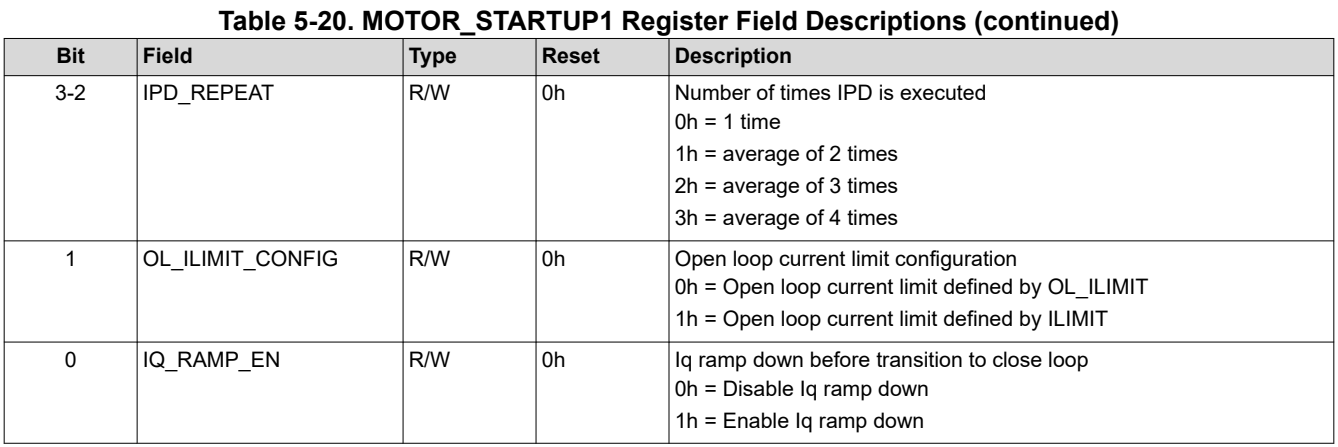

# **5.2.5 MOTOR\_STARTUP2 Register (Offset = 34h) [Reset = 00000000h]**

Register to configure motor startup settings2

### **Table 5-21. MOTOR\_STARTUP2 Register Field Descriptions**

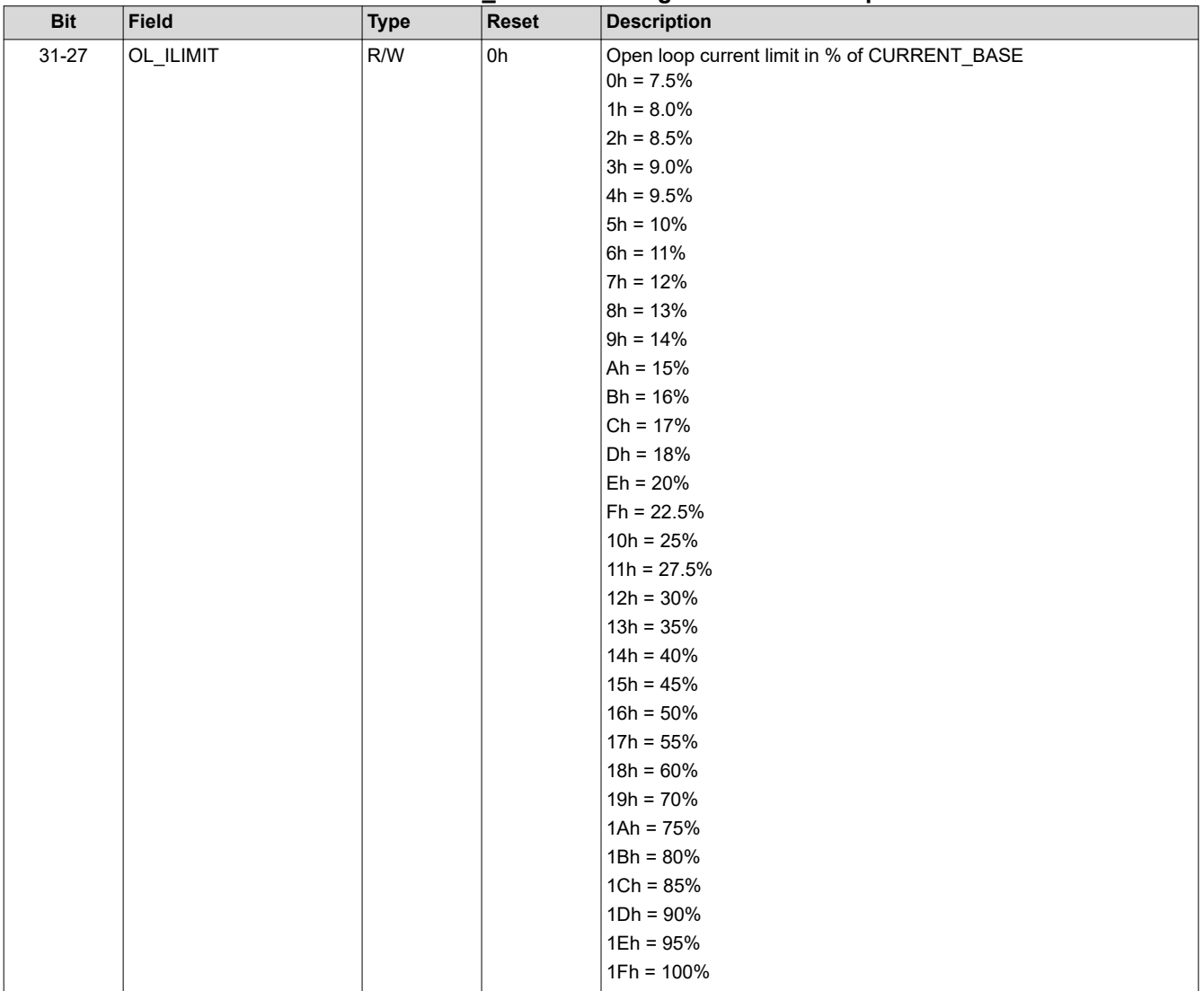

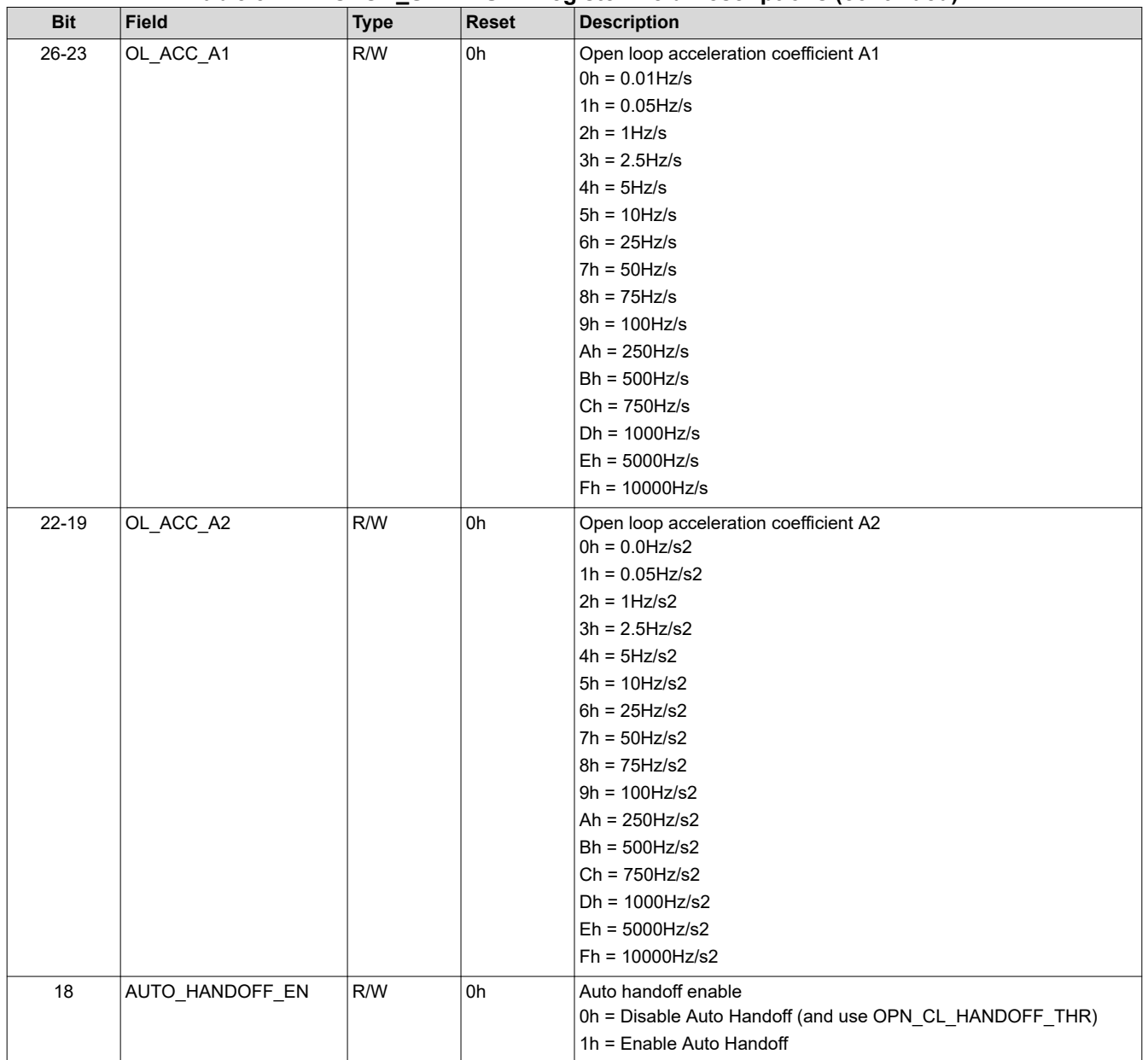

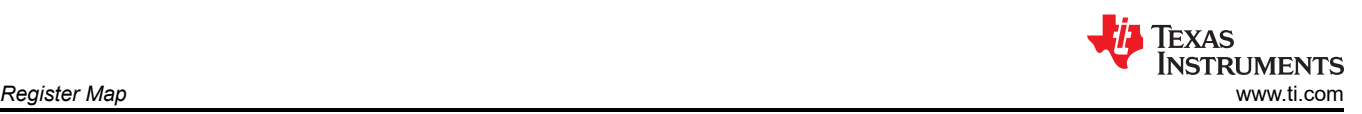

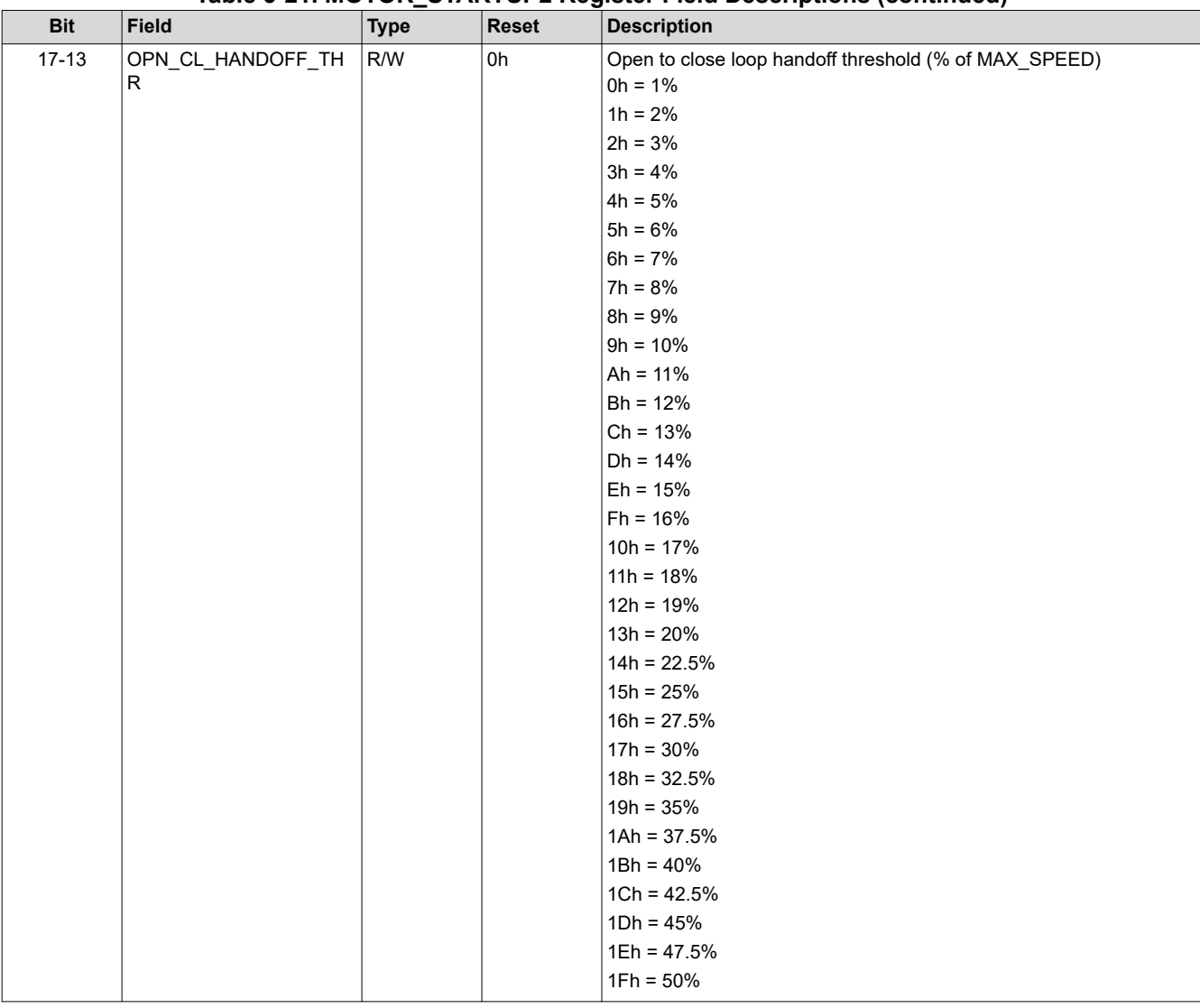

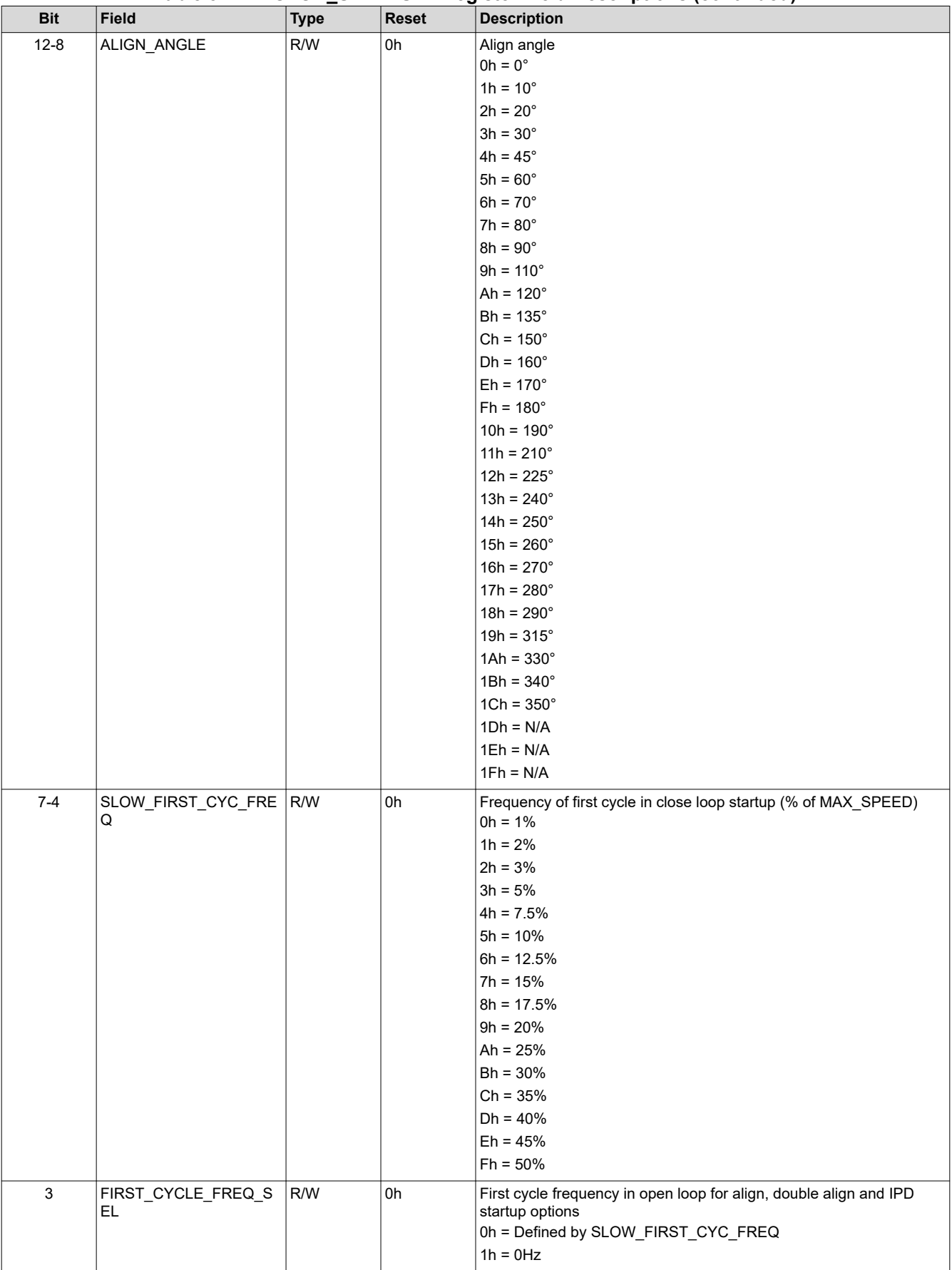

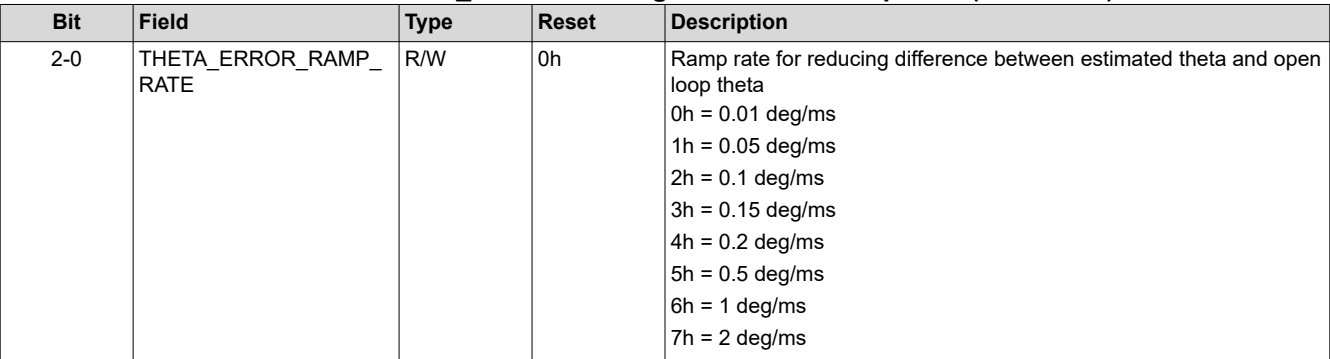

<span id="page-26-0"></span>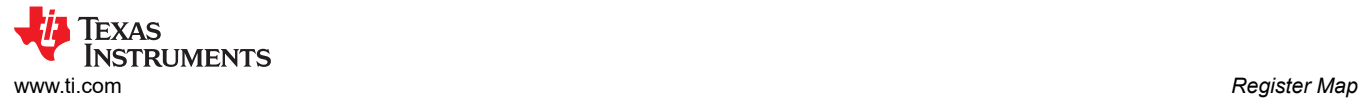

# **5.2.6 CLOSED\_LOOP1 Register (Offset = 38h) [Reset = 00000000h]**

Register to configure close loop settings1

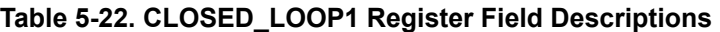

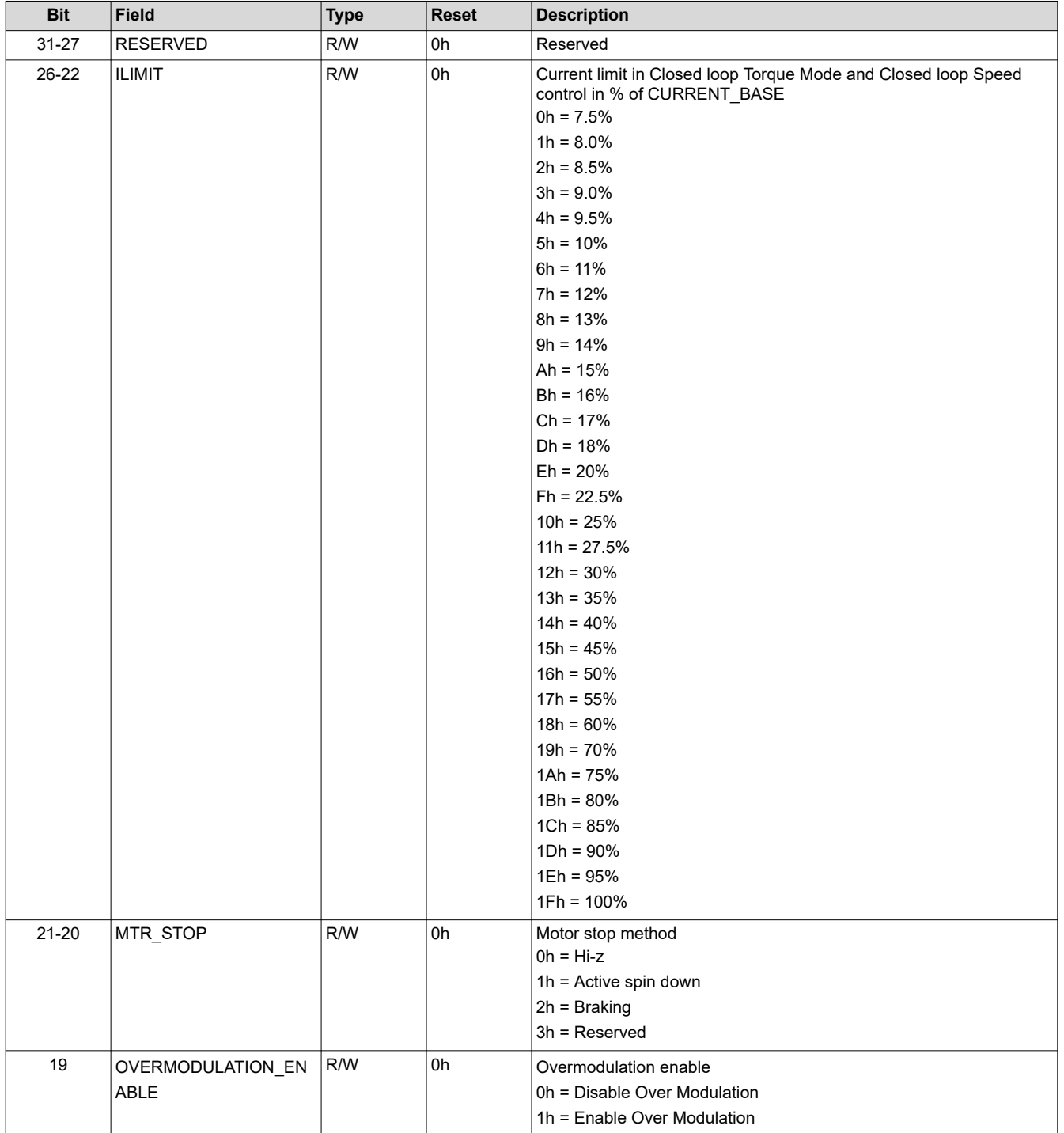

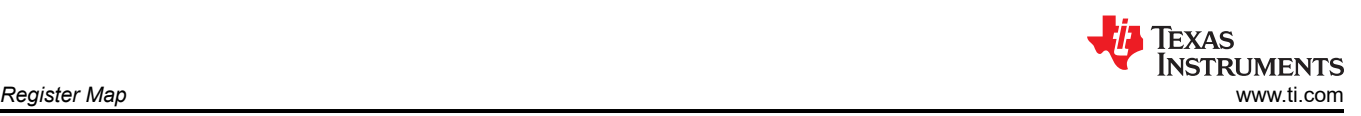

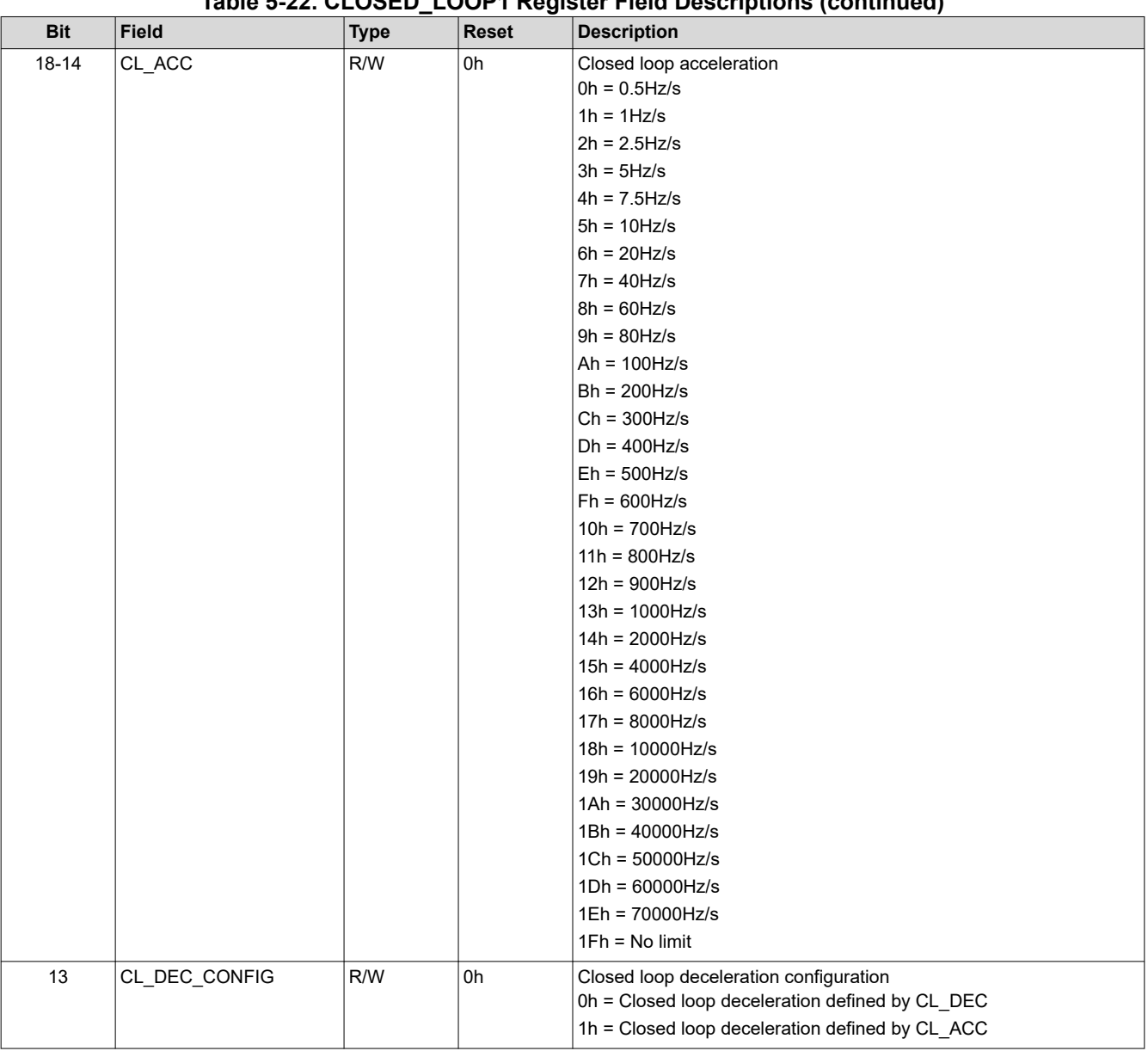

# **Table 5-22. CLOSED\_LOOP1 Register Field Descriptions (continued)**

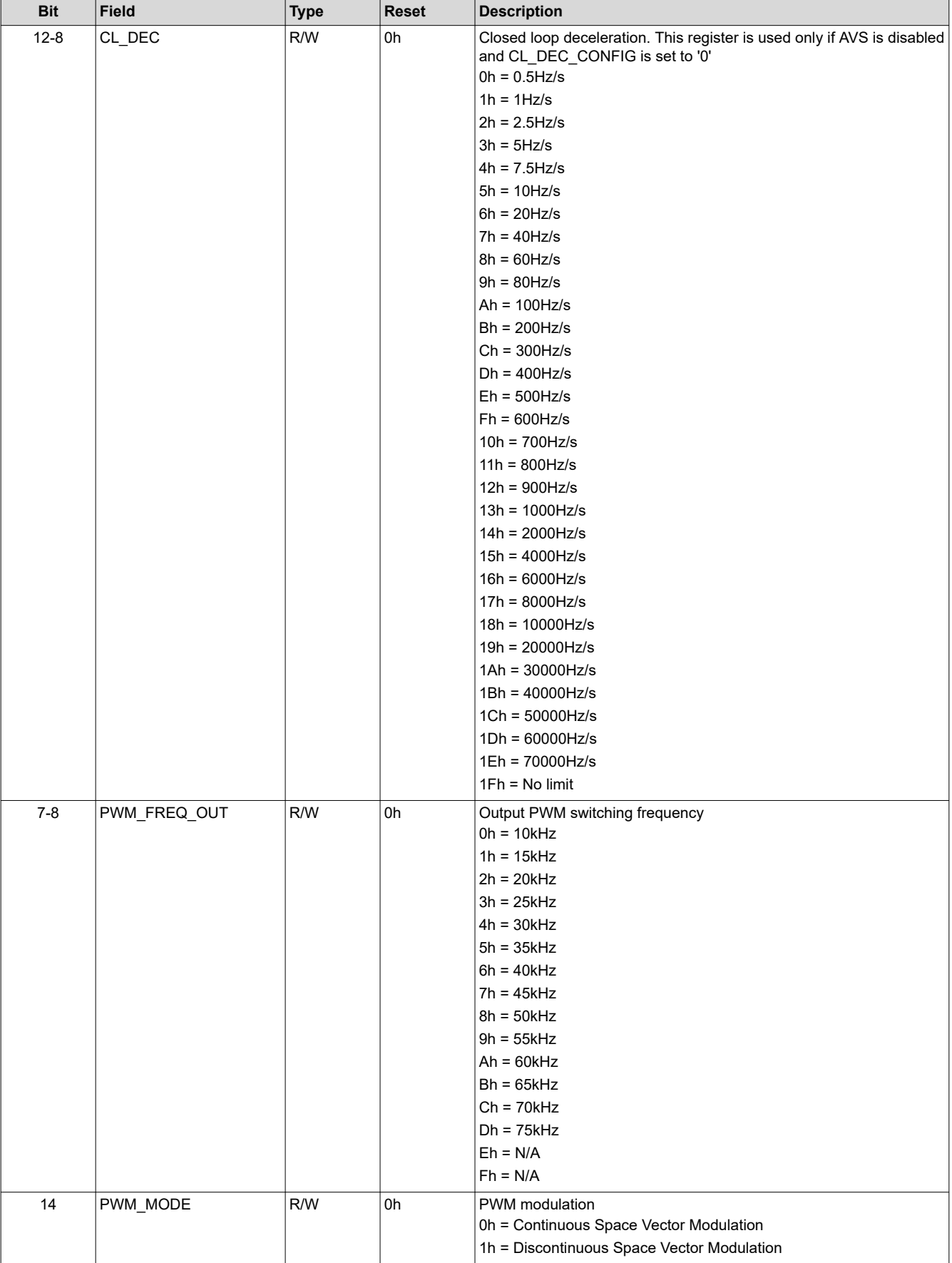

# **Table 5-22. CLOSED\_LOOP1 Register Field Descriptions (continued)**

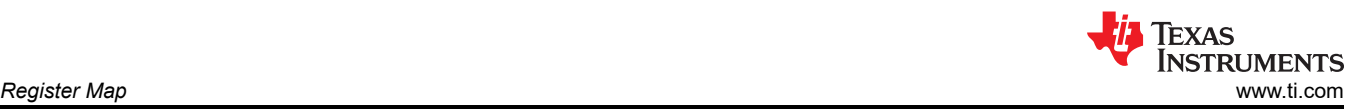

# **Table 5-22. CLOSED\_LOOP1 Register Field Descriptions (continued)**

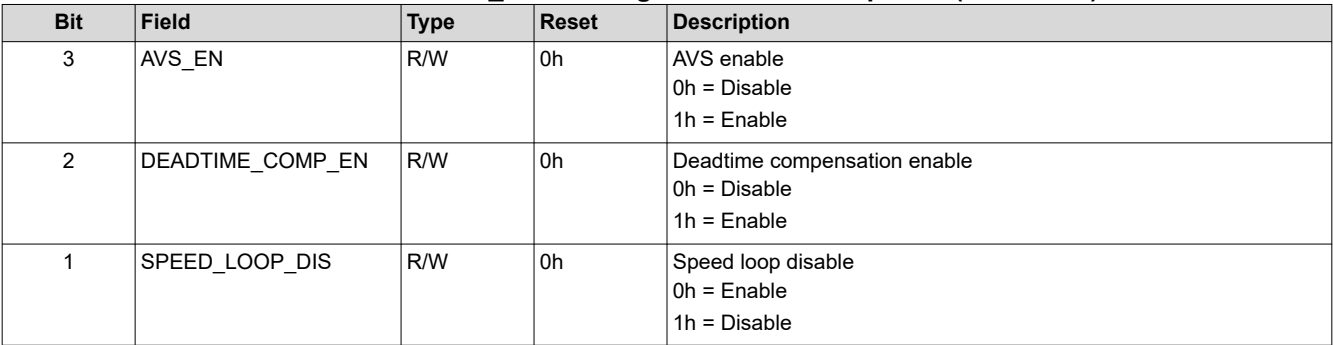

<span id="page-30-0"></span>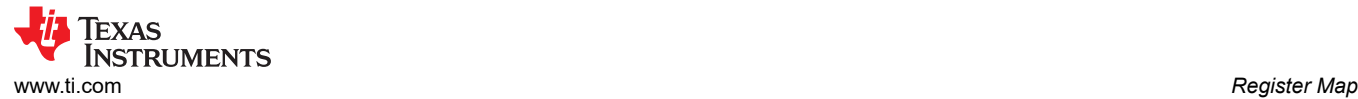

# **5.2.7 CLOSED\_LOOP2 Register (Offset = 3Ch) [Reset = 00000000h]**

Register to configure close loop settings2

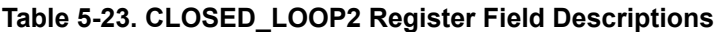

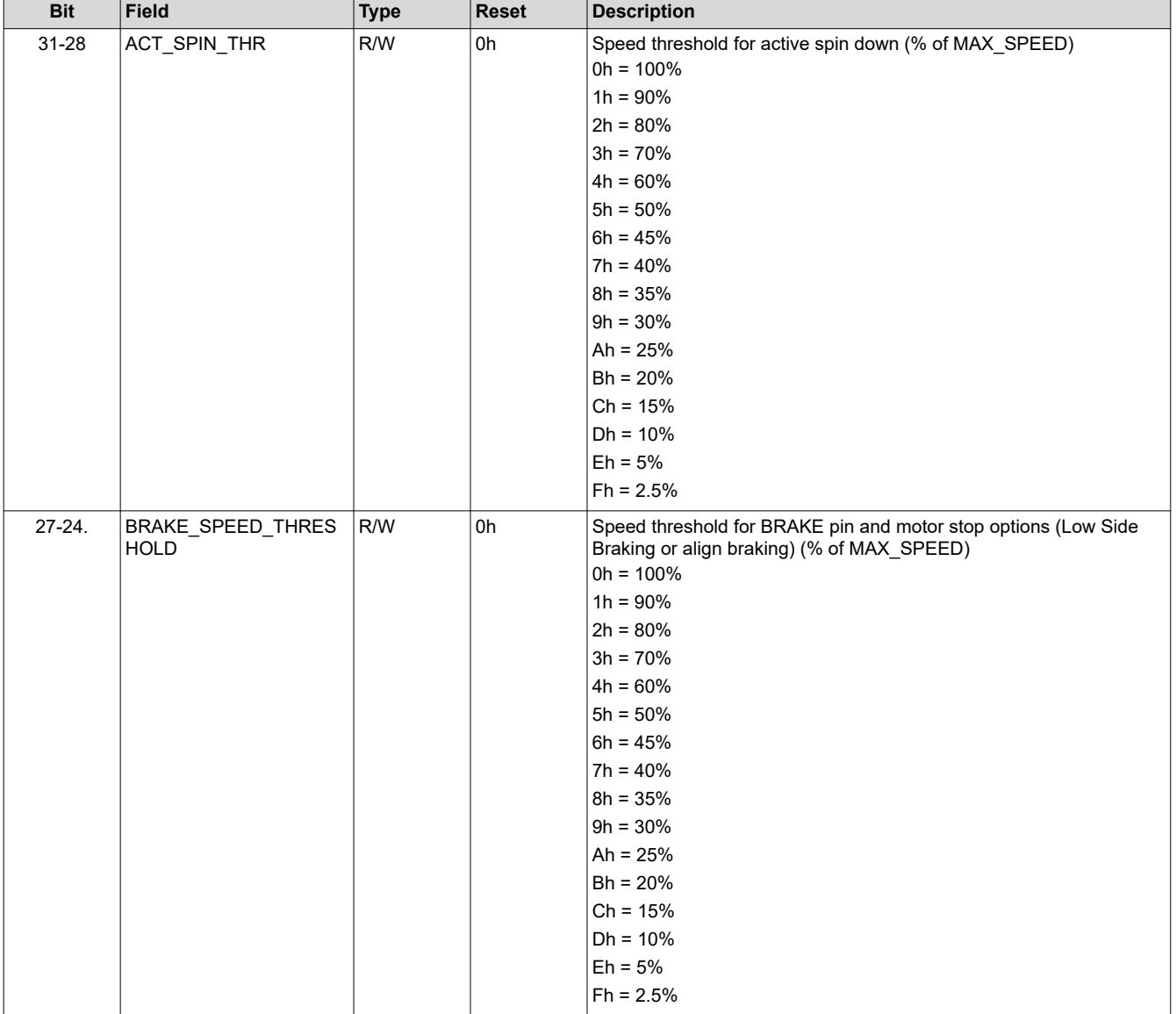

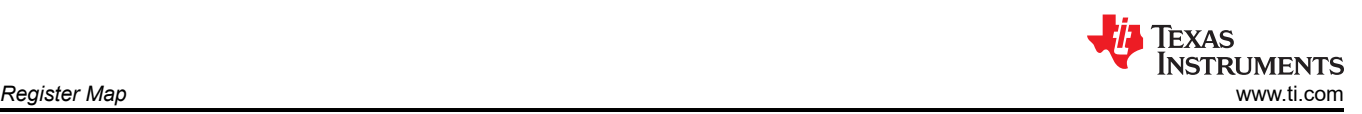

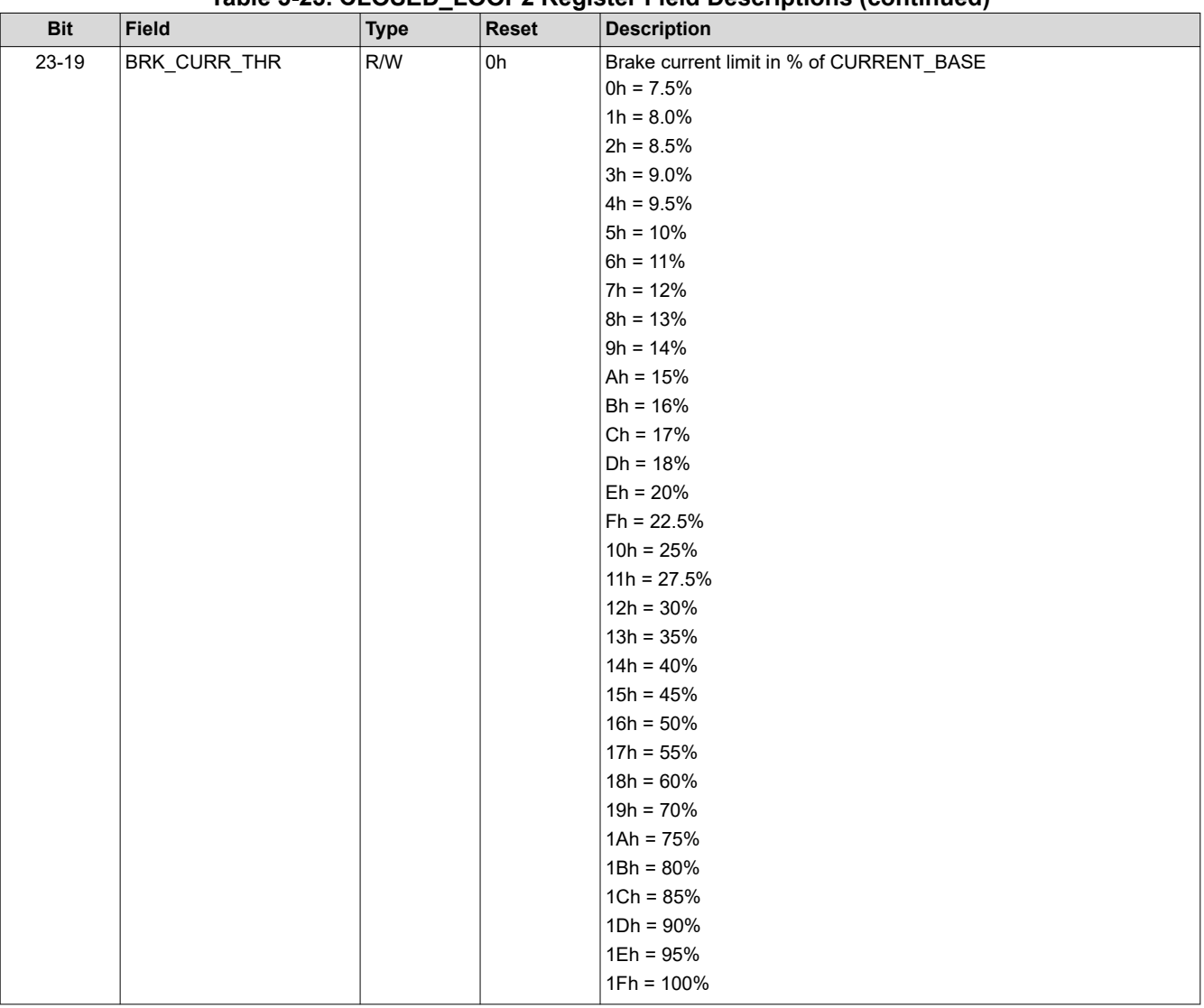

### **Table 5-23. CLOSED\_LOOP2 Register Field Descriptions (continued)**

<span id="page-32-0"></span>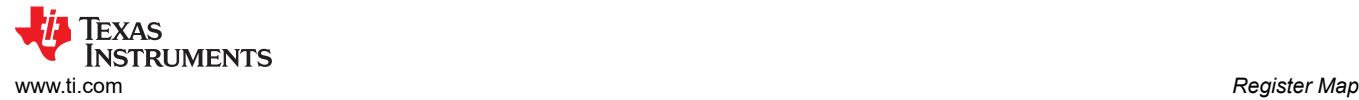

# **5.2.8 FAULT\_CONFIG1 Register (Offset = 40h) [Reset = 00000000h]**

Register to configure fault settings1

### **Table 5-24. FAULT\_CONFIG1 Register Field Descriptions**

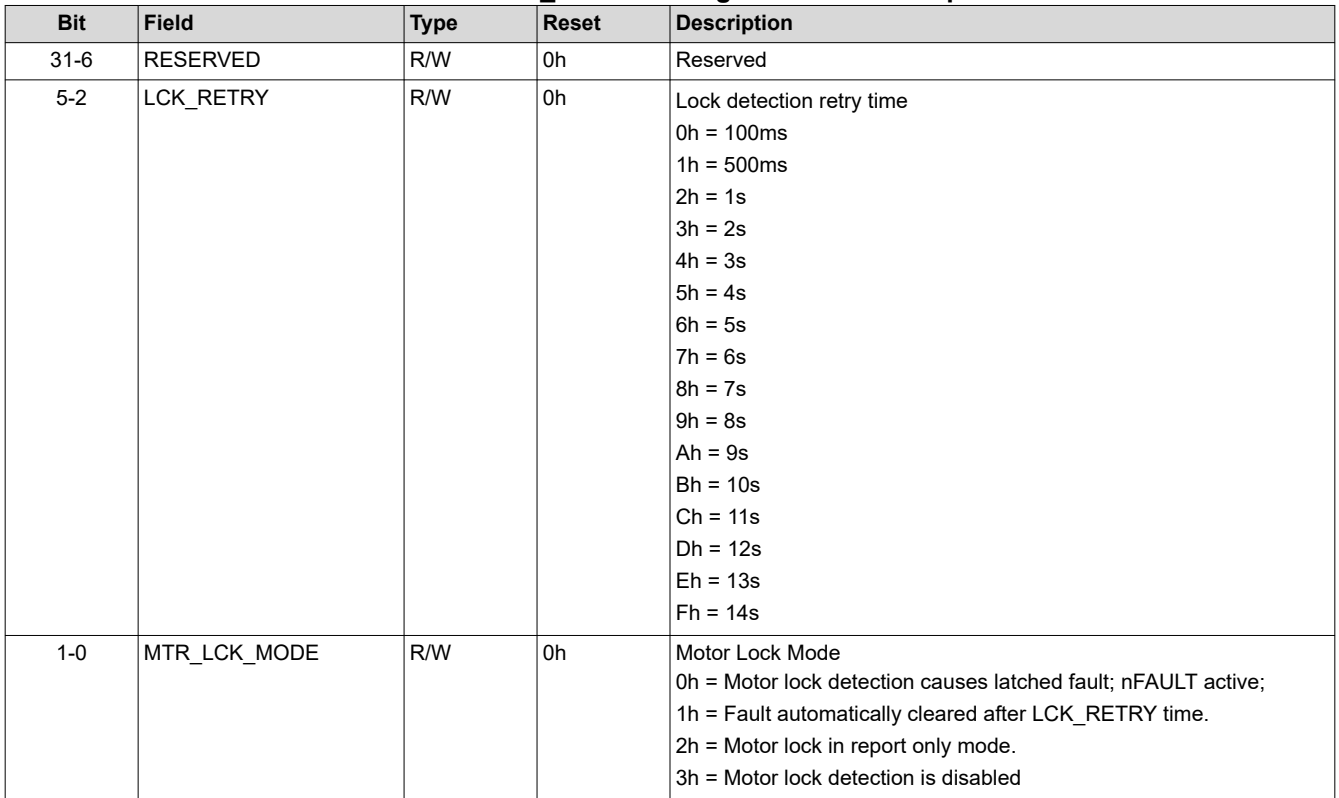

<span id="page-33-0"></span>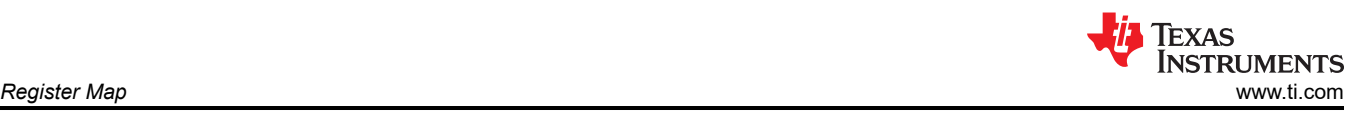

# **5.2.9 FAULT\_CONFIG2 Register (Offset = 44h) [Reset = 00000000h]**

Register to configure fault settings2

**Table 5-25. FAULT\_CONFIG2 Register Field Descriptions**

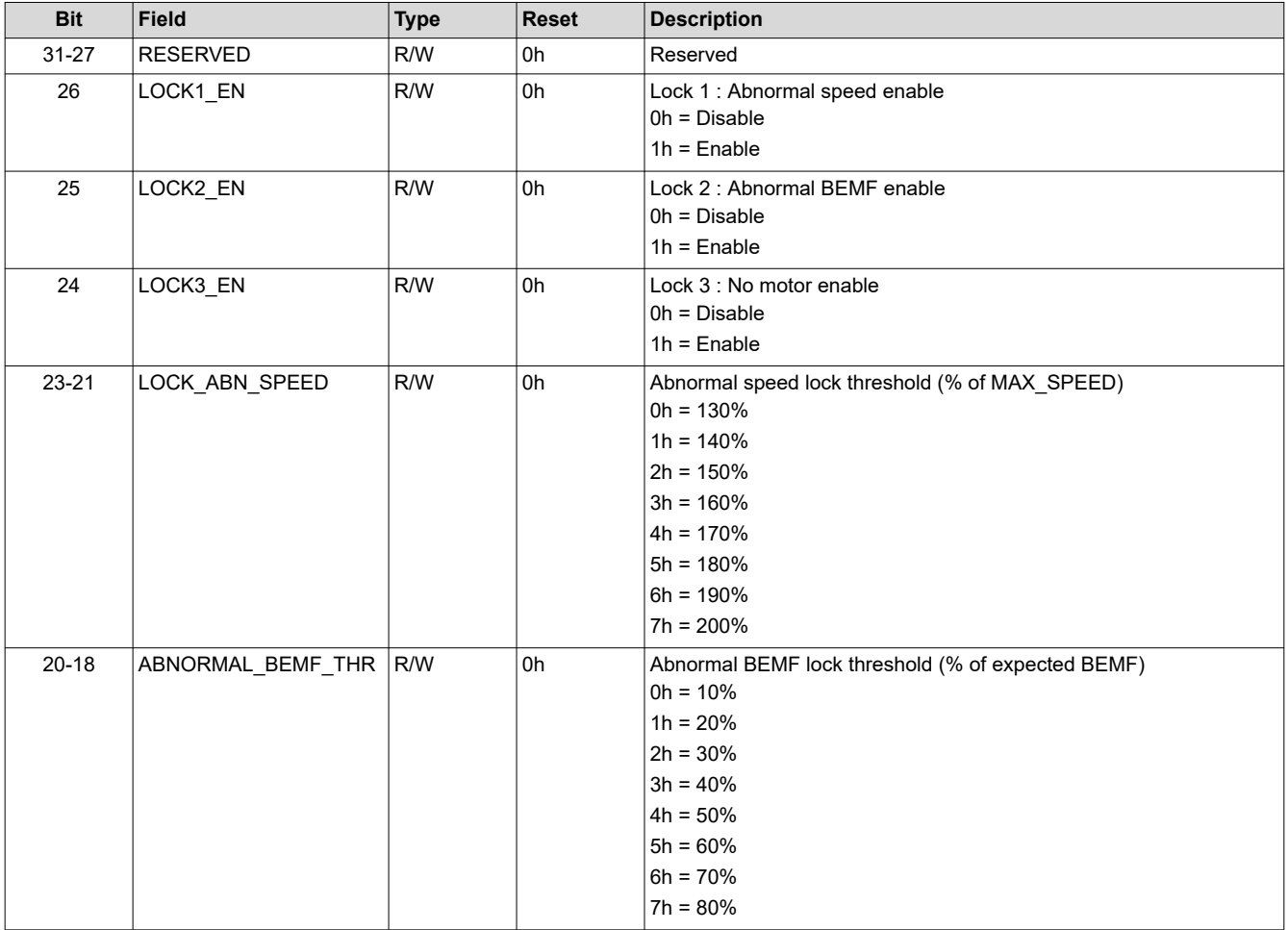

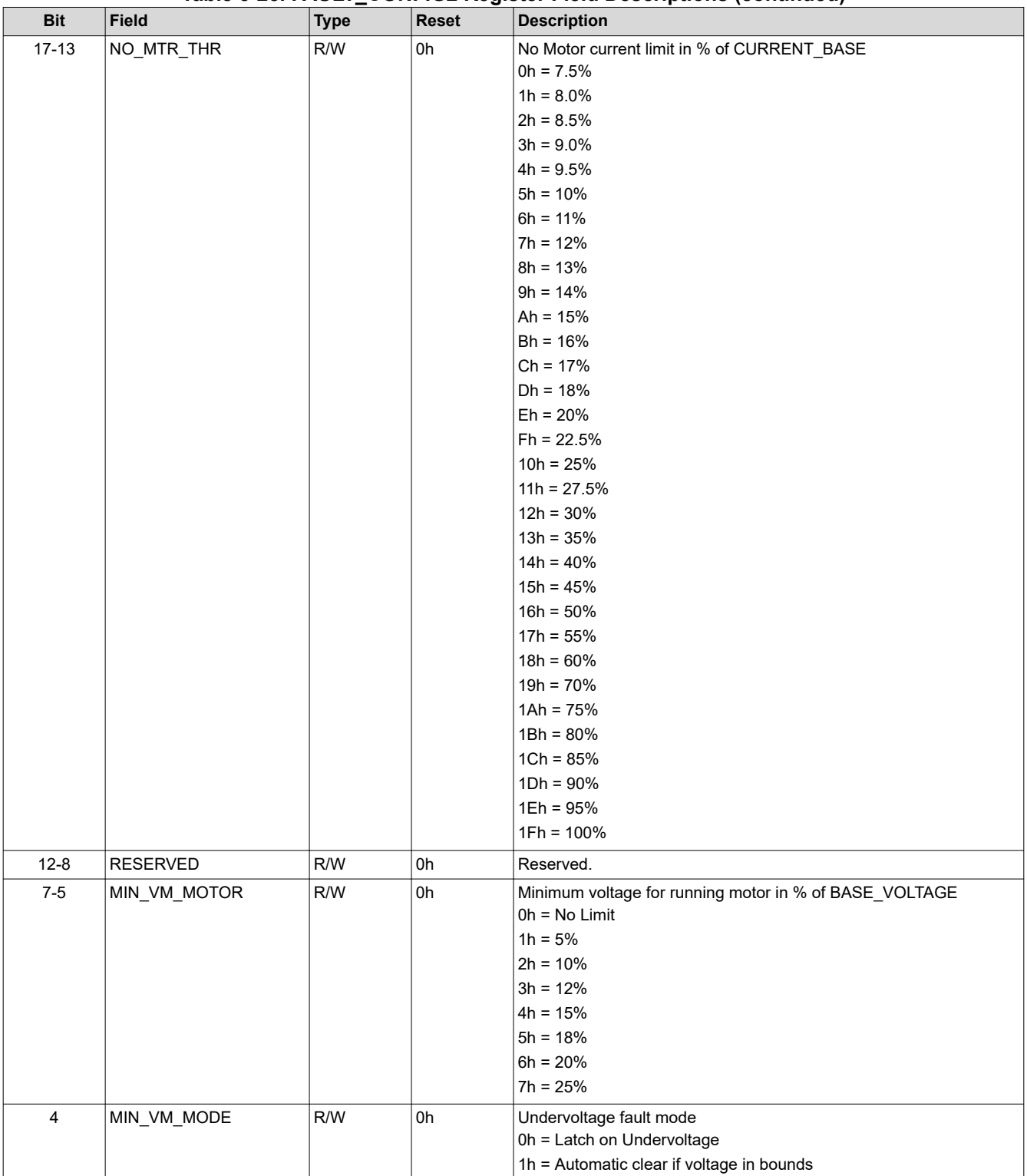

**Table 5-25. FAULT\_CONFIG2 Register Field Descriptions (continued)**

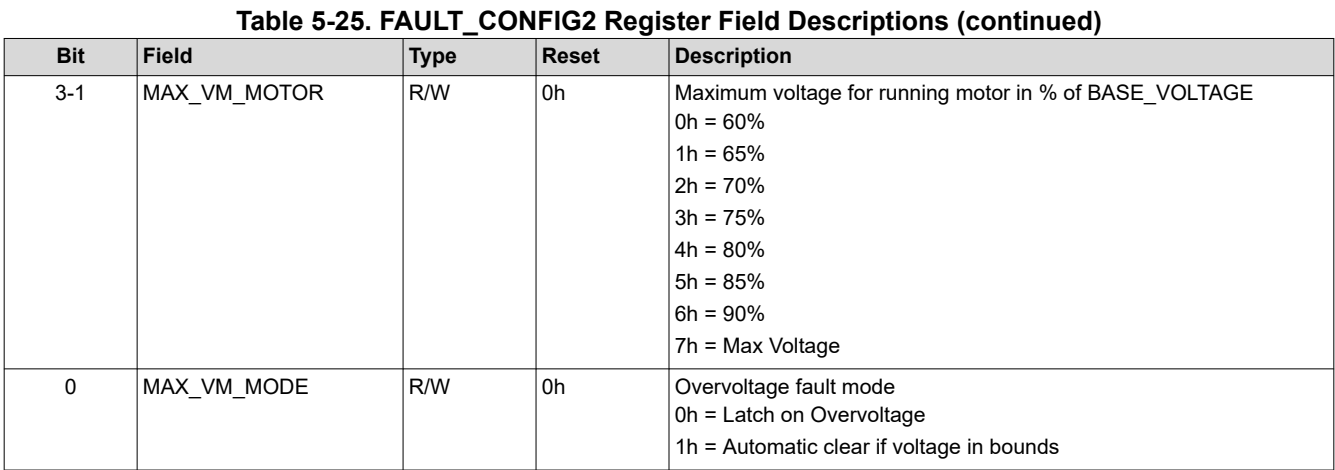

<span id="page-36-0"></span>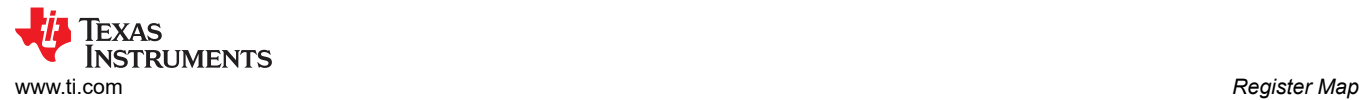

# **5.2.10 MISC\_ALGO Register (Offset = 48h) [Reset = 00000000h]**

Register to multiple miscellaneous Algorithm Configuration,

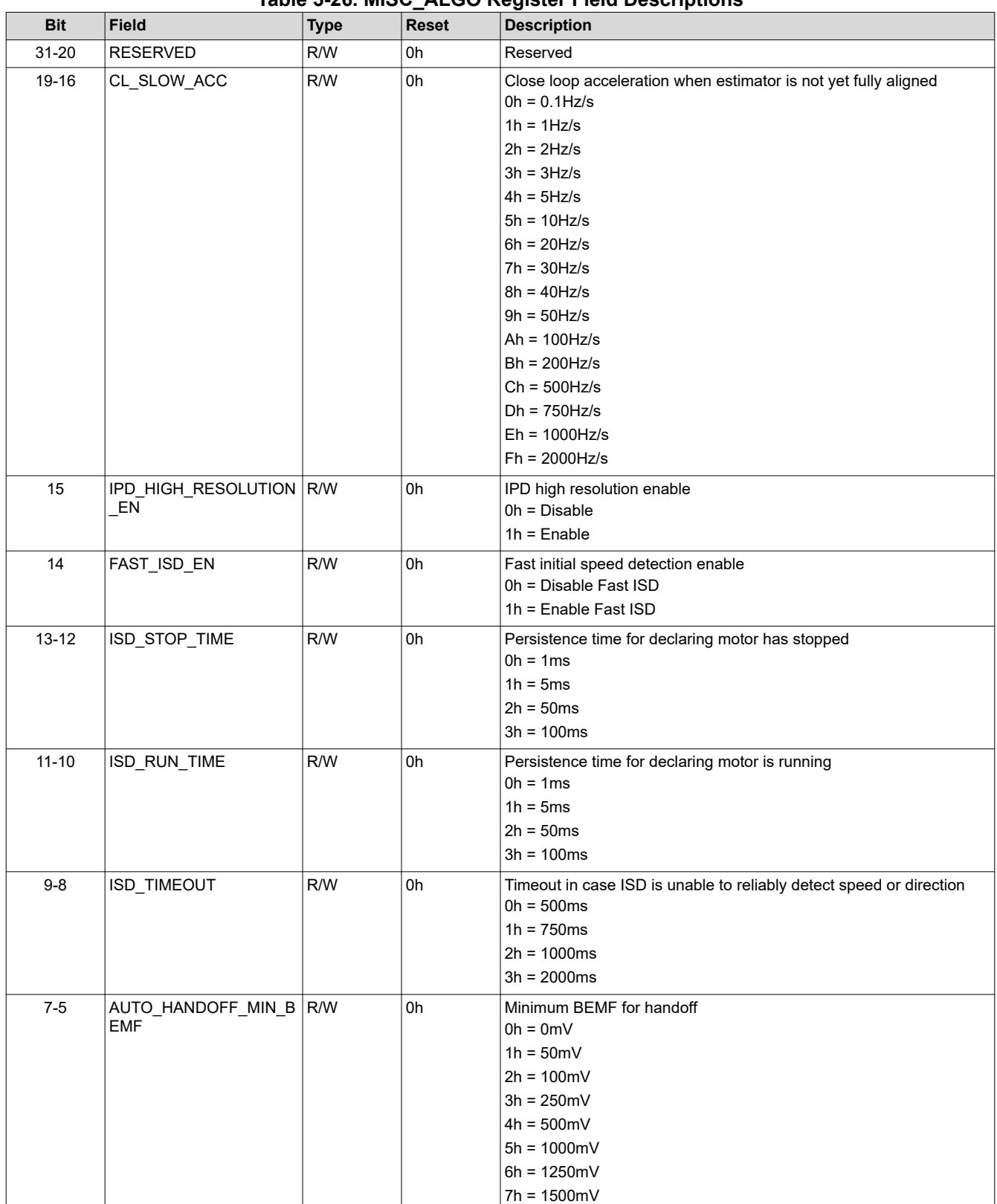

# **Table 5-26. MISC\_ALGO Register Field Descriptions**

<span id="page-37-0"></span>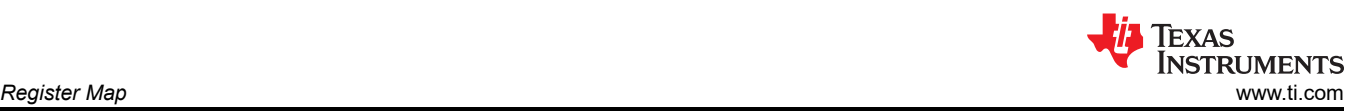

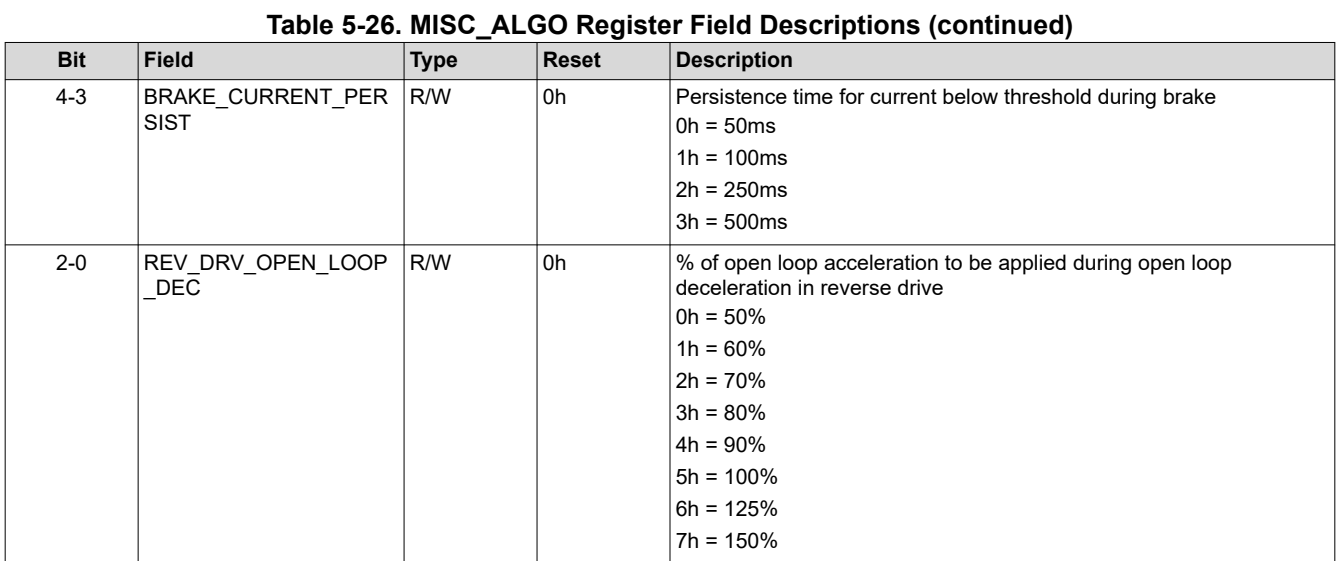

# **5.2.11 PIN\_CONFIG Register (Offset = 4Ch) [Reset = 00000000h]**

Register to configure hardware pins

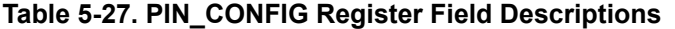

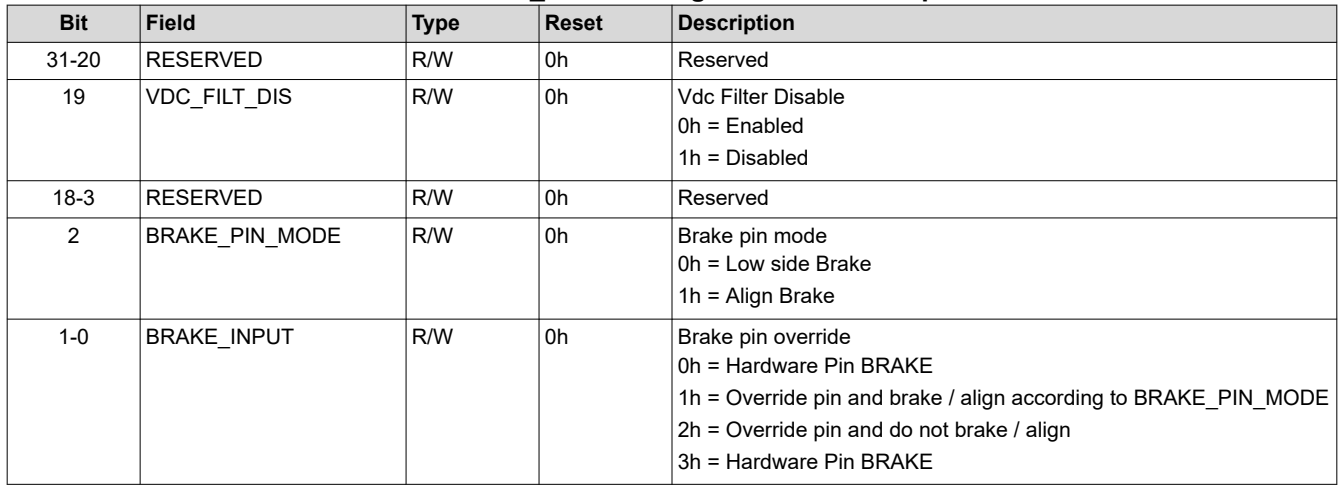

# **5.2.12 PERI\_CONFIG Register (Offset = 50h) [Reset = 00000000h]**

Register to peripheral

# **Table 5-28. PERI\_CONFIG1 Register Field Descriptions**

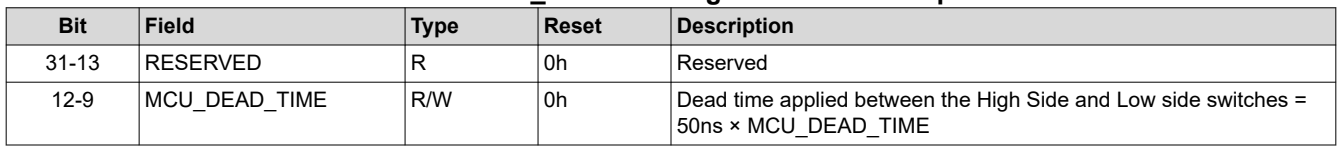

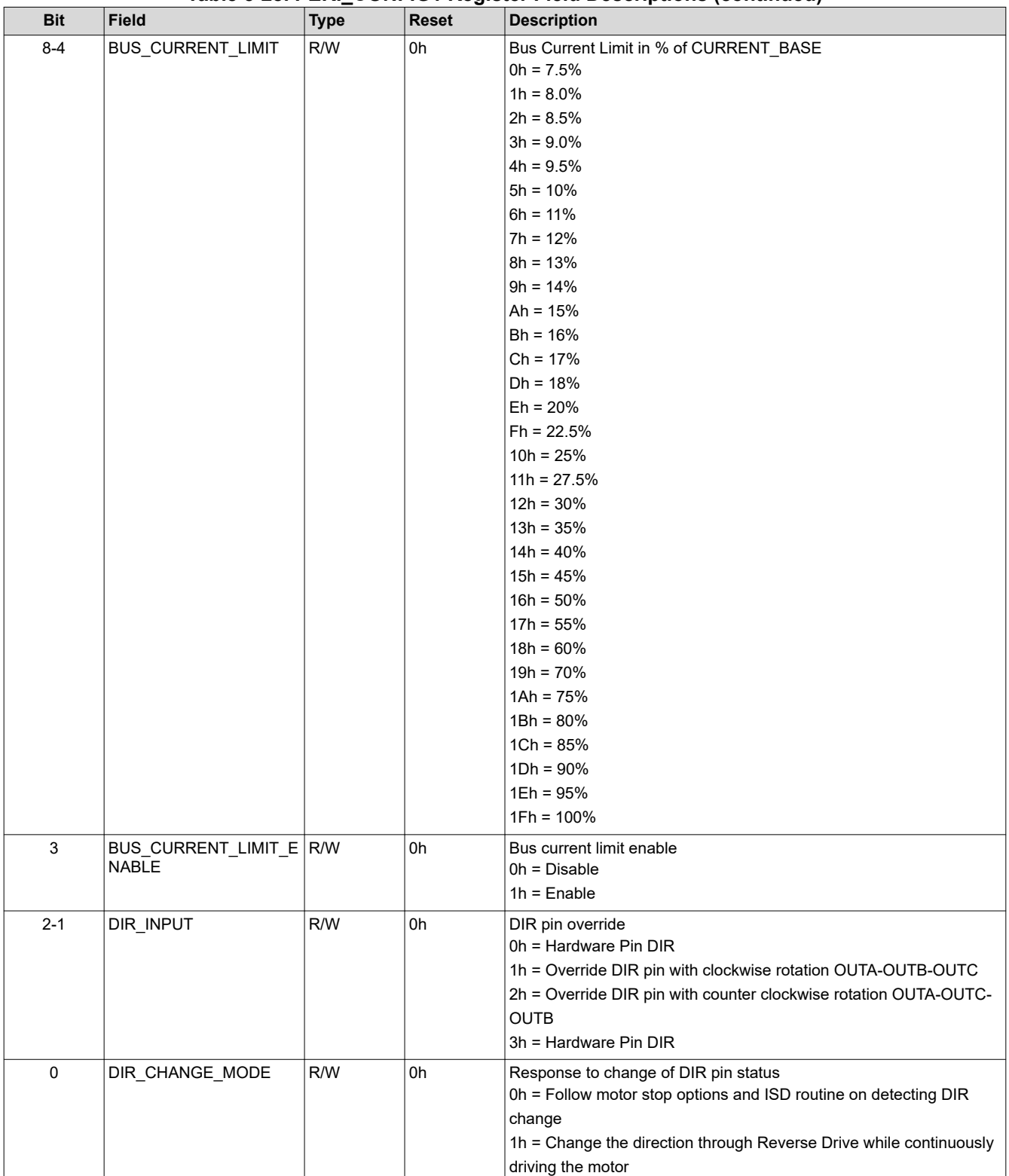

<span id="page-39-0"></span>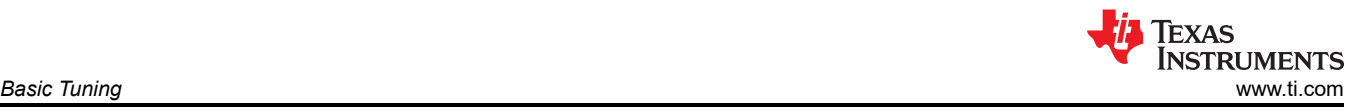

# **6 Basic Tuning**

The goal of this section is to help spin user motors successfully in closed loop with minimal configurations. This section provides standardized mandatory steps to tune parameters for successful Motor spin-up in closed loop. "**Closed loop"** is defined as sensorless closed loop Field-oriented control where the motor spins at the commanded Speed/Torque reference.

# **6.1 System Configuration Parameters**

The system configuration defines the primary parameters associated with the motor control system to start the motor spinning in closed loop torque/speed control modes.

# **6.1.1 Configuring System Parameters from GUI**

Configure the system parameters using the **System Configuration** page in the GUI as shown below. If the parameters are already programmed in the firmware for a given system, the GUI page displays the default programmed values upon pressing READ ALL REGS. These parameters to be updated accordingly from the below steps.

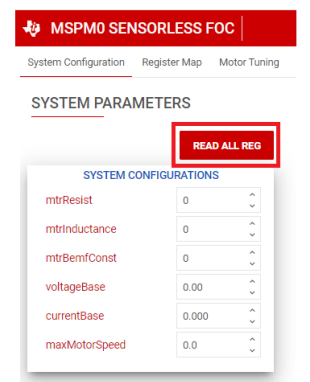

**Figure 6-1. GUI System Parameter Configuration**

# **6.1.2 Motor Resistance in Milliohms (mΩ)**

Using the motor data sheet, the user can input the motor phase resistance in milliohms (mΩ) using the *mtrResist*  parameter in the **System Configuration** page. If the motor does not have a data sheet, then measure the phase-to-phase resistance across any two phases using a digital multimeter and calculate the phase resistance by dividing the phase-to-phase resistance by 2 as shown in Equation 2.

```
Phase resistance = Measured Phase to Phase Resistance \times (0.5) (2)
```
The motor phase resistance refers to the equivalent phase to center tap resistance, R<sub>PH</sub>, as shown in Figure 6-2. This measurement is valid for both star wound and delta wound motors.

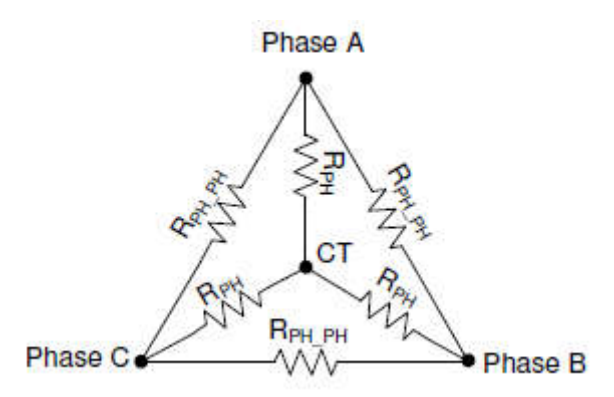

**Figure 6-2. Resistance Measurement**

# <span id="page-40-0"></span>**6.1.3 Motor Inductance in Microhenries (μH)**

From the motor data sheet, input the motor phase inductance in microhenry (μH) using the *mtrInductance*  parameter in the **System Configuration** page. To know the motor inductance, measure the phase-to-phase inductance at 1kHz across any two phases using an LCR meter. Calculate the phase inductance by dividing the phase to phase inductance by 2 as shown in Figure 6-3.

Phase Inductance = Measured Phase to Phase Inductance 
$$
\times
$$
 (0.5) (3)

Motor phase inductance refers to the inductance from the phase output to the center tap,  $L_{PH}$ , as shown in Figure 6-3. For motors with different phase to phase inductances, measure all three phase to phase inductances and calculate the average and use this value as the phase to phase inductance. This measurement is valid for both star wound and delta wound motors.

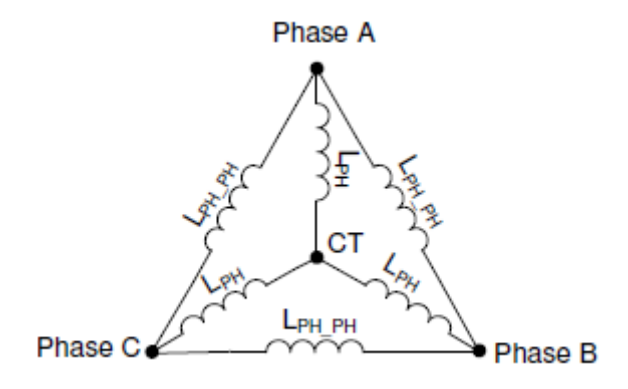

**Figure 6-3. Inductance Measurement**

### **6.1.4 Motor BEMF Constant**

Using the motor's data sheet, the user can input the motor's BEMF constant Ke in mV/Hz and program *mtrBEMFConst* in the **System Configuration** Page as Ke × 10.

Equation 4 and Equation 5 below can be used to convert Ke in mV/rpm, mV\*sec/rad and torque constant Kt to Ke in mV/Hz.

BEMF Constant 
$$
\left[\frac{mV}{Hz}\right] = \frac{Ke \left[\frac{mV}{RPM}\right]^* 60}{\# pole pairs}
$$
 (4)  
\nBEMF Constant  $\left[\frac{mV}{Hz}\right] = \frac{Kt \left[\frac{mN \cdot m}{A}\right]^* 2\pi}{\# pole pairs}$  (5)

If the motor does not have a data sheet, measure the voltage across any two phases of the motor using an oscilloscope by manually spinning the motor. A sinusoidal or trapezoidal voltage appears on the oscilloscope. Measure the peak voltage Ep in milli-volts and time period Tp in seconds. Calculate BEMF constant Ke as shown in Equation 6.

Bemf Constant Ke = 
$$
Ep * Tp / \sqrt{3}
$$
 (6)

# **6.1.5 Base Voltage (V)**

Base voltage represents the maximum measurable bus voltage and phase voltages in the motor control system. Input the system base voltage (in volts) in the *voltageBase* parameter of the **System Configuration** page in GUI. The user can compute the system base voltage based on the Voltage scaling resistor divider bridge values R1 and R2 and the Full Scale ADC voltage (FSV) of 3.3V as shown in Equation 7. See [Figure 2-3](#page-5-0) for hardware configuration of the voltage divider scaling ratio.

Base<sub>Voltage</sub> = 
$$
\frac{\text{ADC Full Scale Value}}{\text{Voltage Divider Scaling Ratio}} = \frac{3.3V}{R1 + R2}
$$
 (7)

[SLAU927](https://www.ti.com/lit/pdf/SLAU927) – MARCH 2024 *[Submit Document Feedback](https://www.ti.com/feedbackform/techdocfeedback?litnum=SLAU927&partnum=)*

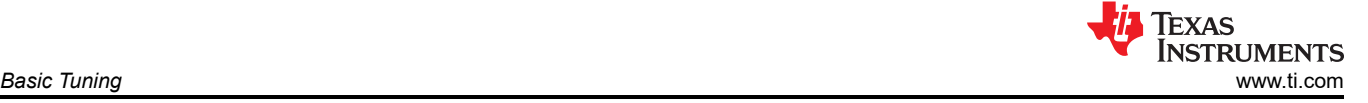

(9)

For example, in a system with resistor divider scaling ratio of 1/20 from DC supply voltage to ADC input, the base voltage or maximum measurable system voltage by the ADC is 3.3V × (1/20) = **66V**.

# **6.1.6 Base Current (A)**

Base current represents the maximum measurable motor phase current in the motor control system. The user inputs the system base current (in Amps) in the *currentBase* parameter of the **System Configuration** page in GUI. The user can compute the system base current based on the current sense amplifier gain (CSAGAIN) in volts/amp and the full-scale ADC voltage (FSV) of 3.3V as shown in Equation 8. There is a factor of 2 considered to support bidirectional current sensing with 1.65V as the zero-current offset.

$$
Base_{Current} = \frac{ADC Full Scale Value}{2*CSAGAIN} = \frac{3.3V}{2*CSAGAIN} \frac{V}{\left[\frac{V}{A}\right]}
$$
(8)

For example, in a system with CSAGAIN =  $0.15V/A$ , the base current or maximum measurable system current by the ADC is 3.3V / (2 × 0.15V/A) = **11A**.

**Note** In some driver devices, CSAGAIN can be set as a register over I2C or SPI or by hardware using a resistor value. See the driver data sheet for how to configure the driver CSAGAIN setting.

If the system uses a current sense resistor  $(R_{SENSE})$  with CSAGAIN units mentioned in volts/volt (V/V), the CSA gain in volts/amp can be computed using Equation 9.

$$
CSAGAIN\left[\frac{V}{A}\right] = \text{R}_{\text{SENSE}} \times CSAGAIN\left[\frac{V}{V}\right]
$$

# **6.1.7 Maximum Motor Electrical Speed (Hz)**

Using the motor's data sheet, the user can input the maximum motor electrical speed in Hz using the *maxMotorSpeed* parameter in the **System Configuration** Page. If this data is not available, the user can input the number of pole pairs and motor mechanical speed in RPM. The user can convert the motor mechanical speed in RPM to motor electrical speed in Hz using Equation 10.

$$
f_{Electrical} = \frac{n_{PolePairs} \cdot \omega_{Mechanical}}{60} \tag{10}
$$

Where:

- $\omega_{\text{Mechanical}}$  is the mechanical speed in units revolutions per minute (RPM)
- f**Electrica**<sup>l</sup> is the electrical speed in units of hertz (Hz)
- n**PolePairs** is the number of motor pole pairs

### **Note**

To determinine the number of motor poles without a motor data sheet:

- 1. Use a lab power supply and make sure the current limit is set to less than the motor rated current. Do not turn on the supply.
- 2. Connect V+ of the supply to phase A and V- of the supply to phase B of the motor. Any 2 of the 3 phases can be chosen at random if the phases not labeled.
- 3. Turn on supply, The rotor settles at one position by injecting current.
- 4. Manually rotate the rotor until rotor snaps to another settle position. Rotor settle down at various positions around one mechanical cycle.
- 5. Count the number of settle-down positions for one fully mechanical cycle, which is the number of pole pairs. Multiplying by two calculates the number of poles.

Be careful of gearing systems within a motor. The gearing ratio determines how many rotor revolutions correlate to the shaft's mechanical revolution.

# <span id="page-42-0"></span>**6.2 Control Configurations for Basic Motor Spinning**

After configuring the system parameters in the GUI, the user can go to the **Register Map** page and configure the Register Map Tuning parameters as shown in Figure 6-4. By default, the firmware has the recommended settings, which can be read into the GUI by pressing the "READ ALL REG" button.

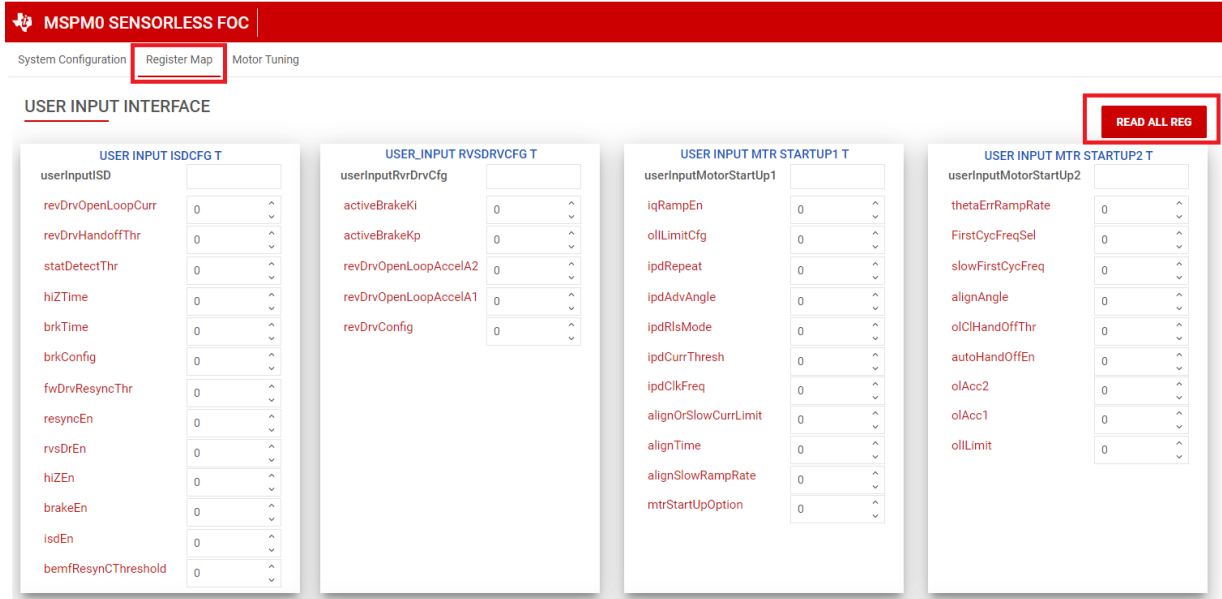

**Figure 6-4. Register Map GUI Page**

# **6.2.1 Basic Motor Startup**

Sensorless FOC relies on the position detection estimated from BEMF to accurately drive the motor. At startup, since the motor can be at standstill or the motor can be spinning with unknown speeds, the rotor position is unknown.

The FOC algorithm has various startup algorithms to reliably start the motor and ramp the motor with sufficient speeds or estimate the position of an already spinning motor before switching to the estimator for continuous rotor position tracking. The following sections describe the basic configuration needed to start and ramp the motor from standstill until open-loop spin up. If any motor faults are observed during basic open-loop spin up, see [Section 6.3.](#page-47-0)

# *6.2.1.1 Disable ISD*

Initial Speed Detection (ISD) is a feature to enter the motor automatically when the motor is already spinning. This is also called Headwind/Tailwind startup, or Catch-on-the-fly startup. For basic spinning for motor, the ISD feature is disabled by default by setting *isdEn* = 0 on the **Register Map** page. For basic motor tuning, the motor is expected to be at standstill before giving the speed command. To tune the motor for ISD, refer to [Section 7.](#page-49-0)

<span id="page-43-0"></span>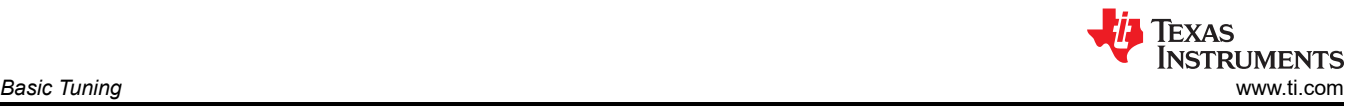

#### **USER INPUT INTERFACE**

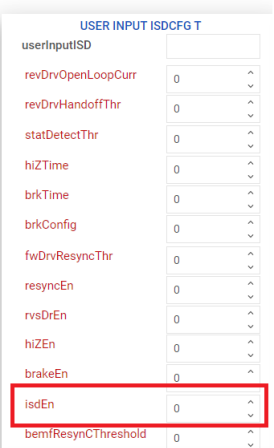

**Figure 6-5. Disabling ISD in GUI**

### *6.2.1.2 Motor Start Option - Align*

When the motor is ramping up from standstill, the Motor Align startup algorithm forces the rotor to align to a fixed ALIGN\_ANGLE with a defined current limit acting as a torque reference for a predefined ALIGN\_TIME. By default, the motor startup option is set as Align (*mtrStartUpOption* = 0b) in the MTR\_STARTUP of MOTOR STARTUP1 configuration. For basic spinning, use the default parameters which works for most of the motors.

If the motor fails to align for the given load setup, increase the *alignOrSlowCurrentLimit* parameter on the **Register Map** page. For fine tuning the Motor Align configuration, refer to [Section 7.](#page-49-0)

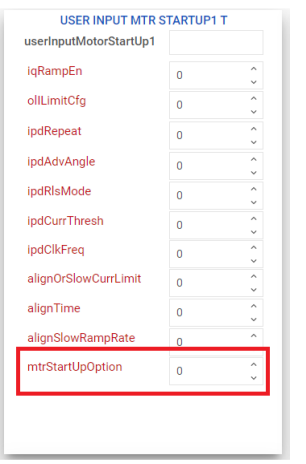

**Figure 6-6. Motor Startup in GUI**

### *6.2.1.3 Motor Open Loop Ramp*

To estimate the rotor position accurately, the motor needs to build sufficient BEMF before switching to closed loop. During startup, the FOC algorithm accelerates the motor with a second order open loop ramp profile to increase the speed until sufficient BEMF is built. By default, for basic spin up of motor, the open loop ramp up parameters are configured with a linear first order configuration with sluggish acceleration, which works for most of the motors. Disable switching to closed loop control to verify the appropriate functionality of open loop , using *closedloopDis* = 1b in ALGO\_DEBUG\_CTRL on the **Motor Tuning** page. To further optimize the startup time, refer to [Section 7](#page-49-0) to fine tune the startup performance.

Depending on the load of the motor, tune the OL\_ILIMIT to the lowest possible value for smooth handoff once the closed loop is enabled (*closedloopDis* = 0b).

<span id="page-44-0"></span>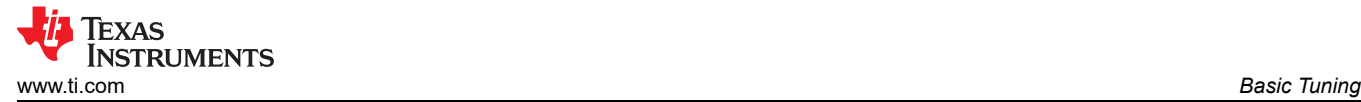

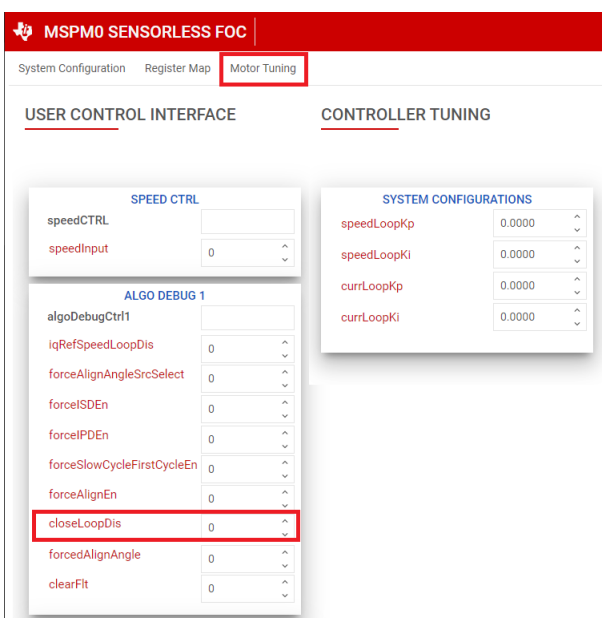

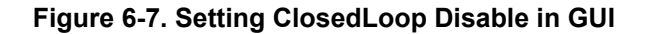

### *6.2.1.4 Motor Open Loop Debug*

If motor fails to spin in open loop continuously or if motor current oscillates without spinning the motor, the user can fine tune the open loop configurations in the RAM ALGO DEBUG 2 parameters.

To verify the signal path or check the motor parameters accuracy, the user can disable the current loop by setting the *currLoopDis* bit and setting the *forceVQCurrLoopDis* and *forceVDCurrLoopDis* on the **Register Map**  page.

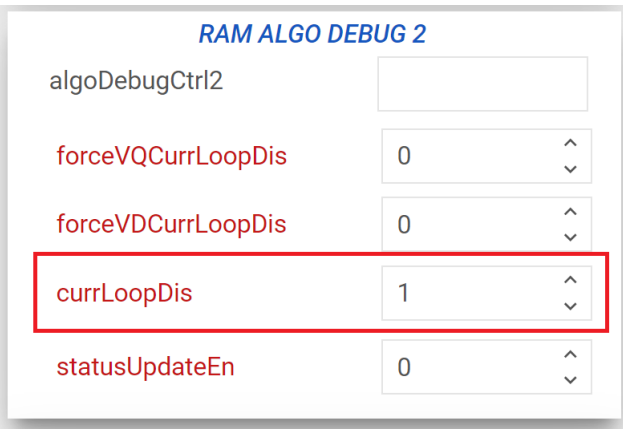

### **Figure 6-8. Disabling Current loop in GUI**

Adjust Vd and Vq values to spin the motor. Once the motor is spinning at a constant speed, observe the Id and Iq outputs in the User Outputs section of the **Motor Tuning** page to check the stability of the current loop.

### **6.2.2 Controller Configuration for spinning the Motor in Closed Loop**

After tuning the open loop with the motor spinning continuously in the open loop state, the user can switch to closed loop by clearing *closedloopDis* = 0b in ALGO\_DEBUG\_CTRL on the **Motor Tuning** page. Follow the below steps to achieve closed loop speed control.

<span id="page-45-0"></span>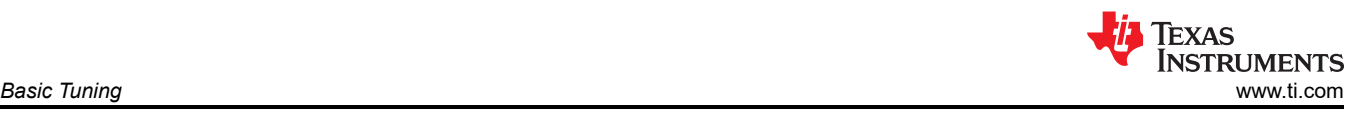

# *6.2.2.1 PI Controller Tuning for Closed Loop Speed Control*

# **Current Controller Tuning**

The FOC Algorithm uses two current PI controllers: one each for Id and Iq to control flux and torque separately. Kp and Ki coefficients are the same for both PI controllers and are configured through *currLoopKp* and *currLoopKi* in the **Motor Tuning** page*.* 

For the basic tuning, configure *currLoopKp* and *currLoopKi* parameters as "0" so that these values are autocomputed based on the motor parameters and reflected in the User Outputs section of the **Motor Tuning** page in the GUI. These values can be further updated for fine tuning the performance and controlling the dynamics of the system.

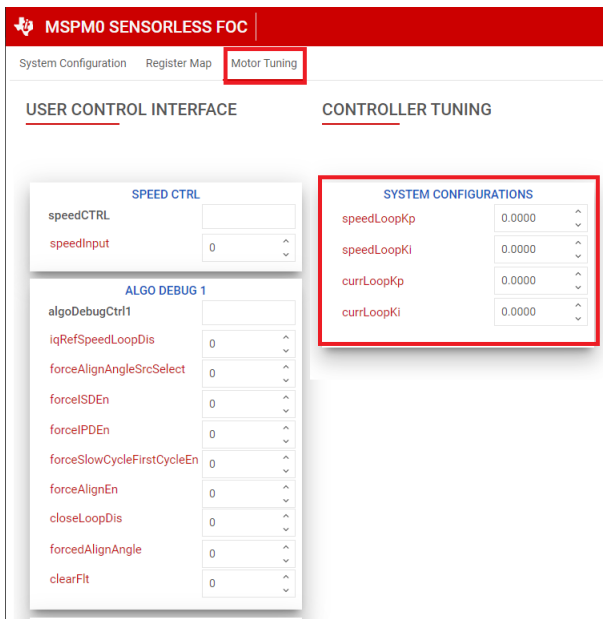

**Figure 6-9. PI Loop Tuning in GUI Motor Tuning page**

# **Speed Controller Tuning**

The FOC Algorithm uses an integrated speed control loop that helps maintain a constant speed over varying operating conditions. The Kp and Ki coefficients are configured through *speedLoopKp* and *speedLoopKi* in the "System Configurations" section on the **Motor Tuning** page. The output of the speed loop is used to generate the current reference for torque control. The output of the speed loop is limited by configuring *iLIMIT* in the closedLoop1 configuration in the Register Map page of GUI. When output of the speed loop saturates, the integrator is disabled to prevent integral wind-up.

To tune the Kp and Ki values for speed loop:

- 1. Configure the motor to spin continously in open loop by setting *closedloopDis* to 1b. Disable the automatic handoff by setting *autoHandOffEn* to *0b*.
- 2. Set the closed loop hand off threshold to around 50% of maximum speed using *olClHandOffThr*.
- 3. Set the *iqRampEn* bit to *1b* in the userInputMotorStartUp1 register.
- 4. The current reference gradually decreases and settles down to the lowest possible Iqref to run at the given threshold speed.
- 5. Speed loop Kp [SPD\_LOOP\_KP] is calculated using this equation: SpeedLoop  $K_p$  = Current Reference at olClHandOffThr in Amps / olClHandOffThr in Hz
- 6. Speed loop Ki [SPD\_LOOP\_KI] is calculated using this equation: Speed Loop K $_{\sf i}$  = Speed Loop K $_{\sf p}$  × 0.1
- 7. Enable closed loop by clearing the closedloopDis to (0b) in the configuration in the **Register Map** page of the GUI.

#### **Note**

<span id="page-46-0"></span>The tuning of speed loop Kp and Ki is experimental. If the above recommendation does not work, manually tune speed loop Kp and Ki until the desired results are achieved.

The following table shows general guidelines to change controller gains.

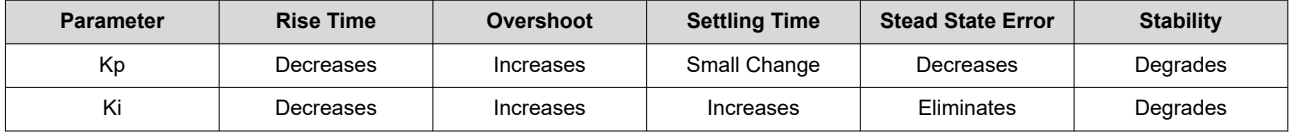

### *6.2.2.2 Testing for Successful Startup into Closed Loop*

#### 1. **Apply a nonzero speed command**

Change the "Speed Input Command" to a nonzero value. When the speed command is issued, the device starts to commutate and the motor spins at a speed that is proportional to Speed Command × MAXIMUM MOTOR SPEED / 32767.

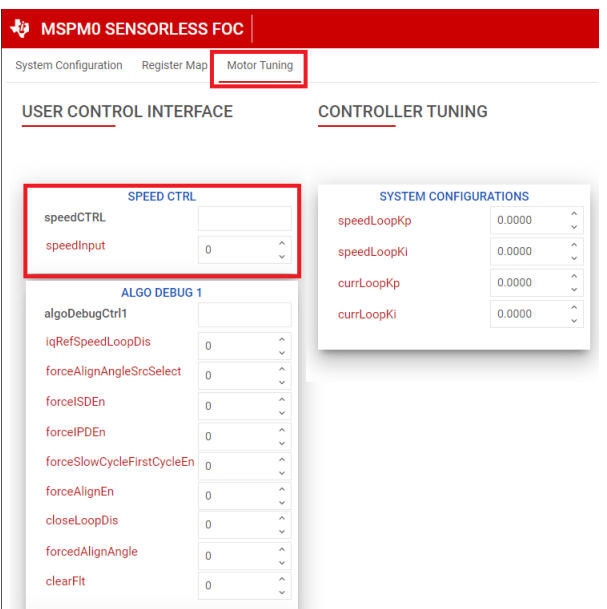

# **Figure 6-10. Setting Speed Input From GUI**

2. **Check if motor spins in closed loop at commanded speed.**

Enable the "Continous Read status" toggle button towards the bottom right corner of the GUI and monitor the Fault Status register. If no faults is triggered, move to the [Section 7](#page-49-0) section.

<span id="page-47-0"></span>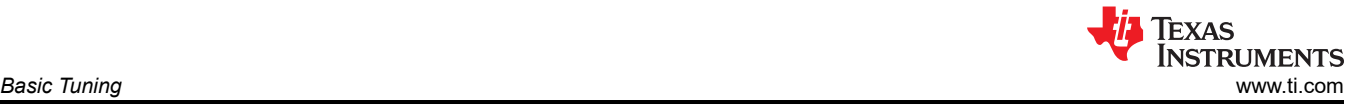

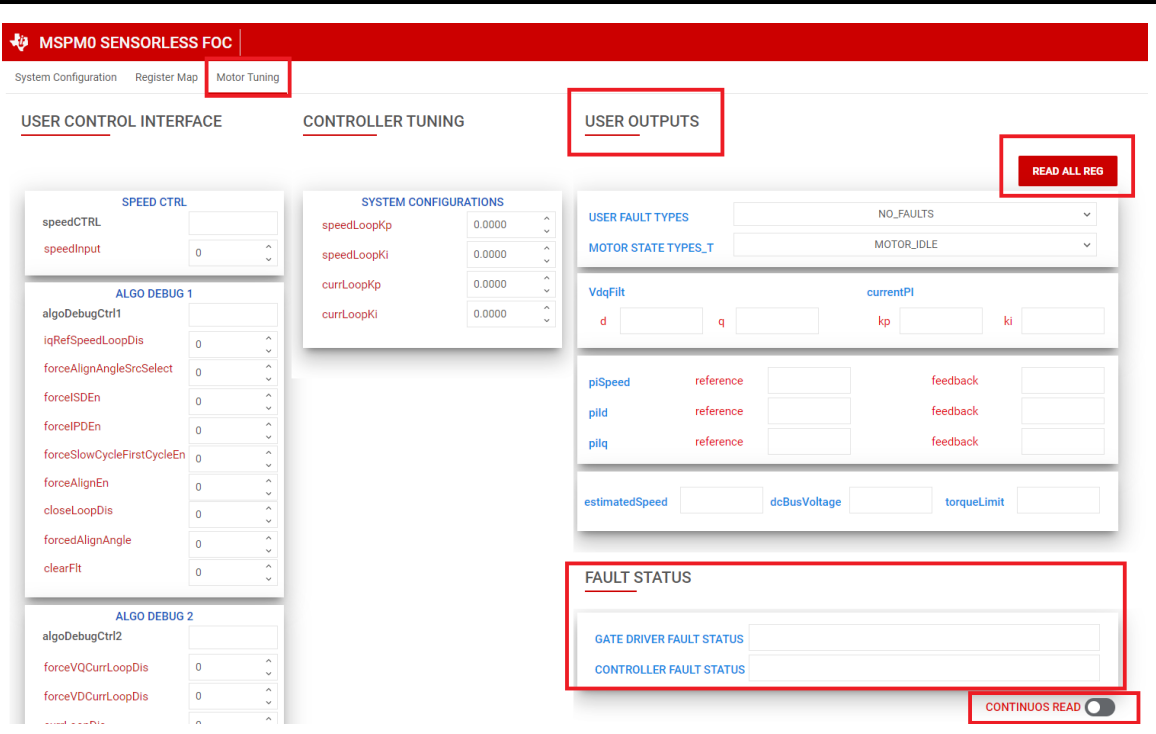

# **Figure 6-11. Reading Fault Status From GUI**

- 3. If any fault is triggered, tune the configuration for fault handling using these steps:
	- a. Set zero speed command by setting the Speed Input command to 0.
	- b. Clear the fault status registers by setting the clear fault bit (*ClearFlt)* bit in the ALGO DEBUG CTRL1 register.
	- c. Check Section 6.3 for steps to debug faults.

# **6.3 Fault Handling**

The following sections describe faults that can be triggered based on the default register configuration.

# **6.3.1 Abnormal BEMF Fault [ABN\_BEMF]**

This fault is triggered when the estimated BEMF voltage drops below the programmed Abnormal BEMF threshold percentage [ABNNORMAL\_BEMF\_THR]. For example, if the estimated or measured Ke is 5mV/Hz and the programmed Abnormal BEMF threshold is 40%, this fault is triggered when the estimated Ke drops below 2mV/Hz. This fault can also be triggered when the programmed Ke is inaccurate.

There are two cases for Abnormal BEMF threshold:

**Case 1**: Estimated BEMF voltage drops when the motor speed drops. Motor speed can drop due to load dynamics (sudden change in load). For applications with load dynamics, the speed is expected to drop and recover back. Because the speed drops, the BEMF voltage also drop and can trigger this fault. For such applications, the recommended value of 10% is to be set for the Abnormal BEMF threshold to avoid triggering this fault.

**Case 2**: This fault can be triggered if the programmed Ke is inaccurate. Follow steps recommended in section MOTOR BEMF CONSTANT to obtain accurate Ke.

# **6.3.2 Monitoring Power Supply Voltage Fluctuations for Voltage Out of Bound Faults**

In applications where the power supply fluctuates, user needs to specify the minimum and maximum power supply voltage range. During an undervoltage condition, the motor operates in overmodulation region to achieve the target speed leading to current distortion, inefficiency or noise. During an overvoltage condition, the MOSFETs and motor are stressed with continued operation in high voltage.

**Tuning Under Voltage Limit 1**: Keep decreasing the supply voltage until there is a drop in the speed. Measure the bus voltage at which the speed drops and set MIN\_VM\_MOTOR to that value. Range of minimum bus voltage that can be configured is between 0 to 25% of Maximum BASE\_VOLTAGE.

**Tuning Over Voltage Limit**: Keep increasing the bus voltage to a point where the motor phase voltage reaches the maximum rated voltage of the motor. MAX\_VM\_MOTOR is the bus voltage at which motor phase voltage reaches the maximum rated voltage of the motor. Range of maximum bus voltage that can be configured is between 60% to Maximum BASE\_VOLTAGE.

### **Note**

The FOC Algorithm provides an undervoltage recovery mode [MIN\_VM\_MODE] and an overvoltage recovery mode [MAX\_VM\_MODE]. Undervoltage recovery mode can be configured to either automatically clear Undervoltage fault [MTR\_UNDER\_VOLTAGE] or latch on Undervoltage fault. Overvoltage recovery mode can be configured to either automatically clear Overvoltage fault [MTR\_OVER\_VOLTAGE] or latch on Overvoltage fault.

# **6.3.3 No Motor Fault [NO\_MTR]**

This fault is triggered when the phase current is below the No motor lock threshold % of base current.

**Step 1**: Make sure the motor phases are connected to the terminals as shown in the Hardware User Guide.

**Step 2**: If the fault persists, decrease the No-Motor lock current threshold [NO\_MTR\_THR].

<span id="page-49-0"></span>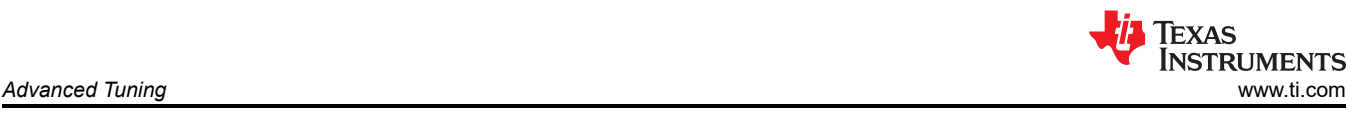

# **7 Advanced Tuning**

This section helps you spin motors successfully in closed loop with minimal configurations. This section provides standardized mandatory steps to tune parameters for successful motor spin-up in closed loop. Closed loop is defined as the sensorless closed loop where motor spins at the commanded speed and torque reference.

# **7.1 Control Configurations Tuning**

# **7.1.1 Initial Speed Detection of the Motor for Reliable Motor Resynchronization**

The Initial Speed Detection (ISD) function is used to identify the initial condition of the motor. It is important to know the initial condition of the motor for reliable resynchronization. Motor resynchronization failures can occur when the device attempts to start the motor while the motor is coasting or spinning in the direction opposite to the intended direction of spin. Motors can coast in applications that require frequent motor starts and stops, if the motor is being forced externally, or if there is a power interruption. Motors can spin in the direction opposite to the intended direction of spin if motor phase wires are connected to OUTA, OUTB, and OUTC in wrong sequence or when the wrong direction command is issued. Motors with higher inertia coast for a longer period of time. Enable ISD in applications that require frequent motor starts and stops, and use higher inertia motors.

For example, ceiling fan motors have higher inertia due to the fan blades and can coast for a long time before stopping.

# Step 1: Enable ISD [ISD\_EN]

Step 2: Enable Motor ISD Resynchronize [RESYNC\_EN]

**Note**

If the motor fails to start:

- 1. Increase the Motor Stationary BEMF Threshold [STAT\_DETECT\_THR].
- 2. Increase the Motor Stationary Persistence Time [ISD\_STOP\_TIME].
- 3. Increase the Motor Run Persistence Time [ISD\_RUN\_TIME].
- 4. Increase the minimum speed threshold to resynchronize to closed loop.

# **7.1.2 Unidirectional Motor Drive Detecting Backward Spin**

For applications that require spinning the motor in a specific direction, it is important to know if the motor is coasting or spinning in the direction opposite to the intended direction of spin. The MSPM0 FOC Algorithm reverse drive function acts to reverse decelerate the motor through zero speed and to accelerate after changing direction until it transitions into closed loop as shown in [Figure 7-1.](#page-50-0)

<span id="page-50-0"></span>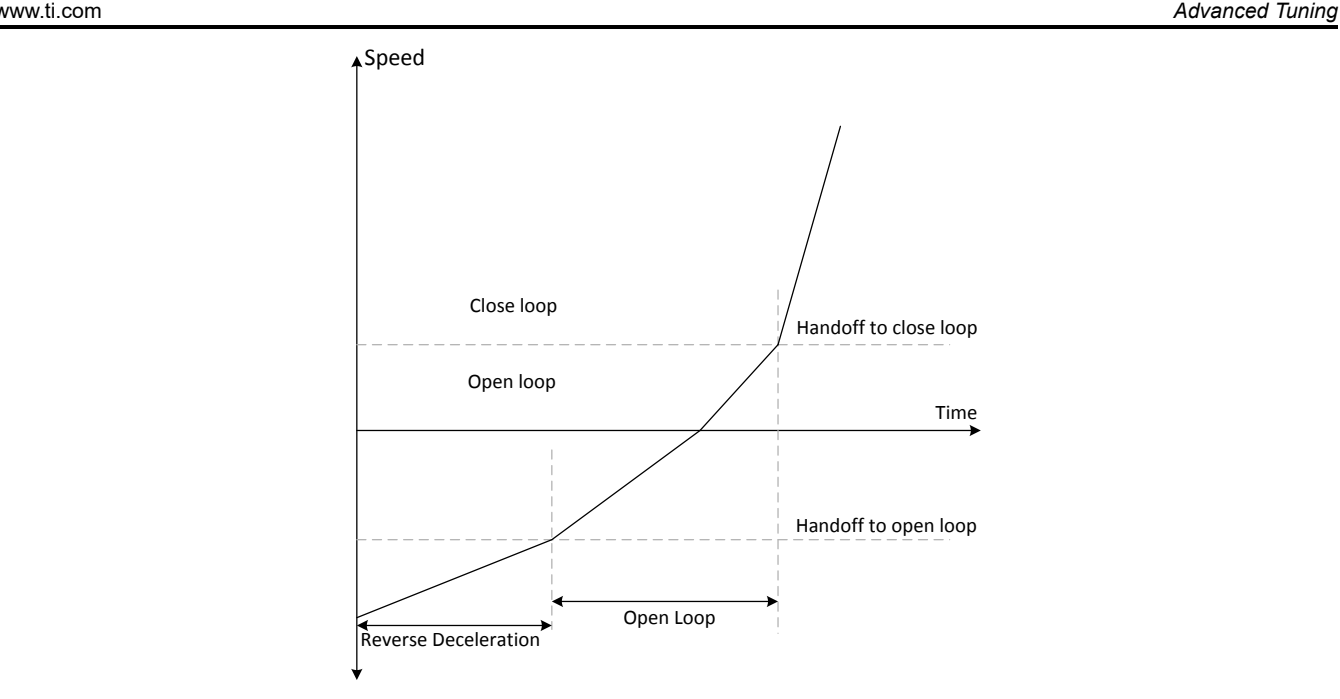

**Figure 7-1. Reverse Drive Function**

The MSPM0 FOC algorithm provides an option to apply brakes and stop the motor while the motor is coasting or spinning in reverse direction and then accelerate into closed loop after changing the direction.

In applications such as ceiling fans and pumps, it is required to spin the motor in a specific direction for desired results. For such applications, follow these recommendations:

Step 1: Enable ISD [ISD\_EN]

Step 2: Enable Motor ISD Reverse drive [RVS\_DR\_EN]

Step 3: Enable reverse resynchronization [RESYNC\_EN]

### **Note**

Follow these recommendations if the motor fails to resynchronize in reverse direction:

- 1. Increase the reverse deceleration speed threshold to transition to open loop
- 2. Enable Open loop reverse drive configuration [REV\_DRV\_CONFIG]
- 3. Increase the Reverse Drive Open Loop Current Reference [REV\_DRV\_OPEN\_LOOP\_CURRENT]
- 4. Decrease open loop acceleration coefficient A1 and A2 during reverse drive

# **7.1.3 Preventing Back Spin of Rotor During Startup**

For applications where a reverse spin is not acceptable, the Initial Position Detection algorithm (IPD) function is an alternative way to start up the motor. With the proper IPD setting, the motor startup can be faster than using align. While this function is suitable for motors with high inertia, such as heavy blades (for example: a ceiling or appliance fan), it is not suitable for motors with low inertia, such as small blades (for example: a computer fan), because the current injection will cause the motor to shake, resulting in the IPD not being accurate.

In applications where the acoustic noise ("chirp") generated by IPD is not acceptable during startup, select "Slow first cycle" as the startup method.

### **Option 1: IPD**

Step 1: If IPD is chosen as startup method, select IPD in the Motor startup option [MTR\_STARTUP] in "USER INPUT MTR\_STARTUP1\_T configuration of REGISTER MAP" tab in the GUI.

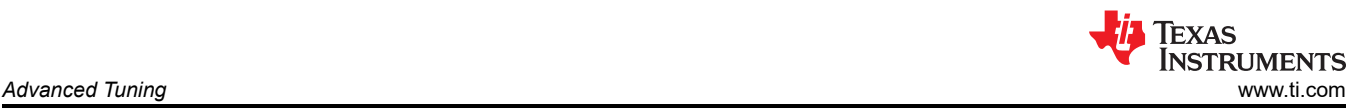

Step 2: Select the IPD Current threshold [IPD\_CURR\_THR]. IPD current threshold is selected based on the inductance saturation point of the motor. A higher current has better chance to accurately detect the initial position. However, higher current might result in rotor movement, vibration, and noise. Start with 50% of the rated current of the motor. If the motor startup is unsuccessful, increase the threshold until the motor starts successfully. Note that the IPD current threshold should not be higher than the rated current of the motor.

Step 3: Select IPD clock value [IPD\_CLK\_FREQ]. IPD clock defines how fast the IPD pulses are applied. Higher inductance motors and higher current thresholds need a longer time to settle the current down, so we need set the clock at a slower time. However, a slower clock makes the IPD noise louder and it lasts longer, so we suggest setting the clock as fast as possible as long as IPD current is able to settle down completely.

#### **Note**

The device triggers the IPD timeout fault IPD\_FAULT\_CLOCK\_TIMEOUT for motors with very high inductance, or if the motor is not connected. If this fault is triggered, make sure that the motor is connected to the device. If the fault still persists, set the IPD release mode [IPD\_RLS\_MODE] to Tri-state if any overshoot in DC bus voltage is acceptable.

The device triggers the IPD Frequency fault IPD FAULT\_DECAY\_TIME if the IPD clock frequency is set too high. If this fault is triggered, decrease the IPD Clock value [IPD\_CLK\_FREQ].

Step 4: Select IPD Advance Angle [IPD\_ADV\_ANGLE]. Start with 90<sup>o</sup> for maximum startup torque. If there is sudden jerk observed during startup, reduce the angle to 60° or 30° for a smoother startup.

### **Option 2: Slow first cycle**

Follow these steps if Slow first cycle is chosen as the startup method:

Step 1: Select Slow first cycle in the Motor startup option [MTR\_STARTUP] in "Control Configuration – Motor Startup Stationary" tab in the GUI.

Step 2: Select align or slow first cycle current reference [ALIGN\_OR\_SLOW\_CURRENT\_ILIMIT]. Lower current reference may lose synchronization of motor. Higher current may lead to sustained oscillations for high inertia motors, or sudden jerky motion for low inertia motors. It is recommended to start with 50% of the rated current of the motor. In applications where the startup torque is high, the motor might lose synchronization. In such applications, increase the current reference. In applications where sustained oscillations or sudden jerks are observed, decrease the current reference.

Step 3: Select align or slow first cycle current ramp rate [ALIGN\_SLOW\_RAMP\_RATE]. Current reference is ramped to avoid reverse rotation of the motor. Lower current ramp rate may lose synchronization of motor. A higher current ramp rate may lead to sustained oscillations for high inertia motors, or sudden jerking motion for low inertia motors. Start with setting the ramp time to 0.5 seconds to ramp to rated current of the motor. In applications where the startup torque is high, the motor can lose synchronization. In such applications, increase the current ramp rate. In applications where sustained oscillations or sudden jerks are observed, decrease the current ramp rate.

Step 4: Select the frequency of the first cycle [SLOW\_FIRST\_CYC\_FREQ]. Lower frequency can give a jerky motion at startup. Higher frequency might not be able to synchronize the motor. Start with 20% of the maximum speed of the motor. In applications where the startup torque is high, the motor might lose synchronization. In such applications, decrease the frequency. In applications where jerky motions are observed, increase the frequency.

# **7.1.4 Gradual and Smooth Start up Motion**

For applications that require slow and gradual startup with lower speed overshoots during handoff, follow the below recommendations:

Step 1: Decrease Open loop acceleration coefficient A1 [OL\_ACC\_A1] and Open loop acceleration coefficient A<sub>2</sub> [OL\_ACC\_A<sub>2</sub>].

Step 2: Enable Iq ramp down after transition to closed loop [IQ\_RAMP\_EN]

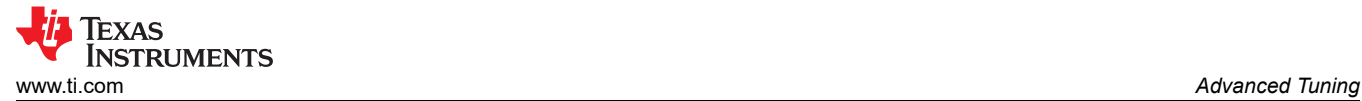

If there is speed overshoots, decrease ramp rate for reducing difference between estimated theta and open loop theta [THETA\_ERROR\_RAMP\_RATE].

# **7.1.5 Faster Startup Timing**

Startup time is the time taken for the motor to reach the target speed from zero speed. For applications that require quick startup time, we recommend choosing either Initial Position Detection (IPD) or Slow first cycle as the startup method.

# **Option 1: Initial Position Detection (IPD)**

Step 1: Select IPD [MTR\_STARTUP] as the motor startup method.

Step 2: Increase IPD current threshold [IPD\_CURR\_THR] to rated current of the motor.

Step 3: Increase IPD clock value [IPD\_CLK\_FREQ] to higher frequency up to a value where the device does not trigger IPD frequency fault. Check [Section 7.1.3](#page-50-0) (Step 3) for more details.

Step 4: Select IPD repeating times [IPD\_REPEAT] to 1 time.

Step 5: Select Open loop current limit [OL\_ILIMIT] to be the same as Current limit for Torque PI Loop [ILIMIT].

**Note**

Configuring current Limits to a value higher than motor stall current overheats or damages the motor.

Step 6: Increase Open loop acceleration coefficient A1 [OL\_ACC\_A1] and Open loop acceleration coefficient A2 [OL\_ACC\_A2].

Step 7: Select Minimum BEMF for handoff [AUTO\_HANDOFF\_MIN\_BEMF] to 0mV.

If the device triggers Abnormal BEMF [ABN\_BEMF] fault, then recommended to increase the [AUTO\_HANDOFF\_MIN\_BEMF].

Step 8: Keep increasing ramp rate for reducing difference between estimated theta and open loop theta to 2 deg/ms.

Step 9: Increase Closed loop acceleration rate [CL\_ACC]

# **Option 2: Slow first cycle**

Step 1: Select Slow first cycle as the motor startup method in [MTR\_STARTUP].

Step 2: Select Align or slow first cycle current limit [ALIGN\_OR\_SLOW\_CURRENT\_ILIMIT] to be the same as Current limit for Torque PI loop [ILIMIT].

Step 3: Keep increasing Align or slow first cycle current ramp rate [ALIGN\_SLOW\_RAMP\_RATE] until the open loop current reaches 100% of the rated current of the motor.

Step 4: Follow Step 5 to Step 9 in Option 1.

# **7.1.6 Stopping Motor Quickly**

For applications that require stopping the motor quickly, configure Motor stop options [MTR\_STOP] to either Low side braking:

Step 1: Configure Motor stop options [MTR\_STOP] to Low side braking.

Step 2: Select Speed threshold for BRAKE pin and Motor STOP options. Setting speed threshold to higher speed can result in FETs carrying large current. Setting speed threshold to lower speed results in increase in the stop time of the motor. Recommended to start with 50% of the maximum speed, If the motor phase current exceeds the FET's maximum current rating, then decrease the threshold. If the stop time is too high, then recommended to increase the threshold without hitting the maximum current limit.

<span id="page-53-0"></span>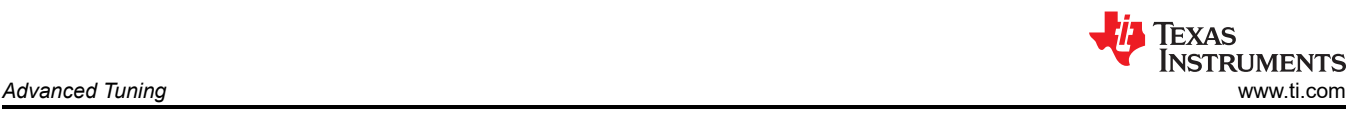

# **7.1.7 Preventing Supply Voltage Overshoot During Motor Stop.**

For applications that require preventing supply voltage overshoots during motor stop, select active spin down as Motor stop options. Active spin down can be used as a motor stop option in applications where fast stop is not required but some amount of inductive energy going back to power supply is acceptable

Step 1: Configure Motor stop options [MTR\_STOP] to Active spin down

Step 2: Configure active spin down speed threshold [ACT\_SPIN\_THR]. It is recommended to set the ACT\_SPIN\_THR to 50% of the maximum speed. If there is voltage overshoot seen on the power supply, decrease the ACT\_SPIN\_THR till the voltage overshoot reaches acceptable limit.

### **7.1.8 Protecting the Power supply**

Protecting the power supply from drawing higher current or potential voltage overshoots is important in battery operated applications or applications that do not have an internal overcurrent or overvoltage protection built into the power supply.

Step 1: When the load on the motor increases, the device draws higher current from the power supply. To limit the current drawn from the power supply, enable bus current limit [BUS\_CURRENT\_LIMIT\_ENABLE] and configure the bus current limit [BUS\_CURRENT\_LIMIT] to protect the power supply from drawing higher current.

For example, limiting the current drawn from power supplies such as batteries is required because the battery life depends on the charge and discharge cycles. Enabling the bus current limit limits the power supply current by limiting the speed of the motor.

Step 2: When a command is issued for the motor to decelerate, based on the deceleration rate, energy from the motor can be pumped back to the power supply, increasing the supply voltage to levels that are possibly unsafe for electronics. Enable the antivoltage surge [AVS] to protect the power supply from voltage overshoots that override any deceleration limit set by any other register and automatically apply a safe deceleration rate.

Figure 7-2 shows overshoot in power supply voltage when AVS is disabled. Motor decelerates from 100% duty cycle to 10% duty cycle at a deceleration rate of 70000Hz/s. Figure 7-3 shows no overshoot in power supply voltage when AVS is enabled.

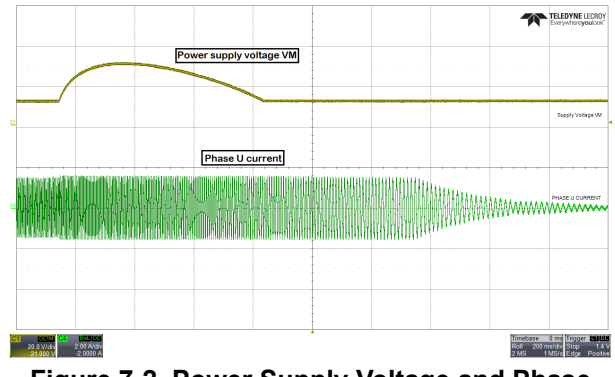

**Figure 7-2. Power Supply Voltage and Phase Current Waveform When AVS is Disabled**

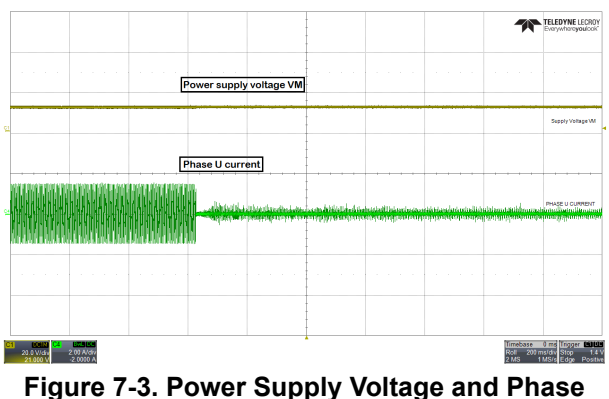

**Current Waveform When AVS is Enabled**

# **7.2 Hardware Configurations**

# **7.2.1 Direction Configuration**

The FOC algorithm lets you set the direction of the motor using a register-based direction configuration:

# • **Register-based direction configuration**

The direction of motor spin can be set based on register setting as shows below.

**DIR\_INPUT 01b:** apply phase sequence OUT  $A \rightarrow$  OUT B  $\rightarrow$  OUT C.

**DIR INPUT 10b:** apply phase sequence OUT A  $\rightarrow$  OUT C  $\rightarrow$  OUT B.

<span id="page-54-0"></span>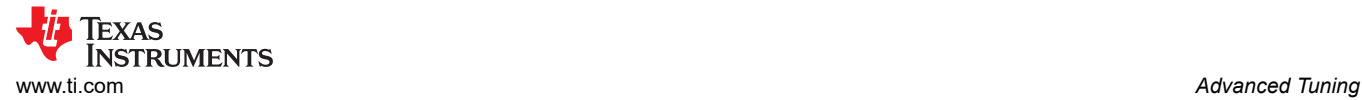

# **7.2.2 Brake Configuration**

FOC Algorithm enables user to brake the motor under various scenarios. Brake state can be configured to either low side braking ( Low-Side Braking) or align brake ( Align Braking) through *BRAKE\_PIN\_MODE*. FOC Algorithm decreases output speed to value defined by *BRAKE\_SPEED\_THRESHOLD* before entering brake state. As long as BRAKE is driven 'High', motor stays in brake state. Brake functionality can be achieved the following way:

### • **Register based Brake configuration**.

User can configure the *BRAKE\_INPUT* in *PIN\_CONFIG* register to apply the brakes using register settings as below.

- *BRAKE\_INPUT 1b*: Override pin and brake / align according to *BRAKE\_PIN\_MODE*
- *BRAKE\_INPUT 10b*: Override pin and do not brake / align

### **7.2.3 Real Time Variable Tracking**

32-bit algorithm variables can be output in real time from the MCU through the DAC. DAC output is enabled by setting DAC\_EN = 1. The DAC in MSPM0 is 12 bit, thus a scaling needs to be applied before output. User has two ways to scale the variable before output.

### • **For variables in global IQ format(IQ27):**

*DAC\_OUTPUT\_VOLTAGE = (VARIABLE\_VALUE × DAC\_SCALING\_FACTOR + 1) × 1.65V* 

In the above eqaution setting the DAC\_SCALING\_FACTOR to 1 enables user to represent a data of IQ(1.0) to IQ(-1.0) in between 0 - 3.3V. To represent the data exceeding the value 1.0 use higher DAC\_SCALING\_FACTOR.

For Example: To represent a data from -2.0 to +2.0, set the DAC\_SCALING\_FACTOR to 0.5.

### • **For variables in other IQformat:**

For output of any other IQ, user can left shit or right shift the variable to bring the data in a 12 bit range before output.This mode is selected by setting DAC\_SCALING\_FACTOR to 0.

If variable value is less than a 12-bit value, set DAC\_SCALE to positive, the DAC output follows as below:

*DAC\_OUTPUT\_VOLTAGE = (VARIABLE\_VALUE << DAC\_SCALE) × 3.3V* 

If variable value is greater than a 12-bit value, set DAC\_SCALE to negative, the DAC output follows as below

*DAC\_OUTPUT\_VOLTAGE = (VARIABLE\_VALUE >> DAC\_SCALE) × 3.3V* 

#### **Note**

Settings DAC EN = 1 feeds the variable output to the DAC registers, but user needs to enable the DAC peripheral in TI Sysconfig for the DAC peripheral to function. Also make sure the DAC output pin is not loaded by any other peripheral.

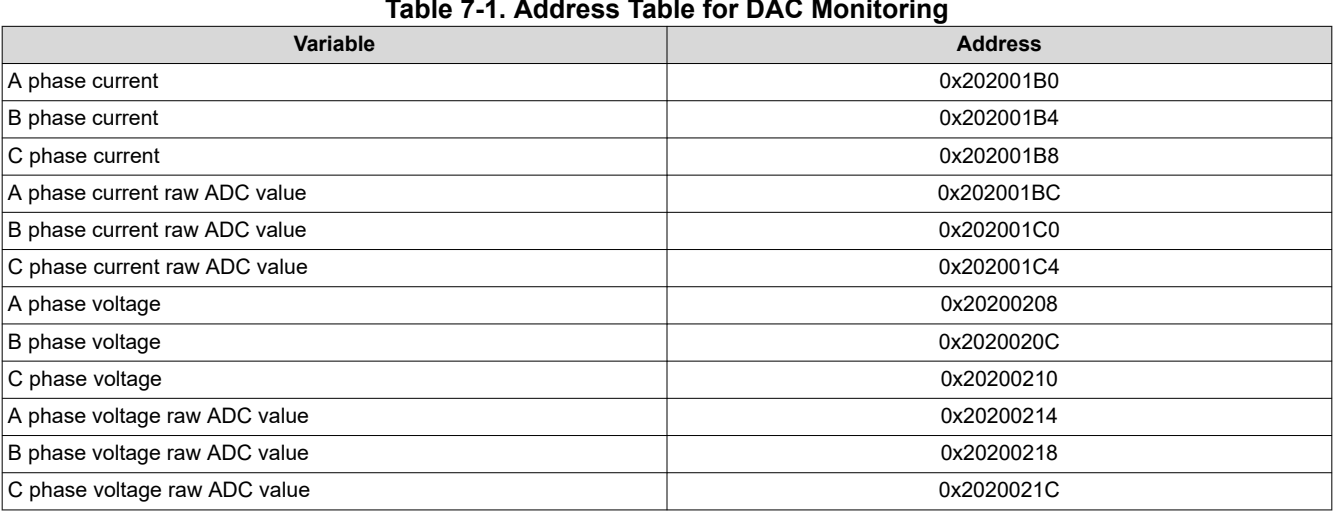

### **Table 7-1. Address Table for DAC Monitoring**

<span id="page-55-0"></span>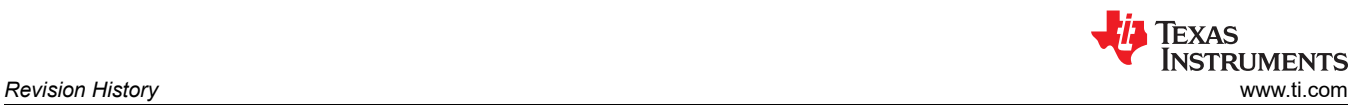

### **Table 7-1. Address Table for DAC Monitoring (continued)**

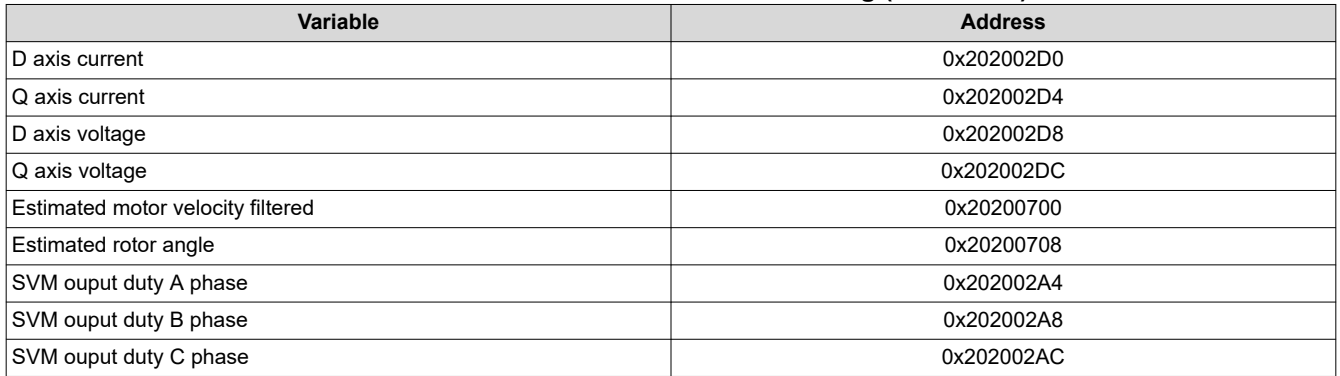

# **8 Revision History**

NOTE: Page numbers for previous revisions may differ from page numbers in the current version.

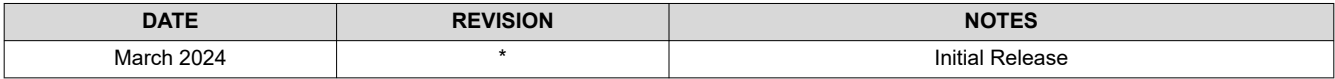

# **IMPORTANT NOTICE AND DISCLAIMER**

TI PROVIDES TECHNICAL AND RELIABILITY DATA (INCLUDING DATA SHEETS), DESIGN RESOURCES (INCLUDING REFERENCE DESIGNS), APPLICATION OR OTHER DESIGN ADVICE, WEB TOOLS, SAFETY INFORMATION, AND OTHER RESOURCES "AS IS" AND WITH ALL FAULTS, AND DISCLAIMS ALL WARRANTIES, EXPRESS AND IMPLIED, INCLUDING WITHOUT LIMITATION ANY IMPLIED WARRANTIES OF MERCHANTABILITY, FITNESS FOR A PARTICULAR PURPOSE OR NON-INFRINGEMENT OF THIRD PARTY INTELLECTUAL PROPERTY RIGHTS.

These resources are intended for skilled developers designing with TI products. You are solely responsible for (1) selecting the appropriate TI products for your application, (2) designing, validating and testing your application, and (3) ensuring your application meets applicable standards, and any other safety, security, regulatory or other requirements.

These resources are subject to change without notice. TI grants you permission to use these resources only for development of an application that uses the TI products described in the resource. Other reproduction and display of these resources is prohibited. No license is granted to any other TI intellectual property right or to any third party intellectual property right. TI disclaims responsibility for, and you will fully indemnify TI and its representatives against, any claims, damages, costs, losses, and liabilities arising out of your use of these resources.

TI's products are provided subject to [TI's Terms of Sale](https://www.ti.com/legal/terms-conditions/terms-of-sale.html) or other applicable terms available either on [ti.com](https://www.ti.com) or provided in conjunction with such TI products. TI's provision of these resources does not expand or otherwise alter TI's applicable warranties or warranty disclaimers for TI products.

TI objects to and rejects any additional or different terms you may have proposed.

Mailing Address: Texas Instruments, Post Office Box 655303, Dallas, Texas 75265 Copyright © 2024, Texas Instruments Incorporated